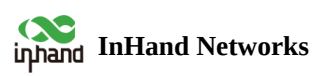

# **Industrial Router IR315 Product User Manual**

- **Table of contents**
- ▲ [1. Introduction](#page-3-0)
	- ▲ [1.1 Overview](#page-3-1)
	- ▲ [1.2 Panel Introduction](#page-3-2)
	- 4 [1.3 LED Indicators & Signal](#page-3-3)
	- ▲ [1.4 Reset to Default Settings](#page-4-0)
- ▲ [2. Installation](#page-4-1)
	- [2.1 Preparation](#page-4-2)
	- [2.2 Installation](#page-4-3)
		- [2.2.1 SIM/UIM Card](#page-4-4)
		- [2.2.2 Antenna](#page-4-5)
		- [2.2.3 Power Supply](#page-5-0)
	- [2.3 Login Router](#page-5-1)
- [3. Web Configuration](#page-5-2)
	- [3.1 System](#page-5-3)
		- [3.1.1 Basic Settings](#page-5-4)
		- [3.1.2 System Time](#page-6-0)
		- [3.1.3 Admin Access](#page-6-1)
		- $\mathbf{a}$
		- [3.1.5 Configuration Management](#page-8-0)
		- [3.1.6 Schedule](#page-9-0)
		- [3.1.7 Upgrade](#page-9-1)
		- [3.1.8 Reboot](#page-9-2)
		- [3.1.9 Log Out](#page-10-0)
	- [3.2 Network](#page-10-1)
		- [3.2.1 Cellular](#page-10-2)
		- [3.2.2 WAN](#page-12-0)
		- [3.2.3 VLAN](#page-15-0)
		- [3.2.4 Switch WLAN Mode](#page-16-0)
		- [3.2.5 WLAN Client\(AP Mode\)](#page-16-1)
		- [3.2.6 WLAN Client\(STA Mode\)](#page-17-0)
		- [3.2.7 Link Backup](#page-17-1)
		- [3.2.8 VRRP](#page-18-0)
- [3.2.9 IP Passthroug](#page-19-0)
- [3.2.10 Static Route](#page-20-0)
- [3.2.11 OSPF](#page-20-1)
- [3.3 Service](#page-21-0)
	- [3.3.1 DHCP Service](#page-21-1)
	- [3.3.2 DNS](#page-22-0)
	- [3.3.3 DNS Relay](#page-23-0)
	- [3.3.4 DDNS](#page-23-1)
	- [3.3.5 Device Manager](#page-24-0)
	- [3.3.6 SNMP](#page-25-0)
	- [3.3.7 SNMP](#page-27-0) Trap
	- [3.3.8 I/O](#page-27-1)
	- [3.3.9 DTU RS232/RS485](#page-28-0)
	- [3.3.10 SMS](#page-29-0)
	- [3.3.11 Traffic Manager](#page-29-1)
	- [3.3.12 Alarm Settings](#page-30-0)
	- [3.3.13 User Experience Plan](#page-30-1)
- [3.4 Firwall](#page-30-2)
	- [3.4.1 Basic](#page-30-3)
	- [3.4.2 Filtering](#page-31-0)
	- [3.4.3 Device Access Filtering](#page-31-1)
	- [3.4.4 Content Filtering](#page-32-0)
	- [3.4.5 Port Maping](#page-33-0)
	- [3.4.6 Virtual IP Maping](#page-33-1)
	- [3.4.7 DMZ](#page-34-0)
	- [3.4.8 MAC-IP Binding](#page-34-1)
	- [3.4.9 NAT](#page-35-0)
- [3.5 QOS](#page-35-1)
	- [3.5.1 IP BW Limit](#page-35-2)
- $\triangle$  [3.6 VPN](#page-36-0)
	- [3.6.1 IPSec Setting](#page-37-0)
	- [3.6.2 IPSec Tunnels](#page-37-1)
	- [3.6.3 GRE Tunnels](#page-40-0)
	- [3.6.4 L2TP Client](#page-41-0)
	- [3.6.5 PPTP Client](#page-42-0)
	- [3.6.6 OpenVPN](#page-43-0)
	- [3.6.7 OpenVPN Advanced](#page-45-0)
	- [3.6.8 WireGuard Tunnels](#page-45-1)
	- [3.6.9 ZeroTier VPN](#page-46-0)
- [3.6.10 Certificate Management](#page-47-0)
- $\triangle$  [3.7 Tools](#page-48-0)
	- [3.7.1 Ping](#page-48-1)
	- [3.7.2 Traceroute](#page-49-0)
	- [3.7.3 Link Speed Test](#page-49-1)
	- [3.7.4 TCPDUMP](#page-49-2)
- [3.8 Application](#page-50-0)
	- [3.8.1 Smart ATM](#page-50-1)
	- [3.8.2 Status Report](#page-50-2)
	- [3.8.3 Smart—EMS](#page-51-0)
- ▲ [3.9 Status](#page-52-0)
	- [3.9.1 System](#page-52-1)
	- [3.9.2 Modem](#page-52-2)
	- [3.9.3 Traffic Statistic](#page-52-3)
	- [3.9.4 DTU](#page-52-4)
	- [3.9.5 Alarm](#page-52-5)
	- [3.9.6 WLAN](#page-53-0)
	- [3.9.7 Network Connections](#page-53-1)
	- [3.9.8 Device Manager](#page-53-2)
	- [3.9.9 Route Table](#page-53-3)
	- [3.9.10 Device List](#page-53-4)
	- [3.9.11Log](#page-53-5)
	- [3.9.12Third-Party Software Notices](#page-53-6)
- [Appendix A: FAQ](#page-53-7)
- $\blacktriangle\;$  [Appendix B: Instruction of Command Line](#page-54-0)

## **Declaration**

Thank you for choosing our product. Before using the product, please read this manual carefully.

The contents of this manual cannot be copied or reproduced in any form without the written permission of InHand.

Due to continuous updates, InHand cannot guarantee that the contents are consistent with the actual product information and does not assume any disputes caused by inconsistencies in technical parameters. The information in this document is subject to change without notice. InHand reserves the right for final changes and interpretation.

**© 2023 InHand Networks. All rights reserved**

## **Conventions**

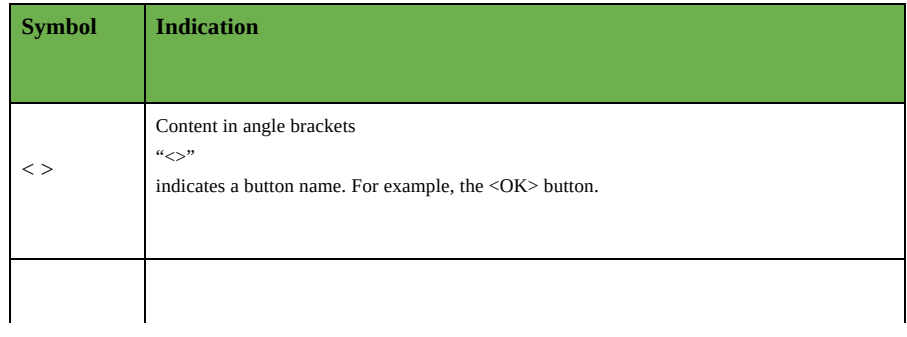

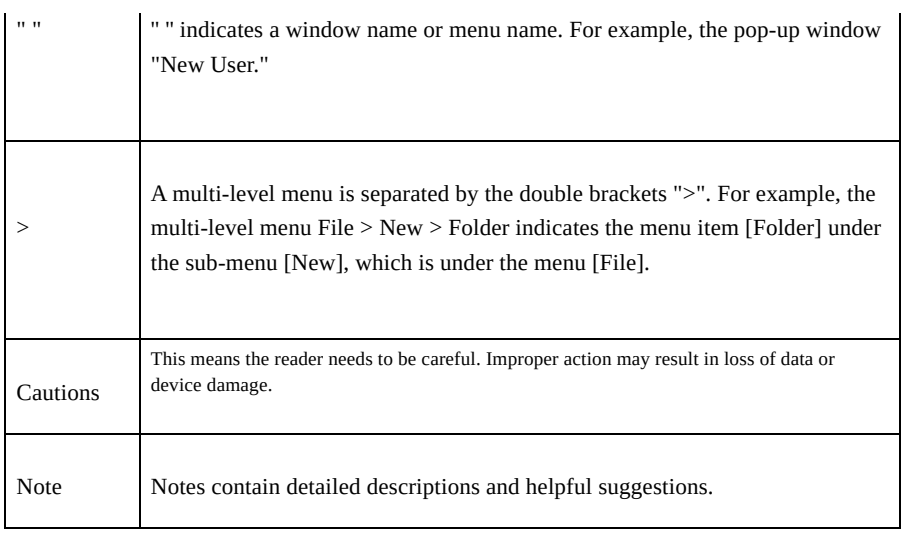

# <span id="page-3-0"></span>**1. Introduction**

## <span id="page-3-1"></span>**1.1 Overview**

The InRouter315 (IR315) is an IoT cellular router that integrates 4G LTE, Wi-Fi, and VPN technologies to provide easy, reliable, and secure internet connectivity. With technologies such as 4G wireless wide-area network and Wi-Fi wireless local area network, it offers uninterrupted access to multiple networks. Its comprehensive security and wireless services allow networking for up to ten thousand devices, enabling high-speed data access. This product is suitable for networking unattended devices and sites. It is embedded with watchdog and multi-layer link detection mechanisms, ensuring reliable and stable communications.

The router can be easily deployed to build large-scale networks scaling up to tens of thousands of devices. Through our InHand Device Manager cloud platform, users can efficiently manage their networks.

The IR315 finds application in a wide range of industrial and commercial IoT scenarios, providing a good balance between cost and performance.

## <span id="page-3-2"></span>**1.2 Panel Introduction**

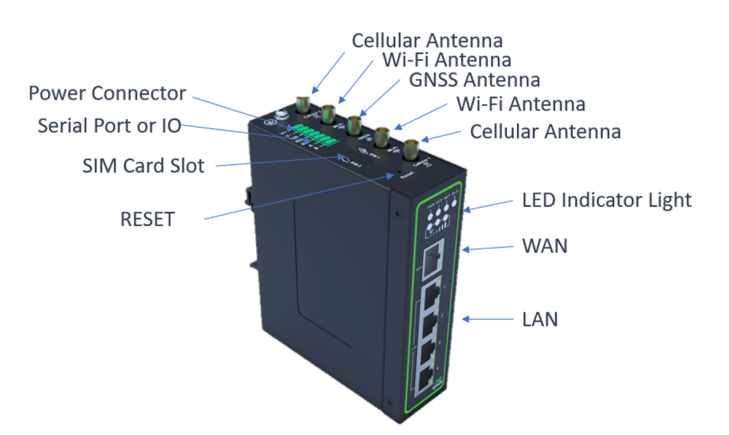

## <span id="page-3-3"></span>**1.3 LED Indicators & Signal**

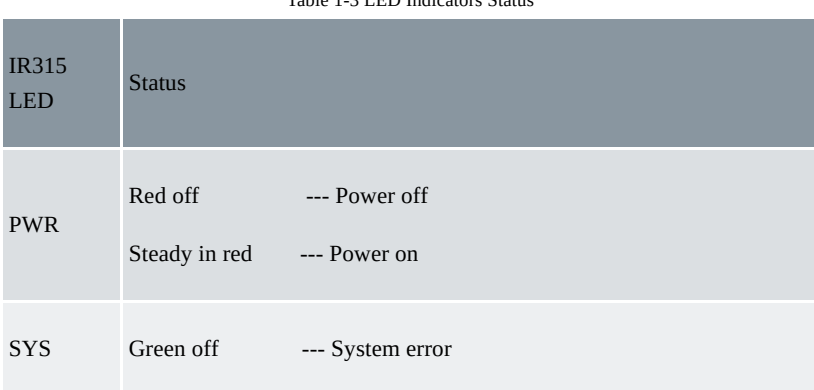

Table 1-3 LED Indicators Status

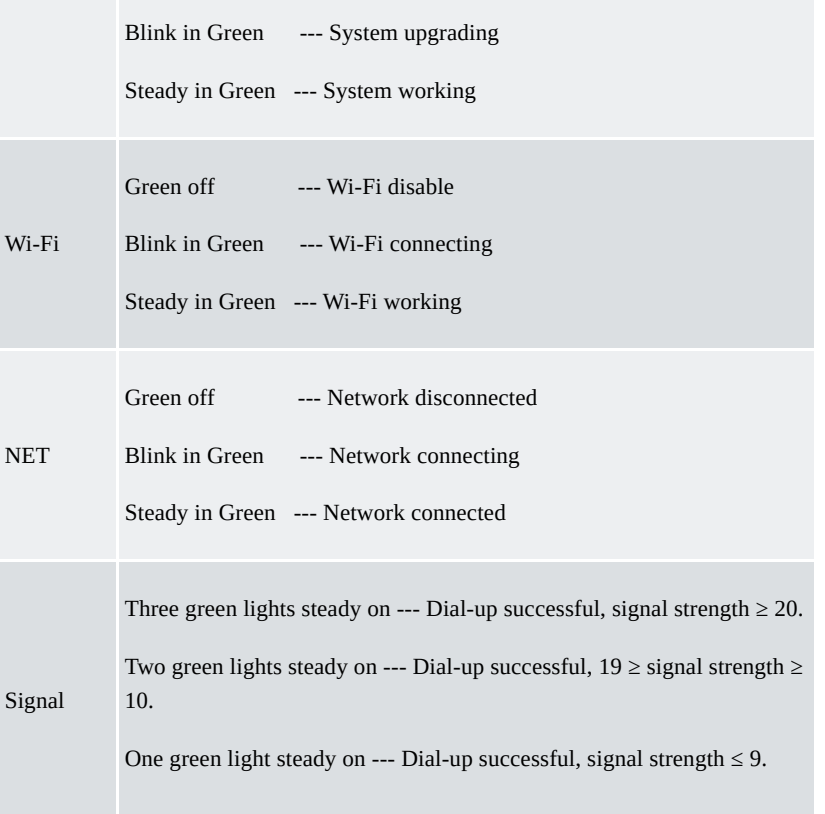

## <span id="page-4-0"></span>**1.4 Reset to Default Settings**

- 1. When the device is powered on, press the reset button immediately and keep it for 10 seconds until the SYS LED is steady on.
- 2. Loosen the Reset button and the SYS will be off.
- 3. Immediately press and hold the Reset button, SYS will flash, then loosen the Reset button. Then the device will reset to default settings.

# <span id="page-4-1"></span>**2. Installation**

## <span id="page-4-2"></span>**2.1 Preparation**

## **Precautions:**

Please be sure there is 3G/4G network coverage and there is no shield on site. 100-240V AC or 9~36V DC shall be provided on-site. The first installation shall be done under the direction of the engineer recognized by InHand Networks.

- $-1 PC$
- 1 or 2 SIM cards: Ensure the card is enabled with data service and its service is not suspended because of an overdue charge.
- Power supply: 100-240V AC: can be used with the DC power adaptor of the device. 9~36V DC: Ripple voltage < 100 mV
- Fixation: Please place InRouter on a flat level and have it installed in an environment with a small vibrational frequency.

#### **Caution:**

The device shall be installed and operated in power-off status!

## <span id="page-4-3"></span>**2.2 Installation**

## <span id="page-4-4"></span>**2.2.1 SIM/UIM Card**

InRouter315 uses a pop-up card holder. Stab the hollow at the left of the cardholder and the cardholder will pop up. Then, install the SIM/UIM card and press the card holder back to the card slot.

## <span id="page-4-5"></span>**2.2.2 Antenna**

Slightly rotate the movable part of the metal SMA-J interface until it cannot be rotated (at this time, an external thread of the antenna cable cannot be seen). Do not forcibly screw the antenna by holding a black rubber lining.

## <span id="page-5-0"></span>**2.2.3 Power Supply**

Upon installation of the antenna, connect the device to 9~36V DC power and see if the Power LED on the panel of the device is on. If not, please contact technical support of InHand Networks immediately.

## <span id="page-5-1"></span>**2.3 Login Router**

Upon installation of hardware, be sure the Ethernet card has been mounted in the supervisory PC before logging in to the page Web settings of the router.

- i. **Automatic Acquisition of IP Address (Recommended):** Please set the supervisory computer to "automatic acquisition of IP address" and "automatic acquisition of DNS server address" (default configuration of computer system) to let the device automatically assign an IP address for the supervisory computer.
- ii. **Set a Static IP Address:** Set the IP address of the supervisory PC (such as 192. 168. 2. 2) and LAN interface of the device in the same network segment (initial IP address of LAN interface of device: 192. 168. 2. 1, subnet mask: 255. 255. 255. 0).
- iii. **Cancel the Proxy Server:** If the current supervisory PC uses a proxy server to access the Internet, it is required to cancel the proxy service. The operating steps are shown below:
	- i. In the browser window, select "tools>>Internet options";
	- ii. Select the "connection" page and click the button of LAN Settings to enter the "LAN Settings" window interface. Please confirm if the option "Use a Proxy Server for LAN" is checked. if it is checked, please cancel and click the button <OK>.
- iv. **Log in/Exit the Web Setting Page:** Open IE or another browser and enter the IP address of InRouter315, such as [http://192.168.2.1](http://192.168.2.1/) in the address bar (default setting of InRouter315). Upon connection, log in from the login interface as Admin, i.e. enter username and password at the login interface (user name /password default: adm/123456).

#### **Note:**

For security, you are suggested to modify the default login password after the first login and safely keep the password information.

# <span id="page-5-2"></span>**3. Web Configuration**

The device needs to be effectively configured before use. This chapter will introduce how to configure your router via the Web.

## <span id="page-5-3"></span>**3.1 System**

Here, the system and network state and system time of synchronizing device and PC can be checked and router WEB configuration interface language can be set as well as the name of the mainframe of the router can be customized.

#### <span id="page-5-4"></span>**3.1.1 Basic Settings**

Here, the Web configuration interface language can be set; the name of the mainframe of the router can be customized. From the navigation tree, select System >> Basic Setup, then enter the "Basic Setup" page.

Table 3-1-1 Basic Setup Parameters

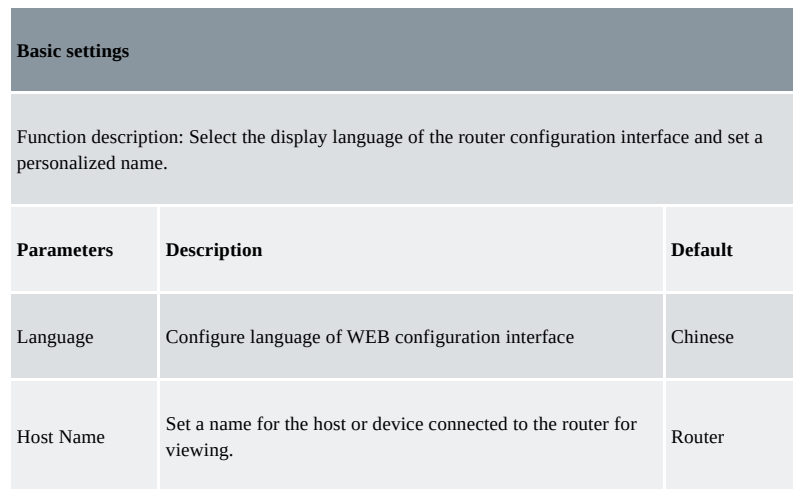

## <span id="page-6-0"></span>**3.1.2 System Time**

with the system time of the host.

To ensure the coordination between this device and other devices, a user is required to set the system time accurately since this function is used to configure and check system time as well as the system time zone. System time is used to configure and view system time and system time zone. It aims to achieve time synchronization of all devices equipped with a clock on the network to provide multiple applications based on synced time. From the navigation tree, select System >> Time, then enter the "Time" webpage, as shown below. Click <Sync Time> to synchronize the time of the gateway

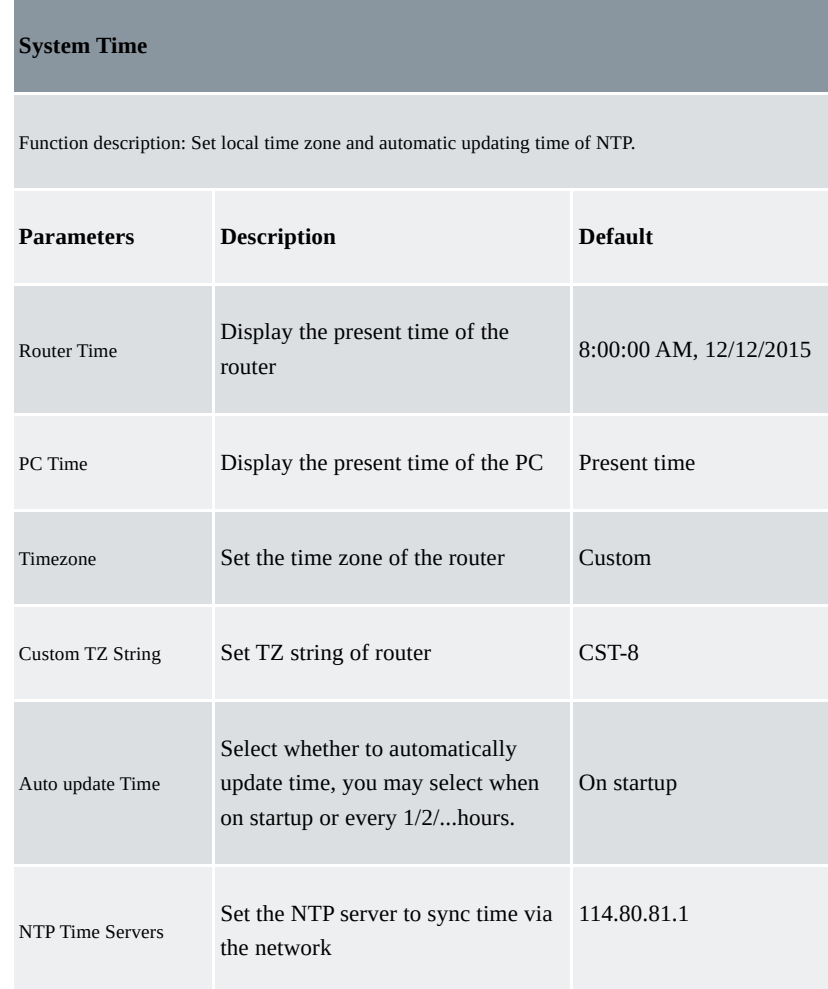

Table 3-1-2 System time Parameters

#### <span id="page-6-1"></span>**3.1.3 Admin Access**

Admin services include HTTP, HTTPS, TELNET, SSHD, HTTP API and Console.

- **HTTP**: HTTP (Hypertext Transfer Protocol) is used for transferring web pages on the Internet. After enabling HTTP service on the device, users can log on via HTTP and access and control the device using a web browser.
- **HTTPS**: HTTPS (Secure Hypertext Transfer Protocol) is the secure version of hypertext transfer protocol. As an HTTP protocol which supports SSL protocol, it is more secure.
- **TELNET**: Telnet protocol provides telnet and virtual terminal functions through a network. Depending on the Server/Client, the Telnet Client could send a request to the Telnet server which provides Telnet services. The device supports Telnet Client and Telnet Server.
- **SSHD**: SSH protocol provides security for remote login sessions and other network services. The SSHD service uses the SSH protocol, which has higher security than Telnet.
- **HTTP\_API**: Users can check the router's status and configure the router without login the router remotely by sending an HTTP request with HTTP API. Please ask technical support for more information about HTTP API.
- **Console (only in IR315-S)**:Users can access IR315 CLI via RS232 and enable Console. From the navigation tree, select System >> Admin Access, then enter the "Admin Access" page.

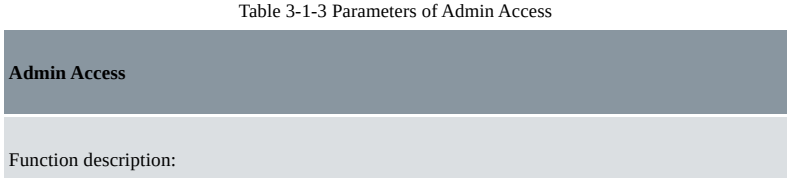

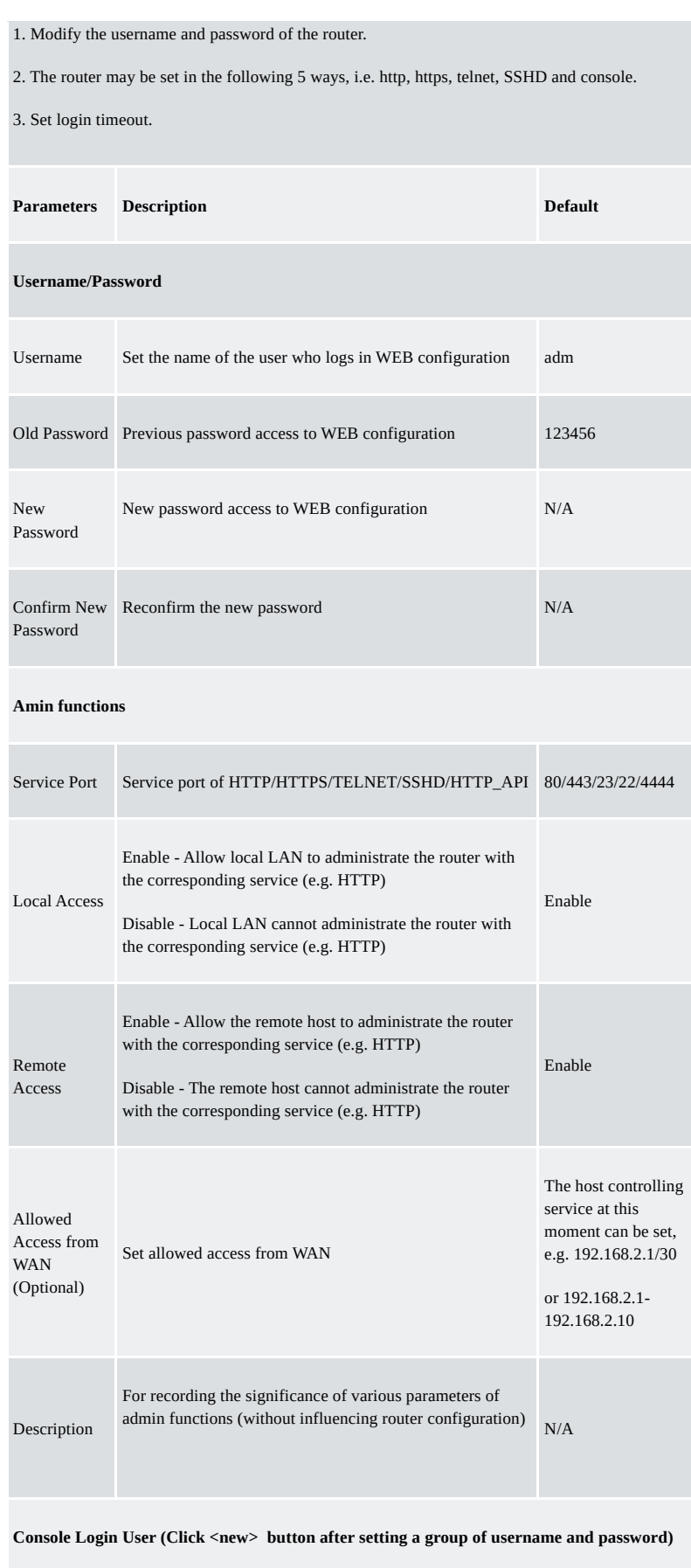

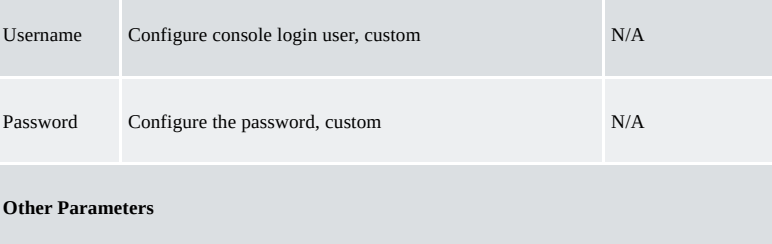

#### **Note:**

- In the "Username/Password" section, users can modify their username and password rather than create a new username, i.e. only this username can be used in logins.
- In the "Console Login User" section, we can create multiple usernames, i.e. multiple usernames can be used by serial port or TELNET console logins.

### **3.1.4 System Log**

A remote log server can be set through "System Log Settings," and all system logs will be uploaded to the remote log server through the gateway. This makes remote log software, such as Kiwi Syslog Daemon, a necessity on the host.

Kiwi Syslog Daemon is free log server software for Windows. It can receive, record and display logs from a host (such as a gateway, exchange board and Unix host). After downloading and installing Kiwi Syslog Daemon, it must be configured through the menus "File > Setup > Input > UDP". From the navigation tree, select System >> System Log, then enter the "System Log" page.

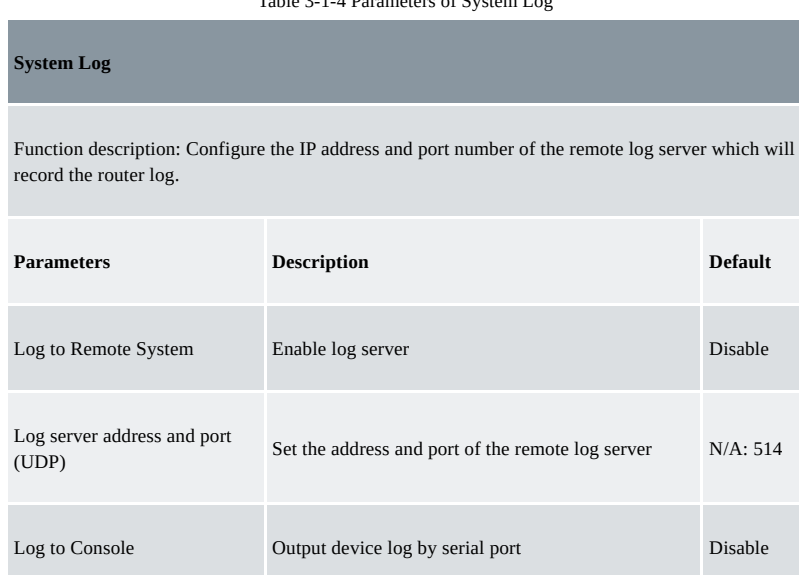

## $T-11-2.1-4.0$

#### <span id="page-8-0"></span>**3.1.5 Configuration Management**

Here you can back up the configuration parameters, import the desired parameters backup and reset the router. From the navigation tree, select "System > Config Management", then enter the "Config Management" page.

Table 3-1-5 Parameters of Config Management

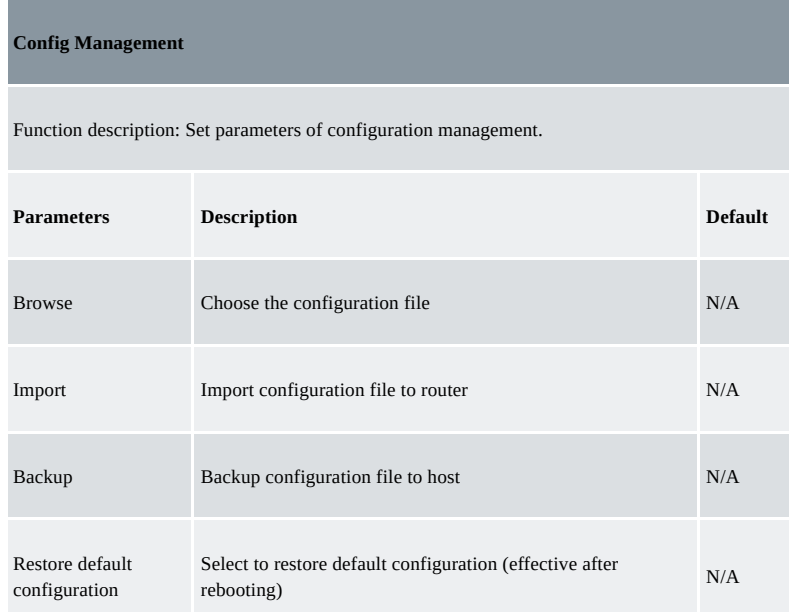

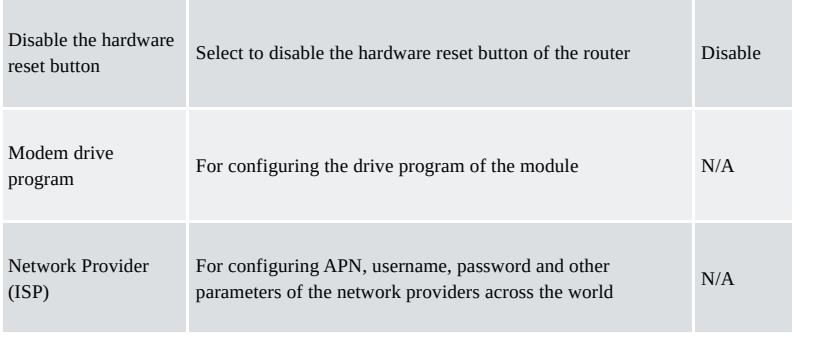

#### **Caution**

Validity and order of imported configurations should be ensured. The good configs will later be serially executed in order after the system reboot. If the configuration files aren't arranged according to effective order, the system won't enter the desired state.

#### **Note**

In order not to affect the operation of the current system, when performing an import configuration and restoring the default configuration, users need to restart the device to make the new configuration take effect.

### <span id="page-9-0"></span>**3.1.6 Schedule**

After this function is enabled, the device will reboot at the scheduled time. The scheduler function will take effect after router sync time. From the navigation tree, select "System > Schedule", then enter the "Schedule" page.

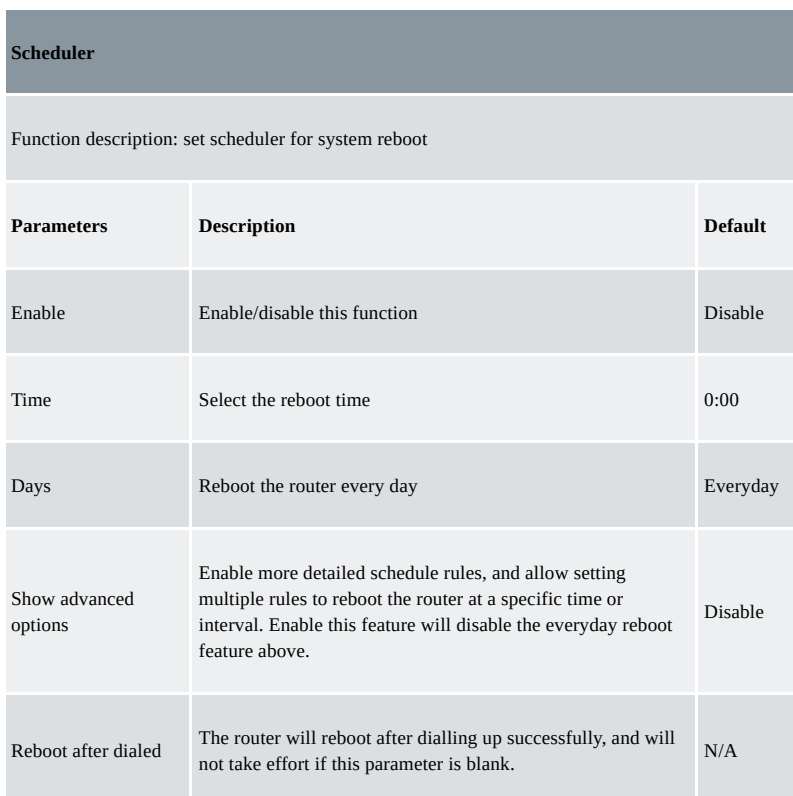

Table 3-1-6 Parameters of Schedule

### <span id="page-9-1"></span>**3.1.7 Upgrade**

The upgrading process can be divided into two steps. In the first step, firmware will be written in the backup file zone, in the second step: firmware in the backup file zone will be copied to the main firmware zone, which should be carried out during system restart. During software upgrading, any operation on the web page is not allowed, otherwise software upgrading may be interrupted.

From the navigation tree, select "System > Upgrade", then enter the "Upgrade" page.

To upgrade the system, firstly, click <Browse> to choose the upgrade file, secondly, click <Upgrade> and then click <OK> to begin the upgrade; thirdly, upgrade firmware succeed, and click <Reboot> to restart the device.

#### <span id="page-9-2"></span>**3.1.8 Reboot**

Please save the configurations before reboot, otherwise the configurations that are not saved will be lost after reboot. To reboot the system, please click the "System>Reboot", then click <OK>.

## <span id="page-10-0"></span>**3.1.9 Log Out**

To log out, click "System >> Logout", and then click <OK>.

## <span id="page-10-1"></span>**3.2 Network**

### <span id="page-10-2"></span>**3.2.1 Cellular**

Insert the SIM card and dial to achieve the wireless network connection function of the router. Click the "Network>>Dial Interface" menu in the navigation tree to enter the "Dial Interface".

> Table 3-2-1-a Parameters of Dialup/Cellular **Dialup/Cellular Connection** Function description: Configure parameters of PPP dialup. Generally, users only need to set basic configuration instead of advanced options. **Parameters Description Default** Enable Enable cellular dialup. Enable Time Schedule Set schedule ALL ALL Force Reboot The router will reboot if cannot dialup for a long time and reach the max retry time Enable Shared connection (NAT) Enable—Local devices connected to the Router can access the Internet via the Router. Disable—Local devices connected to the Router cannot access the Internet via the Router. Enable Default Route Enable default route Enable SIM1 Network Provider Select the network provider profile for SIM1 Profile 1 Network Type Select network type, the router will try 4G, 3G, and 2G in proper order if selected in Auto Auto Connection Mode Optional Always Online, Connect On Demand, Manual. It will support to configure Triggered by SMS if select Connect On Demand mode, Always Online Redial Interval Set the redialing time when the login fails. 30 s **Show Advanced Options** Dual SIM Enable Enable Dual SIM card Disable SIM2 Network Provider Select network provider for SIM2 card Profile 1

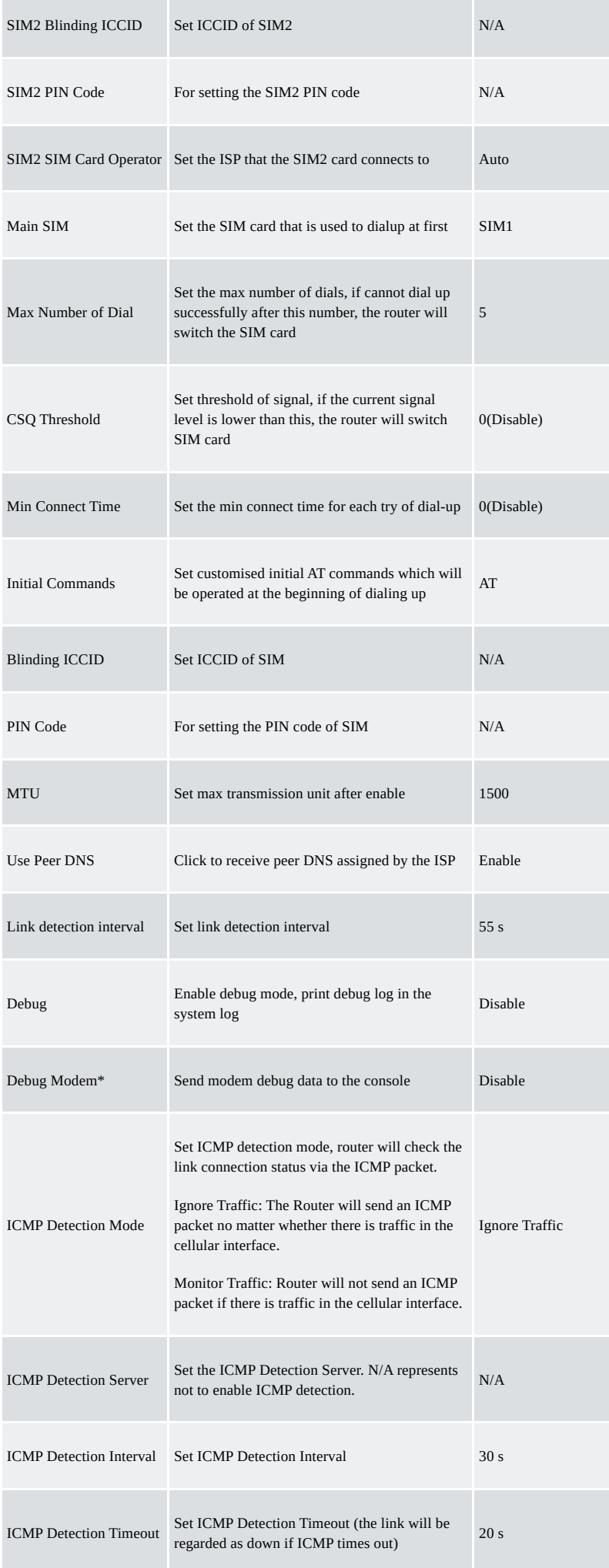

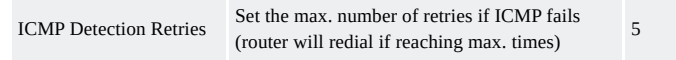

#### \*Not all models support this:

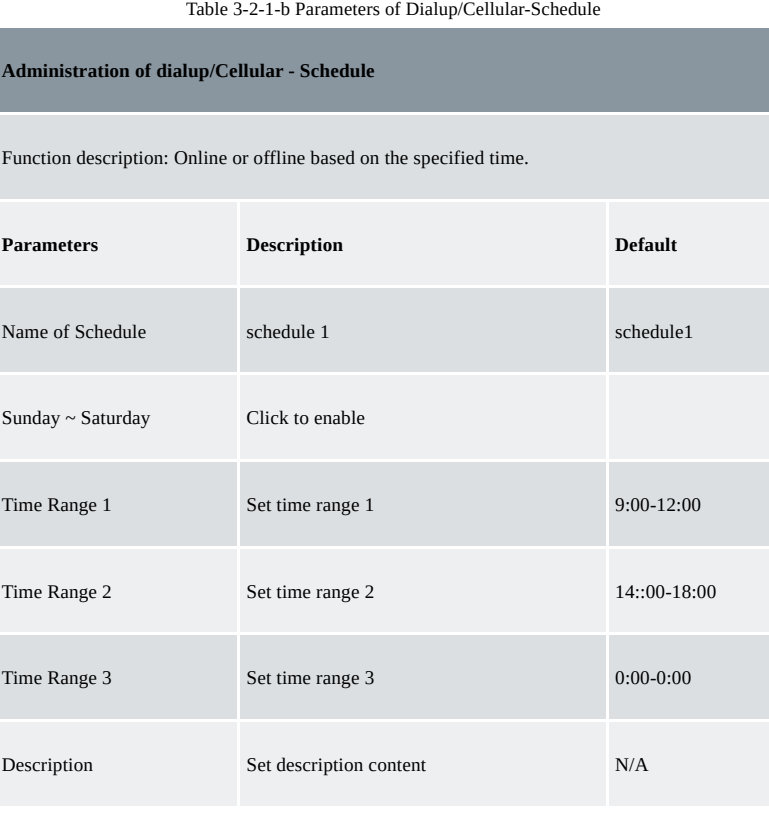

#### <span id="page-12-0"></span>**3.2.2 WAN**

Click the "Network>>WAN" to set the WAN port.

WAN supports three types of wired access including static IP, dynamic address (DHCP) and ADSL (PPPoE) dialling.

DHCP adopts Client/Server communication mode. The client sends a configuration request to the Server which feeds back corresponding configuration information, including the distributed IP address to the Client to achieve the dynamic configuration of the IP address and other information. PPPoE is a point-to-point protocol over Ethernet. The user has to install a PPPoE Client based on the original connection way. Through PPPoE, remote access

devices could achieve the control and charging of each accessed user.

The WAN of the device is disabled by default.

Click the "Network>>WAN" menu in the navigation tree to enter the "WAN" Interface.

Table 3-3-2-a Static IP Parameters for WAN

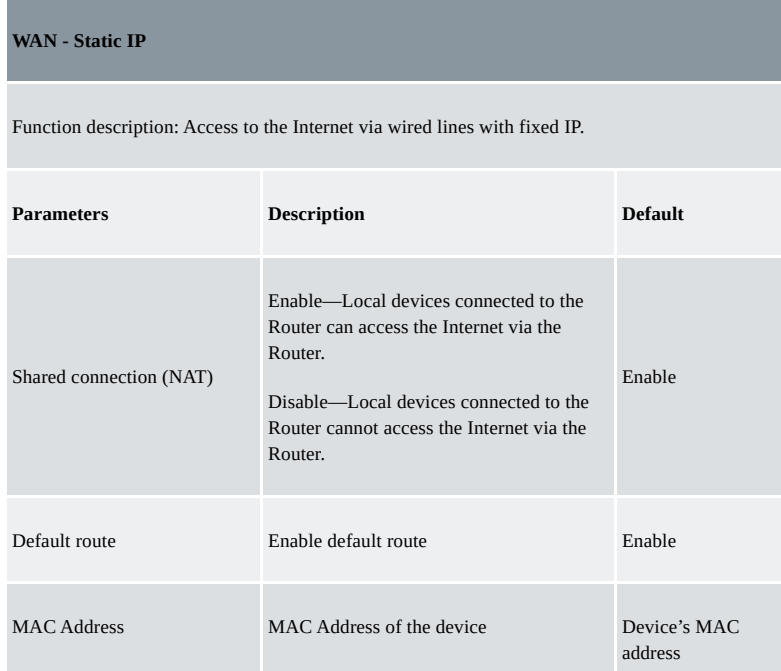

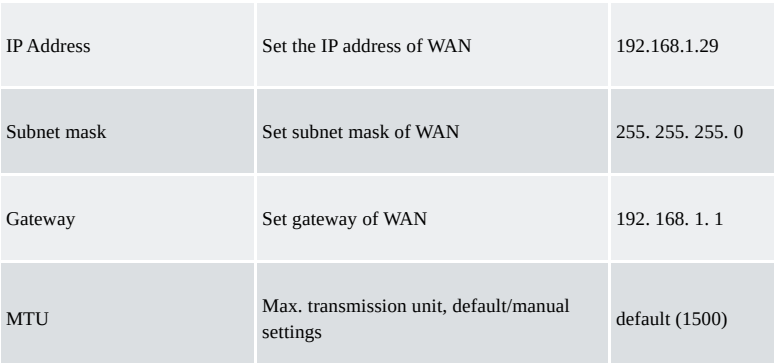

### **Multiple IP support (at most 8 additional IP addresses can be set)**

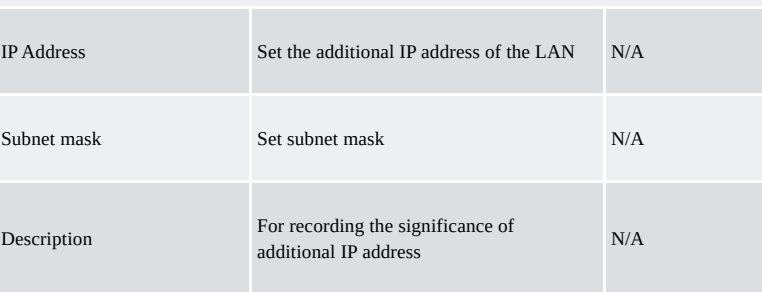

Table 3-3-2-b Dynamic Address(DHCP) Parameters for WAN

#### **WAN - Dynamic Address (DHCP)**

Function description: Support DHCP and can automatically get the address allocated by other routers.

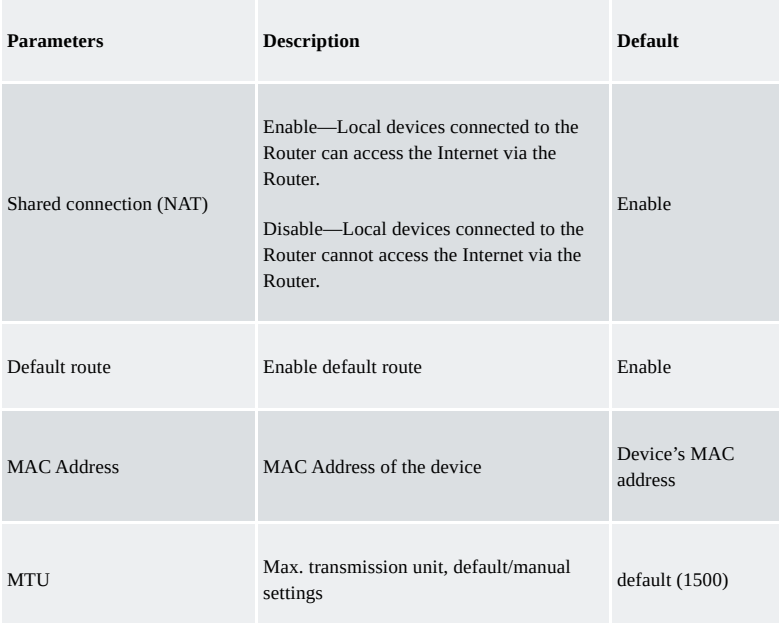

Table 3-3-2-c ADSL Dialing(PPPoE) Parameters for WAN

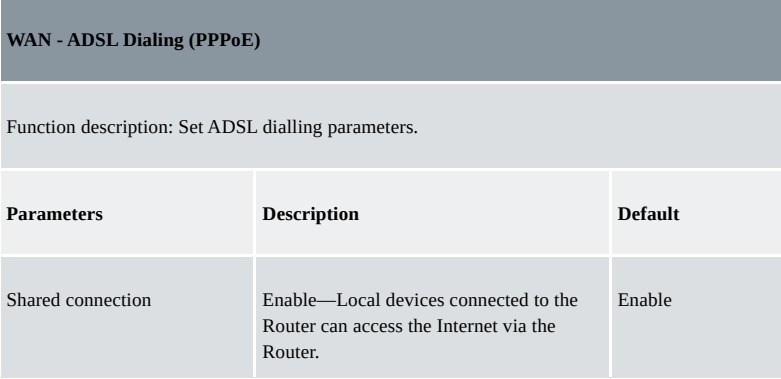

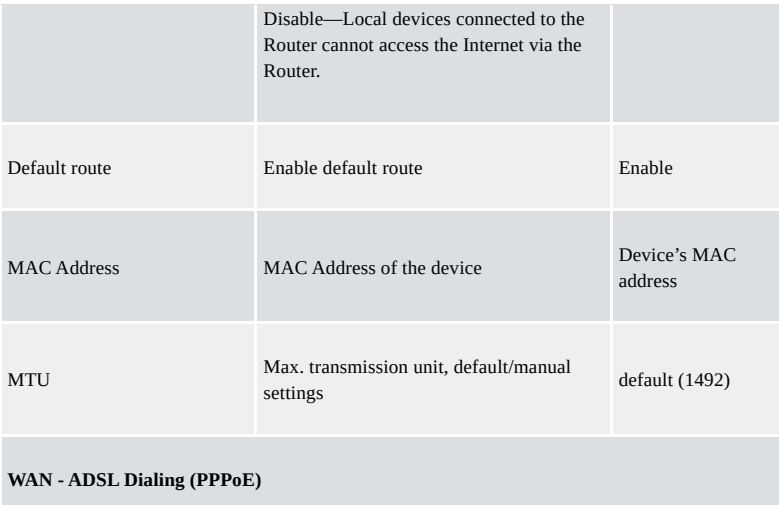

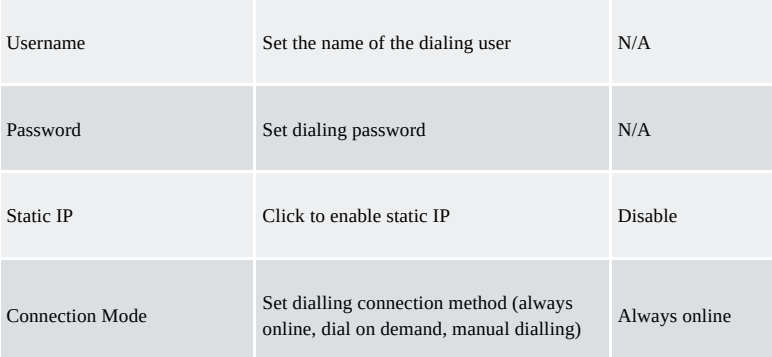

## **Parameters of Advanced Options**

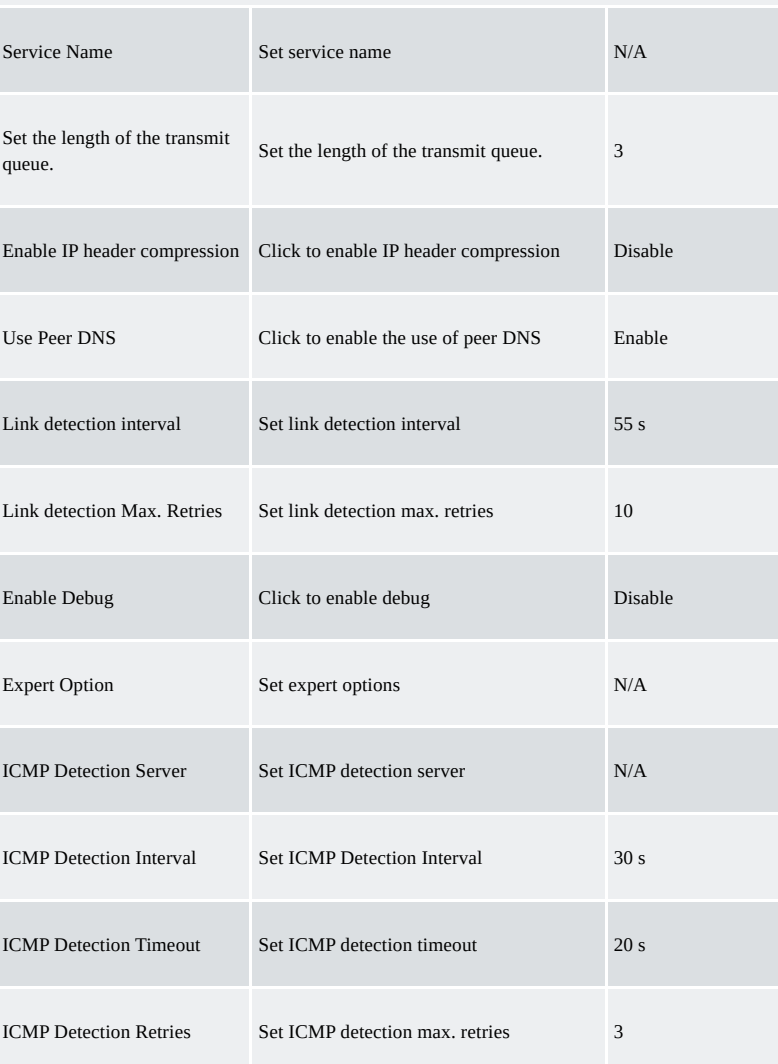

## <span id="page-15-0"></span>**3.2.3 VLAN**

A virtual LAN (VLAN) comprises a group of logical devices and users. These devices and users are not limited by physical locations but can be organized based on functions, departments, applications, and other factors. They communicate with each other as if they are in the same network segment, which contributes to the name of VLAN.

After setting the VLAN, click "modify" to configure the LAN settings of each VLAN.

Click "Network >> VLAN" to configure VLAN in the router.

Table 3-2-3 VLAN Parameters

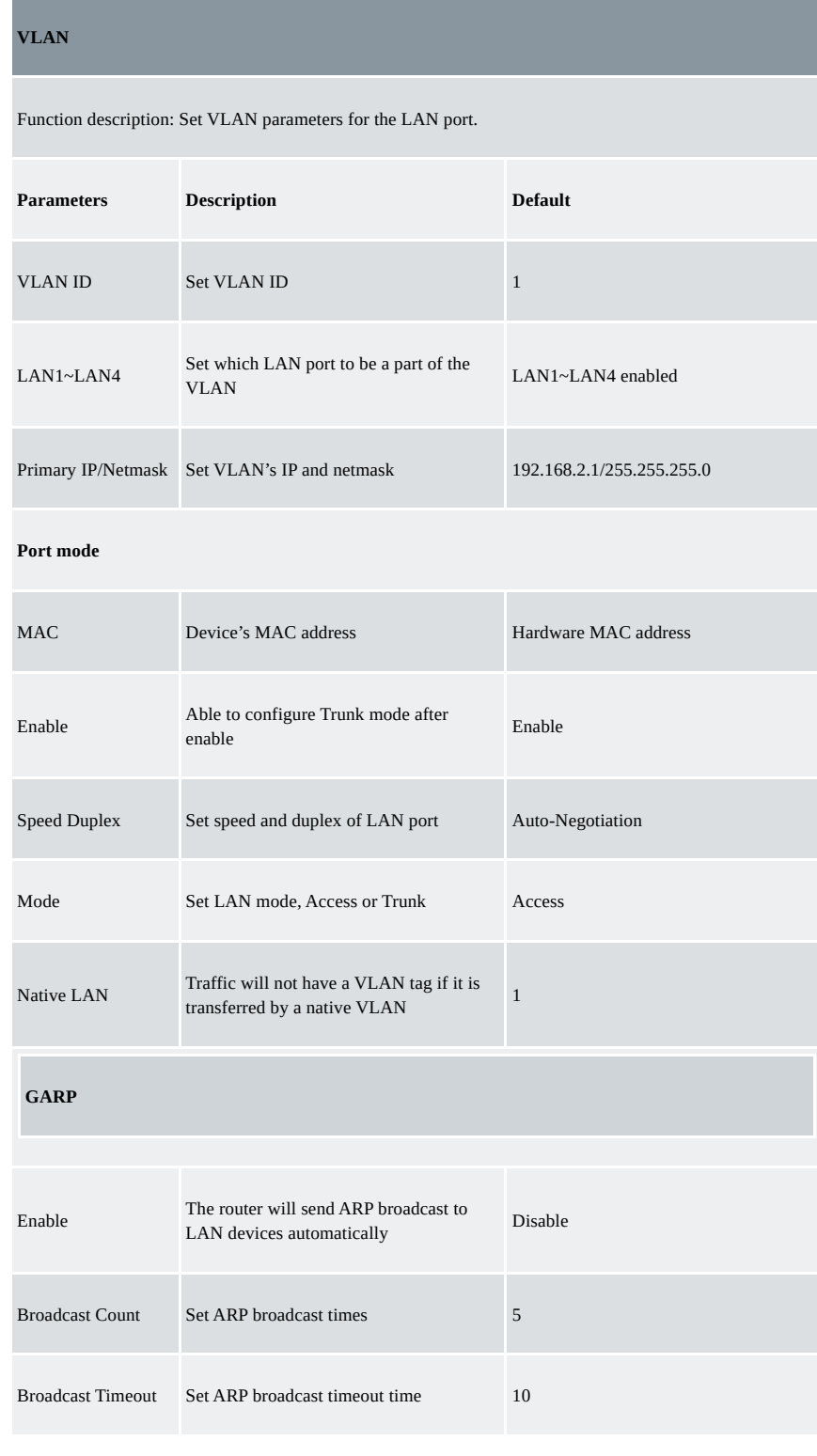

Table 3-2-4 LAN Parameters

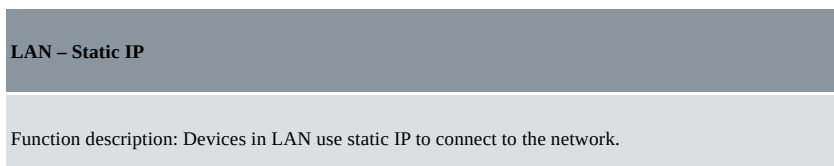

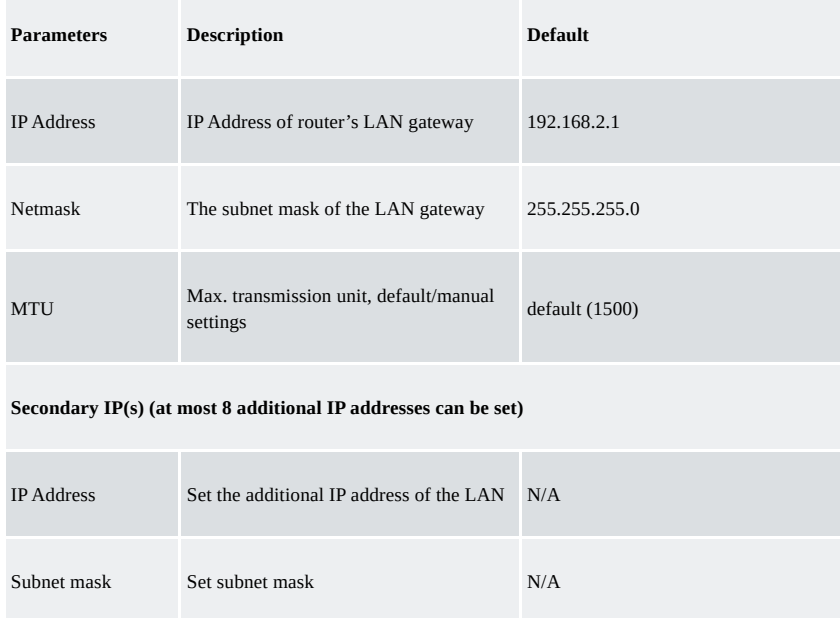

## <span id="page-16-0"></span>**3.2.4 Switch WLAN Mode**

IR315 supports two types of WLAN modes: AP and STA.

Click the "Network>>Switch WLAN Mode" menu in the navigation tree to set the WLAN mode of the router. After changing and saving the configuration, please reboot the device to make the configuration take more effort.

### <span id="page-16-1"></span>**3.2.5 WLAN Client(AP Mode)**

When working in AP mode, the device WLAN will provide a network access point for other wireless network devices so that they will have normal network communication.

Click the "Network>>WLAN" menu in the navigation tree to enter the "WLAN" interface. Table 3-2-5 Parameters of WLAN Access Port

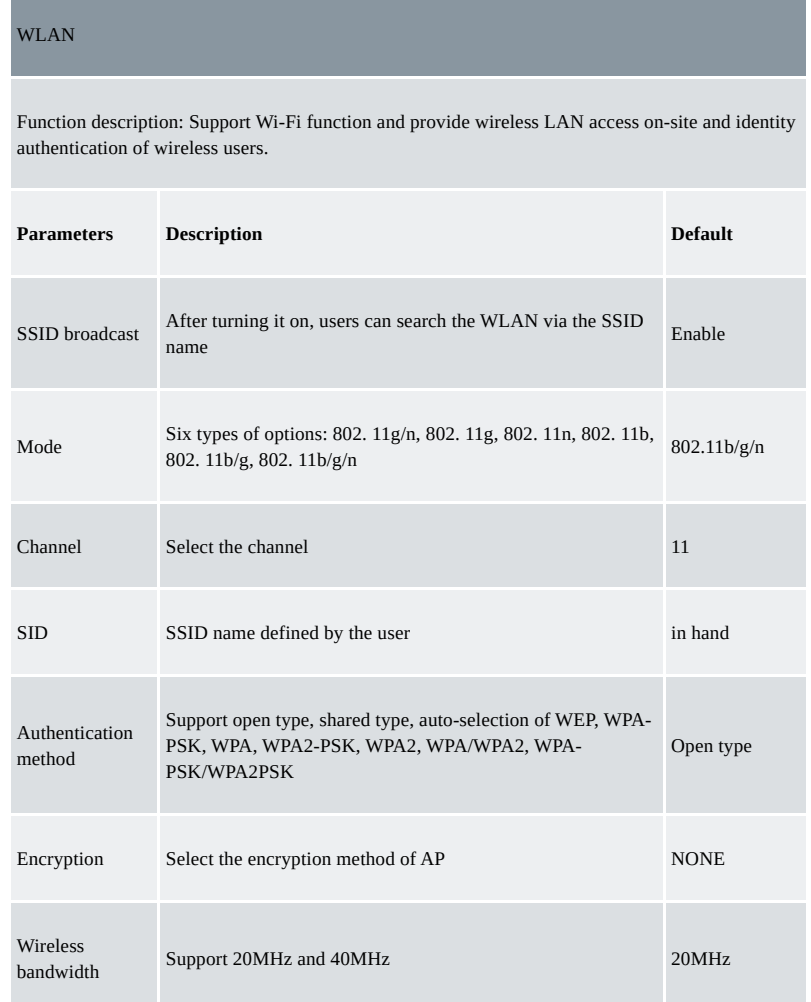

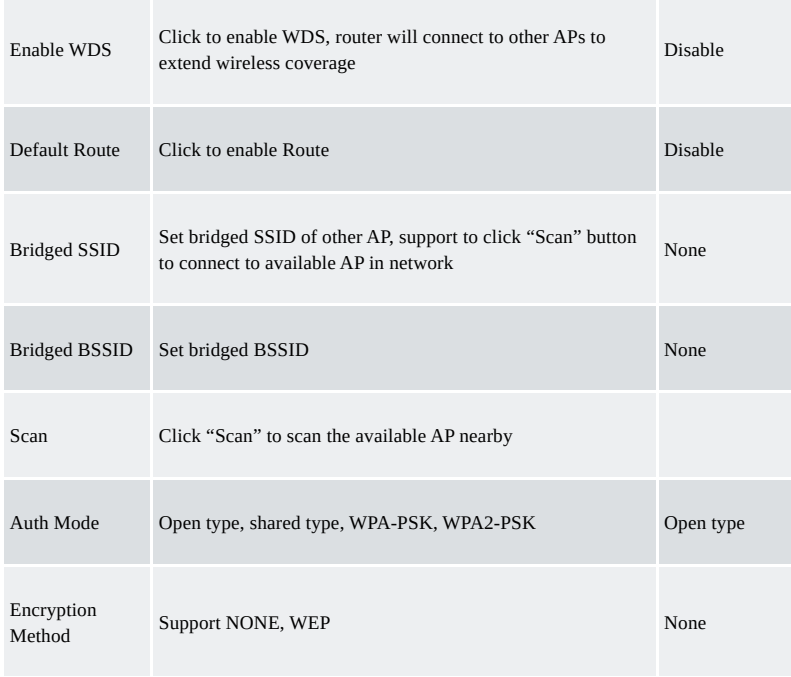

## <span id="page-17-0"></span>**3.2.6 WLAN Client(STA Mode)**

When working in STA mode, the router can access the Internet by connecting to the access point. The Router need to reboot after this operation.

Click the "Network>>WLAN Client" menu in the navigation tree to enter the "WLAN" interface. Select "Client" for the interface type and configure relevant parameters. (At this moment, the dialling interface in the "Network>>Dialing Interface" should be closed.)

The SSID scan function is enabled only when the Client is selected as a WLAN interface. Click the "Scan" button to get all available APs and status, select AP and configure the corresponding parameter to connect. After configuring the WLAN Client, please configure the access type in "Network > WAN(STA)". Table 3-2-6 Parameters of WLAN Client

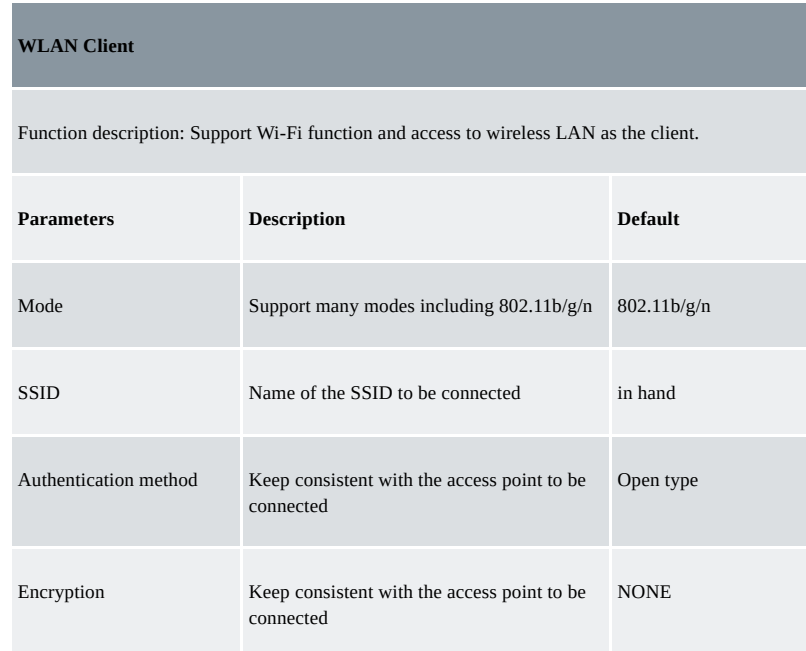

### <span id="page-17-1"></span>**3.2.7 Link Backup**

Click the "Network>>Link Backup" in the navigation tree to configure the interface.

Table 3-2-7-a Parameters of Link Backup

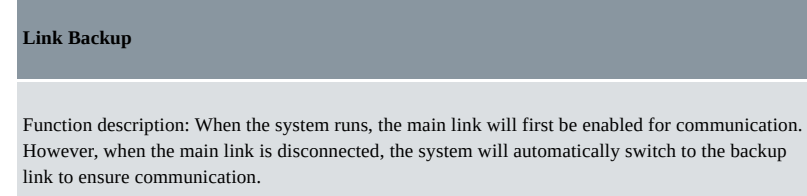

| <b>Parameters</b>                                   | <b>Description</b>                                      | <b>Default</b>  |
|-----------------------------------------------------|---------------------------------------------------------|-----------------|
| Enable                                              | Click to enable link backup                             | <b>Disable</b>  |
| Backup mode                                         | Optional hot failover, cold failover or load<br>balance | Hot failover    |
| Main Link                                           | Optional WAN or dialling interface                      | <b>WAN</b>      |
| <b>ICMP</b> Detection Server                        | Set ICMP detection server                               | N/A             |
| Backup Link                                         | Optional cellular or WAN                                | Cellular 1      |
| <b>ICMP</b> Detection Interval                      | Set ICMP Detection Interval                             | 10 <sub>s</sub> |
| <b>ICMP</b> Detection Timeout                       | Set ICMP detection timeout                              | 3s              |
| <b>ICMP Detection Retries</b>                       | Set ICMP detection max. retries                         | 3               |
| <b>Restart Interface When</b><br><b>ICMP</b> Failed | Restart the main link when ICMP failed                  | <b>Disable</b>  |

Table 3-2-7-b Parameters of Link Backup-Backup Mode

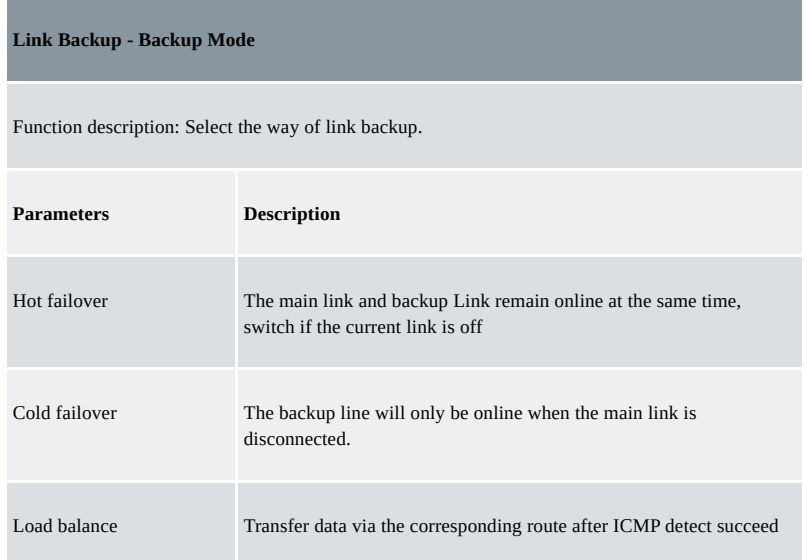

## <span id="page-18-0"></span>**3.2.8 VRRP**

VRRP (Virtual Router Redundancy Protocol) adds a set of routers that can undertake gateway function into a backup group to form a virtual router. The election mechanism of VRRP will decide which router to undertake the forwarding task and the host in LAN is only required to configure the default gateway for the virtual router.

VRRP will bring together a set of routers in LAN. It consists of multiple routers and is similar to a virtual router in respect of function. According to the VLAN interface IP of different network segments, it can be virtualized into multiple virtual routers. Each virtual router has an ID number and up to 255 can be virtualized.

VRRP has the following characteristics:

- The virtual router has an IP address, known as the Virtual IP address. For the host in LAN, it is only required to know the IP address of the virtual router and set it as the address of the next hop of the default route.
- The host locally communicates with the external network through this virtual router.

A router will be selected from the set of routers based on priority to undertake the gateway function. Other routers will be used as backup routers to perform the duties of gateway for the gateway router in case of a fault of the gateway router, thus guaranteeing uninterrupted communication between the host and external network.

The monitor interface function of VRRP better expands the backup function: the backup function can be offered when the interface of a certain router has a fault or other interfaces of the router are unavailable.

When the uplink interface is Down or Removed, the router actively reduces its priority so that the priority of other routers in the backup group is higher and thus the router with the highest priority becomes the gateway for the transmission task.

From the navigation tree, select the "Network >>VRRP" menu, then enter the "VRRP" page.

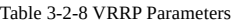

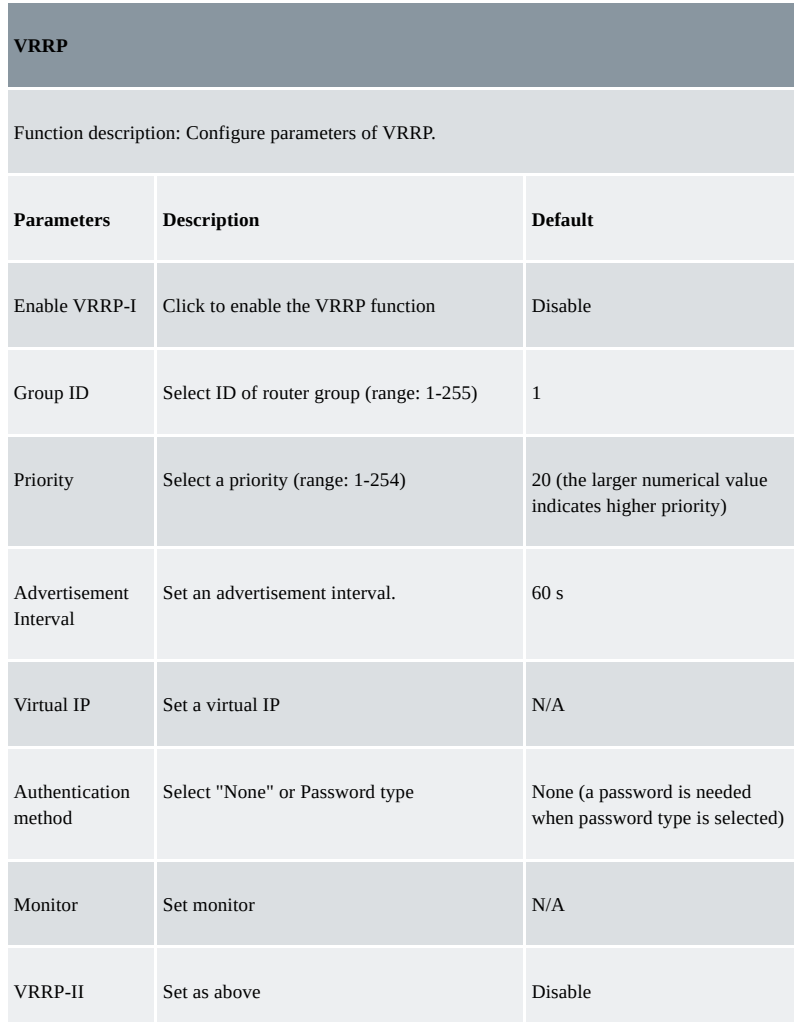

#### <span id="page-19-0"></span>**3.2.9 IP Passthroug**

IP penetration function distributes the address obtained by the WAN port to the device at the lower end of the LAN port. When external access to the router downstream devices the router transmits data to the downstream device. Click the "Network >IP Passthrough" menu, then enter the "IP Passthrough" page. Table 3-2-9 IP Passthrough Parameters

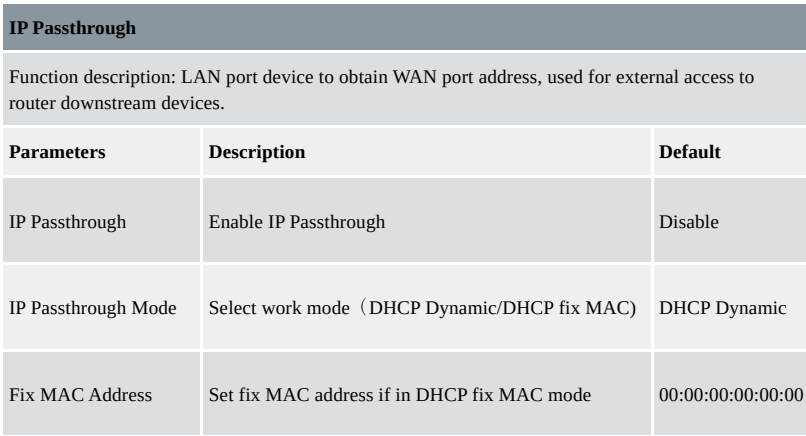

## <span id="page-20-0"></span>**3.2.10 Static Route**

Static route needs to be set manually, after which packets will be transferred to appointed routes.

To set a static route, click the "Network >> Static Route" menu in the navigation tree, then enter the "Static Route" interface. Table 3-2-10 Static Route Parameters

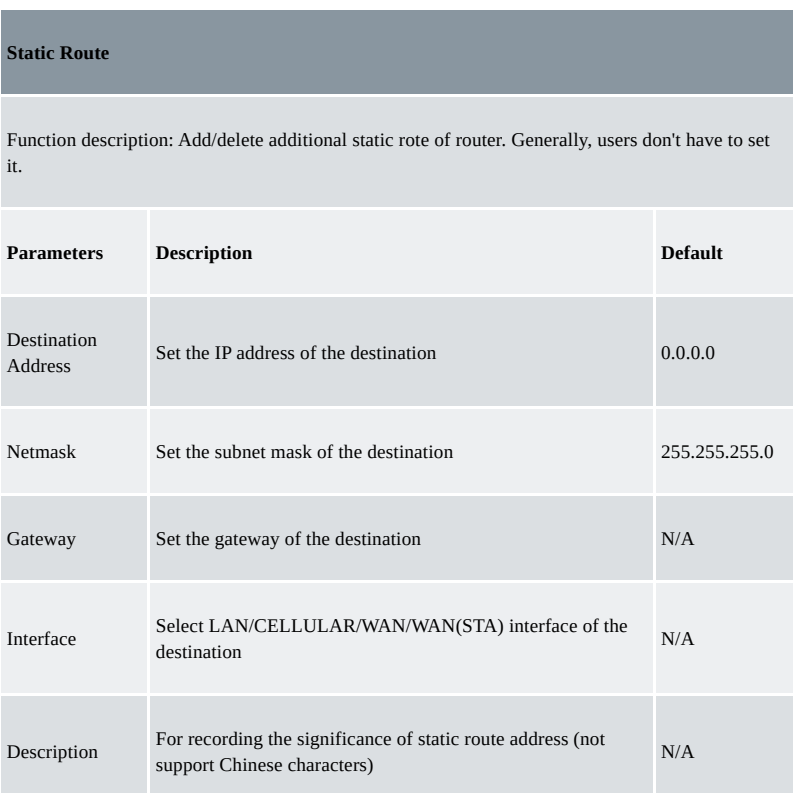

## <span id="page-20-1"></span>**3.2.11 OSPF**

The Open Shortest Path First (OSPF) protocol is a link-status-based internal gateway protocol mainly used on large-scale networks. Example: Build an OSPF route between two routers, and allow their LAN can be accessed by each other.

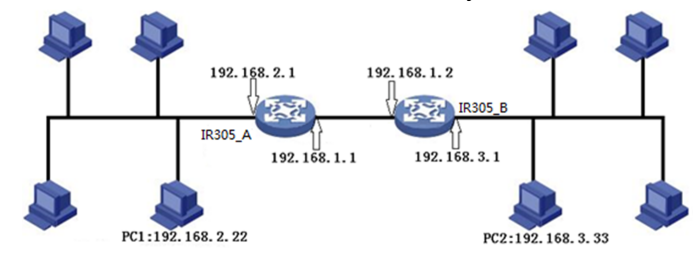

1. Configure IR315-A: Click "Network >> OSPF" to access to OSPF configure page. "Router ID" should be in the same segment as IR315\_B. Configure IR315\_A in the "Network" bar to announce the routing entry of the device.

**OSPF** 

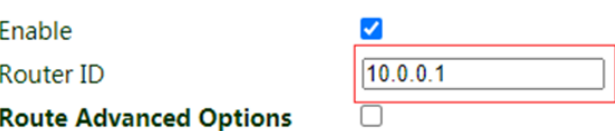

### **Network**

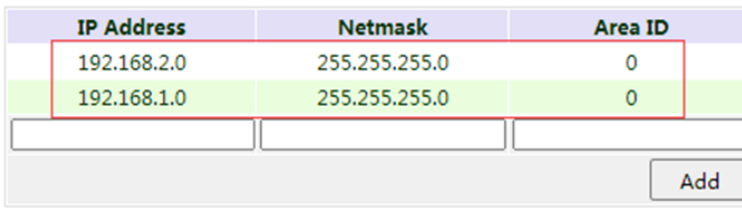

#### **Interface**

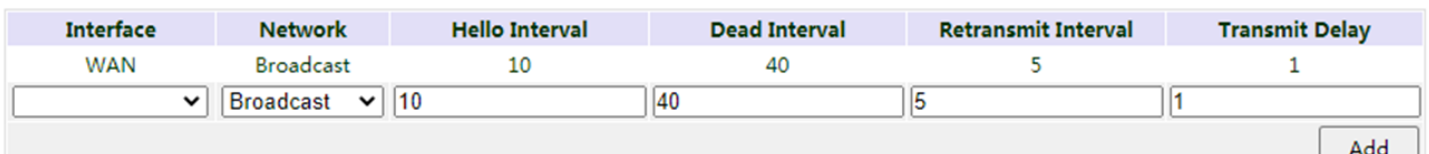

### 2. Configure IR315-B

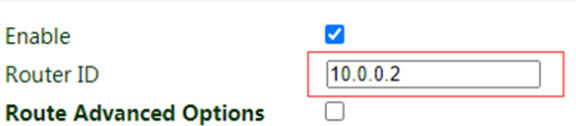

## **Network**

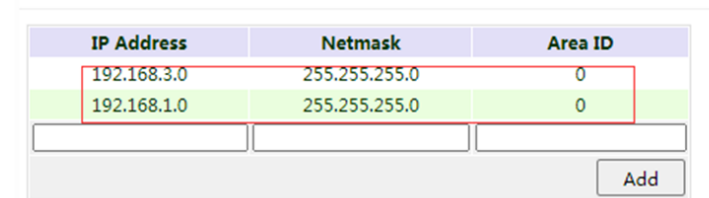

#### **Interface**

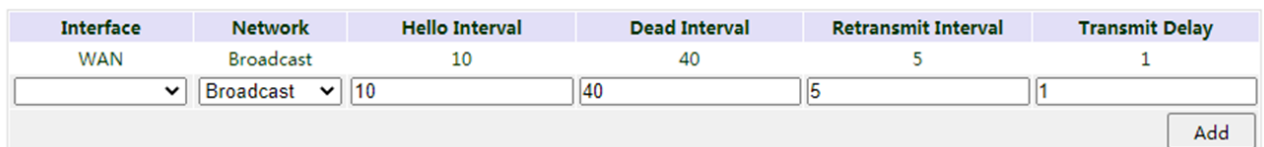

3. OSPF has been built successfully if PC1 and PC2 can access each other.

## <span id="page-21-0"></span>**3.3 Service**

## <span id="page-21-1"></span>**3.3.1 DHCP Service**

DHCP adopts Client/Server communication mode. The client sends a configuration request to the Server which feeds back corresponding configuration information, including the distributed IP address to the Client to achieve the dynamic configuration of the IP address and other information.

- DHCP Server has to distribute the IP address when the Workstation logs on and ensure each workstation is supplied with a different IP address. DHCP Server has simplified some network management tasks requiring manual operations before to the largest extent.
- As a DHCP Client, the device receives the IP address distributed by the DHCP server after logging in to the DHCP server, so the Ethernet interface of the device needs to be configured into an automatic mode.

To enable the DHCP server, find the navigation tree, select Services >> DHCP Service, then enter the "DHCP Service" page.

Table 3-3-1 Parameters of DHCP Service

**DHCP Service**

Function description: If the host connected with the router chooses to obtain an IP address automatically, then such service must be activated. Static designation of DHCH allocation could help the certain host to obtain a specified IP address.

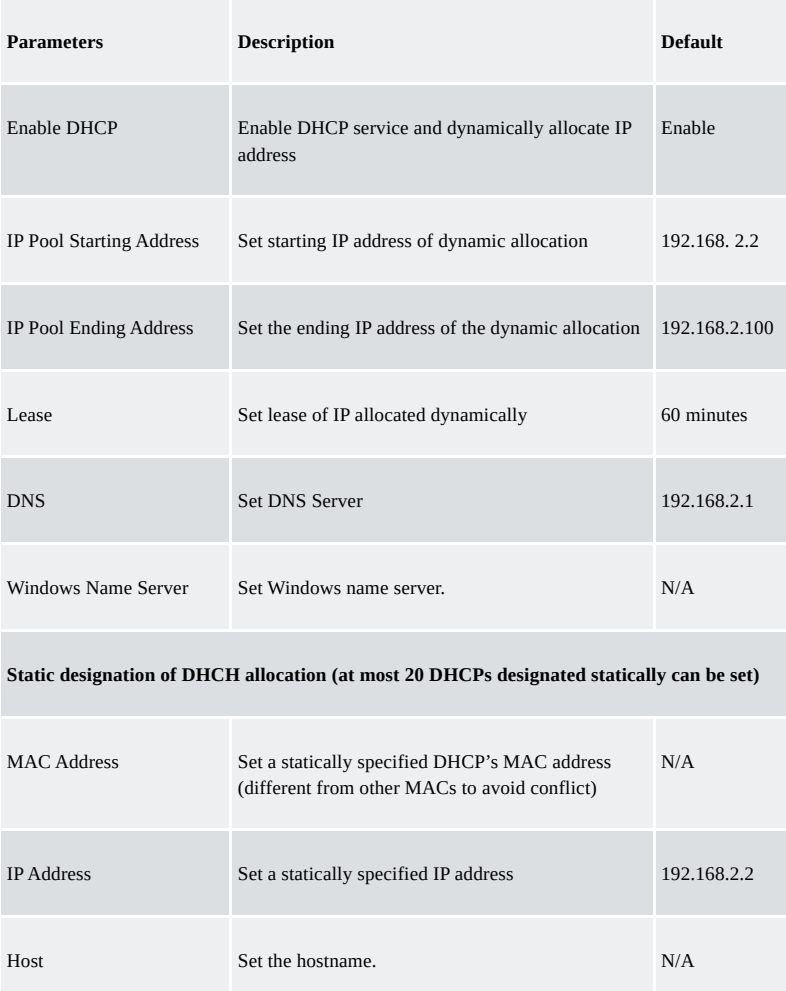

#### <span id="page-22-0"></span>**3.3.2 DNS**

DNA (Domain Name System) is a DDB used in TCP/IP application programs, providing a switch between domain name and IP address. Through DNS, users could directly use some meaningful domain name which could be memorized easily and the DNS Server in a network could resolve the domain name into the correct IP address. The device analyzes dynamic domain names via DNS.

Manually set the DNS, use DNS via dialling if it is empty. Generally, it needs to be set only when a static IP is used on the WAN port.

Click the "Service>Domain Name Service" menu in the navigation tree to enter the "Domain Name Service" interface.

#### Table 3-3-2 DNS Parameters

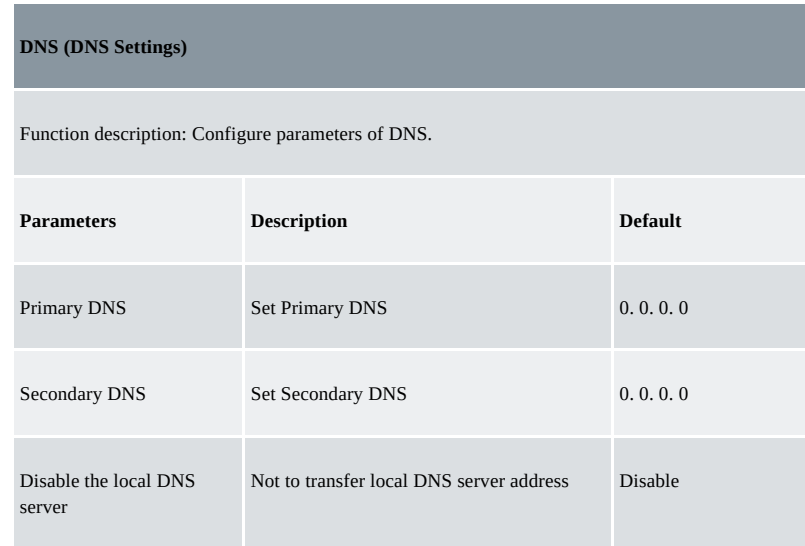

## <span id="page-23-0"></span>**3.3.3 DNS Relay**

IR315 works as a DNS Agent and relays DNS request and response messages between DNS Client and DNS Server to carry out domain name resolution instead of the DNS Client.

From the navigation tree, select the "Service>>DNS Relay" menu, then enter the "DNS Relay" page.

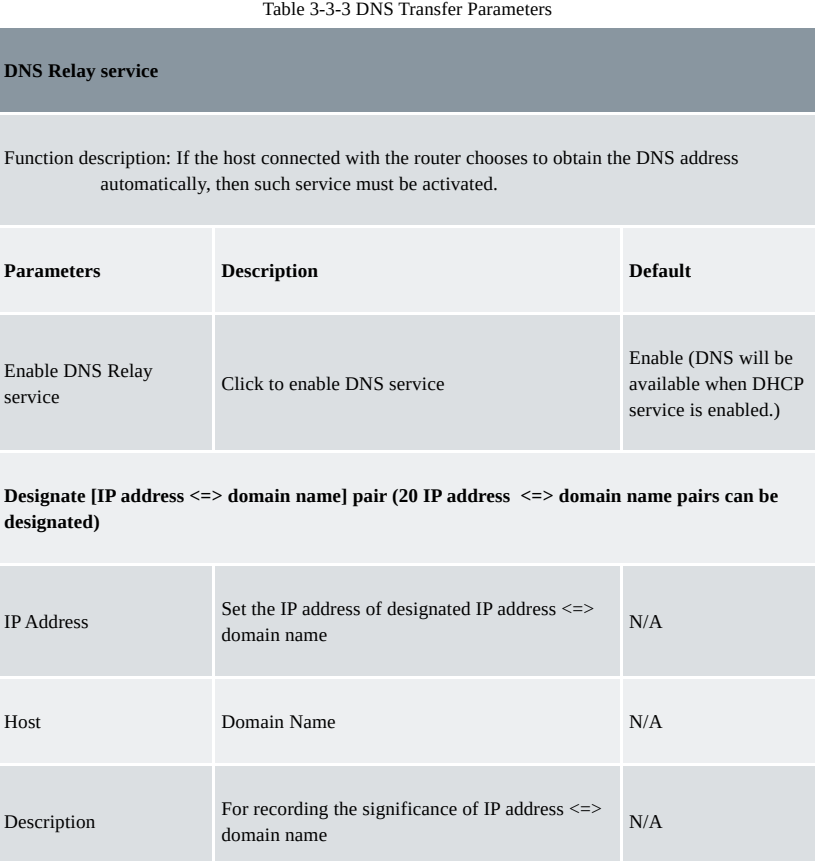

#### **Caution:**

When enabling DHCP, the DHCP relay is also enabled automatically. Relay cannot be disabled without disabling DHCP.

#### <span id="page-23-1"></span>**3.3.4 DDNS**

DDNS maps a user's dynamic IP address to a fixed DNS service. When the user connects to the network, the client program will pass the host's dynamic IP address to the server program on the service provider's host through information passing. The server program is responsible for providing DNS service and realizing dynamic DNS. It means that DDNS captures the user's change of IP address and matches it with the domain name so that other Internet users can communicate through the domain name. What end customers have to remember is the domain name assigned by the dynamic domain name registrar, regardless of how it is achieved.DDNS serves as a client tool of DDNS and is required to coordinate with DDNS Server. Before the application of this function, a domain name shall be applied for and registered on a proper website such as www. 3322. org.

InRouter315 DDNS service types include QDNS (3322)-Dynamic, QDNS(3322)-Static, DynDNS-Dynamic, DynDNS-Static, DynDNS-Custom and No-IP.com. To set DDNS, click the "Service >> Dynamic Domain Name" menu in the navigation tree, then enter the "Dynamic Domain Name" interface.

Table 3-3-4-a Parameters of Dynamic Domain Name

| <b>Dynamic Domain Name</b>                             |                                          |                |  |
|--------------------------------------------------------|------------------------------------------|----------------|--|
| Function description: Set dynamic domain name binding. |                                          |                |  |
| <b>Parameters</b>                                      | <b>Description</b>                       | <b>Default</b> |  |
| <b>Current Address</b>                                 | Display the present IP of the router     | N/A            |  |
| Service Type                                           | Select the domain name service providers | Disable        |  |

Table 3-3-4-b Main Parameters of Dynamic Domain Name

Function description: Set dynamic domain name binding. (Explain the configuration of the QDNS service type) **Parameters Description Default** Service Type **QDNS** (3322)-Dynamic Disable URL <http://www.3322.org/> <http://www.3322.org/> Username User name assigned in the application for dynamic domain name  $N/A$ Password Password assigned in the application for dynamic domain name N/A Host Name Host name assigned in the application for dynamic domain name N/A Wildcard **Enable wildcard character** Disable MX Set MX Set MX N/A Backup MX Enable backup MX Disable Force Update **Enable force update** Disable

**Enable the function of dynamic domain name**

#### <span id="page-24-0"></span>**3.3.5 Device Manager**

Inhand provides a software platform to manage devices. The device can be managed and operated via a software platform. For instance, the operating status of the device can be checked, the device software can be upgraded, the device can be restarted, configuration parameters can be sent down to the device, and transmitting control or message query can be realized on the device via the Device Manager.

Click the "Service>>Device Manager" menu in the navigation tree to enter the "Device Manager" interface. North American users should select the Servicer address: iot.inhandnetworks.com.

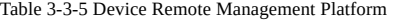

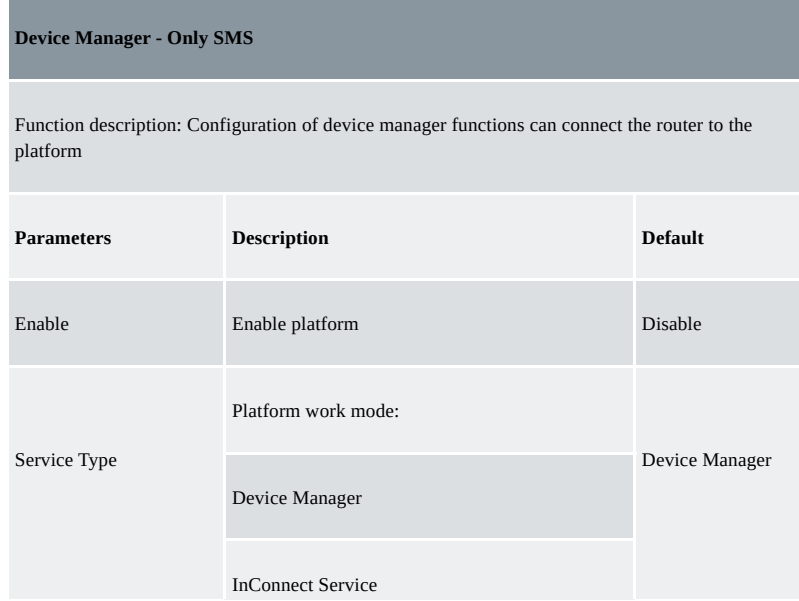

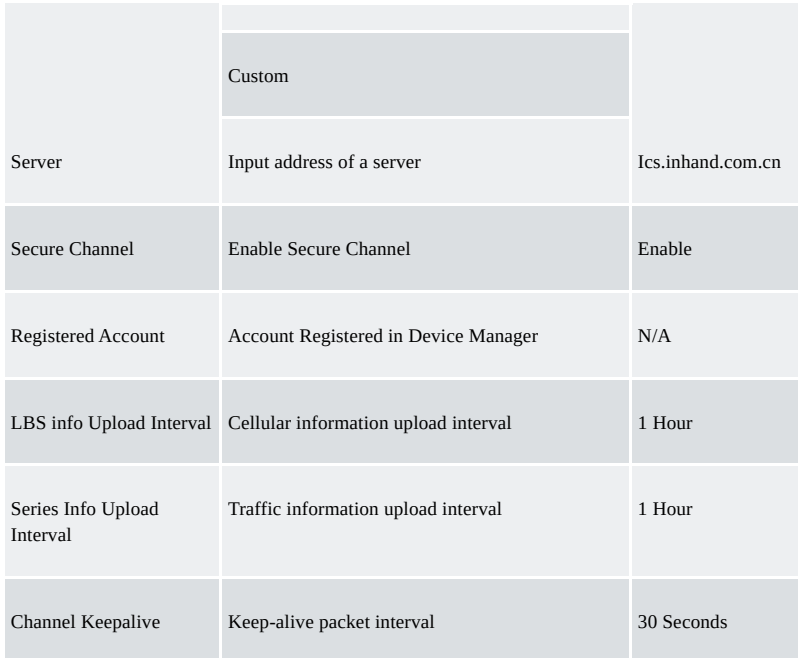

## <span id="page-25-0"></span>**3.3.6 SNMP**

Network devices are usually sparsely located on a network. It is time-consuming for the administrator to configure and manage these network devices on-site. In addition, if these devices are from different vendors, each of which provides a suite of independent management interfaces (for example, different command line interfaces), the workload of configuring the devices in batches is huge. In this situation, the traditional manual configuration method has the deficiencies of high cost and low efficiency. The network administrator can use the Simple Network Management Protocol (SNMP) to remotely configure and manage the devices and perform real-time monitoring of them.

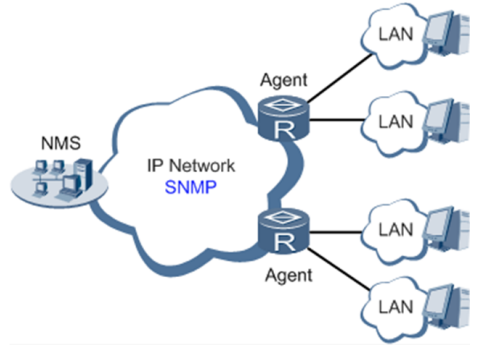

To run the SNMP protocol on a network, configure the NMS program on the management side and the SNMP agent on the managed devices. By using SNMP:

- The NMS can collect status information of the managed devices anytime and anywhere through agents and remotely control these devices.
- The agents can promptly report the current status and faults of managed devices to the NMS.

Currently, the SNMP agents support SNMPv1, SNMPv2c and SNMPv3. SNMPv1 and SNMPv2c use community names for authentication; SNMPv3 uses user names and passwords for authentication. Click the "Service>SNMP" menu to configure.

Table 3-3-6-1 SNMPv1 and SNMPv2 Parameters

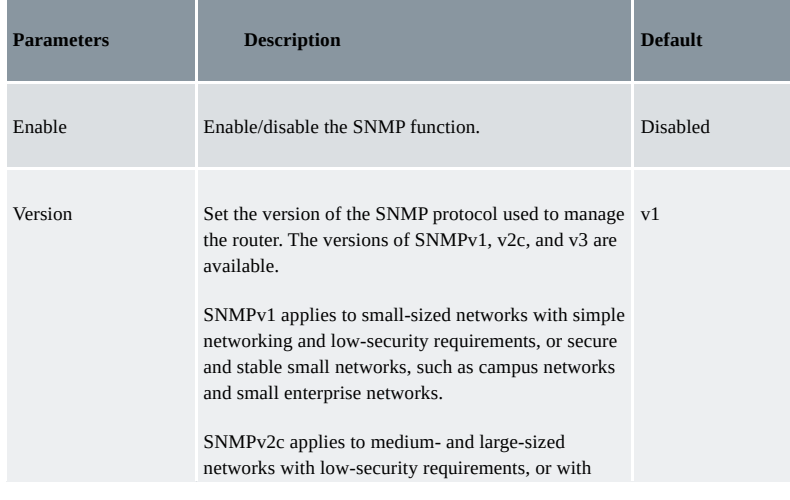

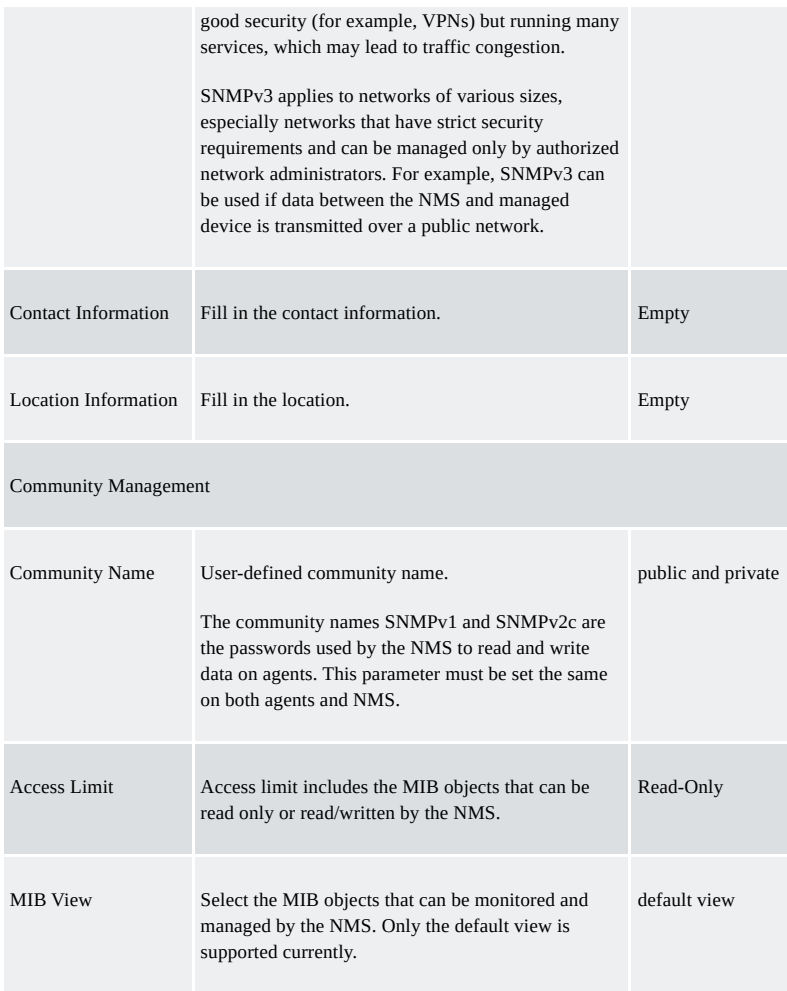

Table 3-3-6-2 SNMPv3 Parameters

a kacamatan ing Kabupatèn Kabupatèn

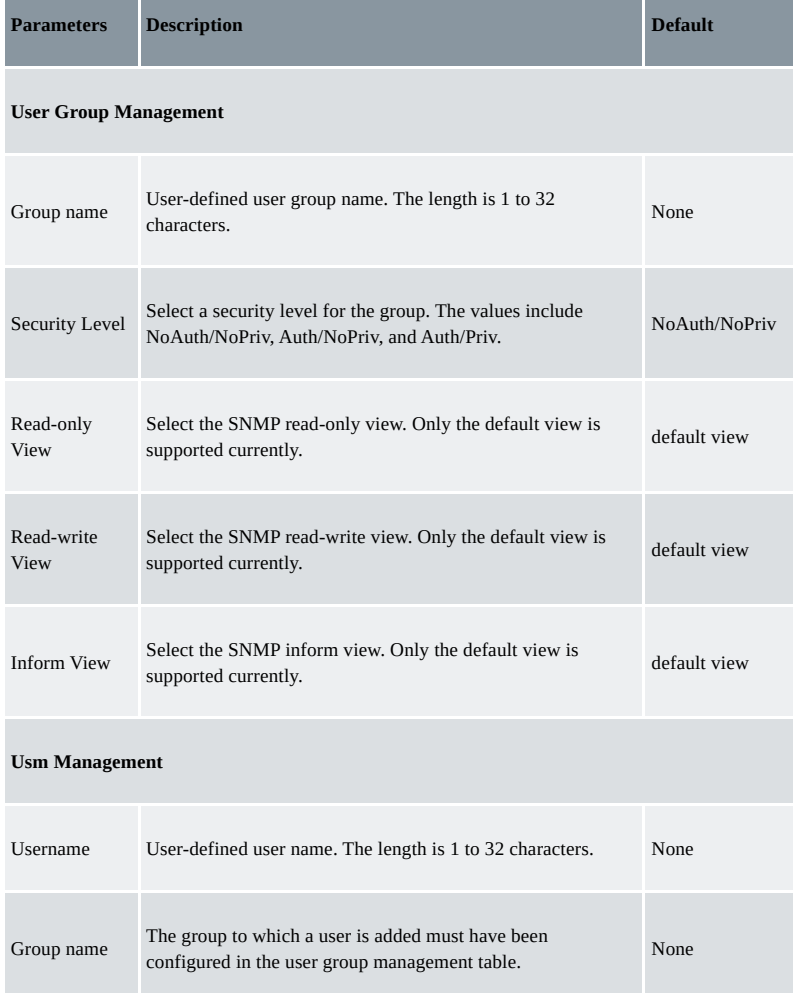

and the state of the state

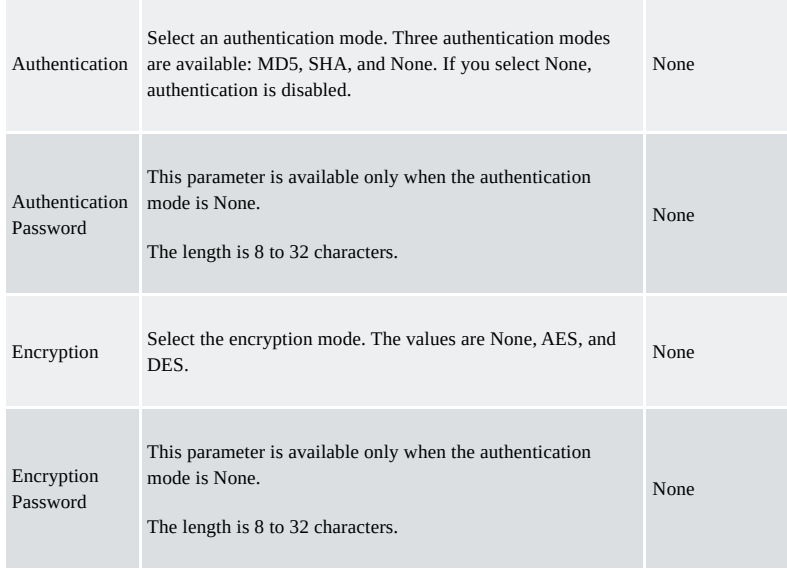

### <span id="page-27-0"></span>**3.3.7 SNMP Trap**

SNMP trap is a type of entrance. When this entrance is reached, the SNMP-managed devices actively notify the NMS, instead of waiting for the polling of NMS. On an SNMP-enabled network, the agents on managed devices can report errors to the NMS anytime, without the need to wait for the polling of the NMS. The errors are reported to the NMS through traps. Click the "Service>>SNMP Trap" menu to configure.

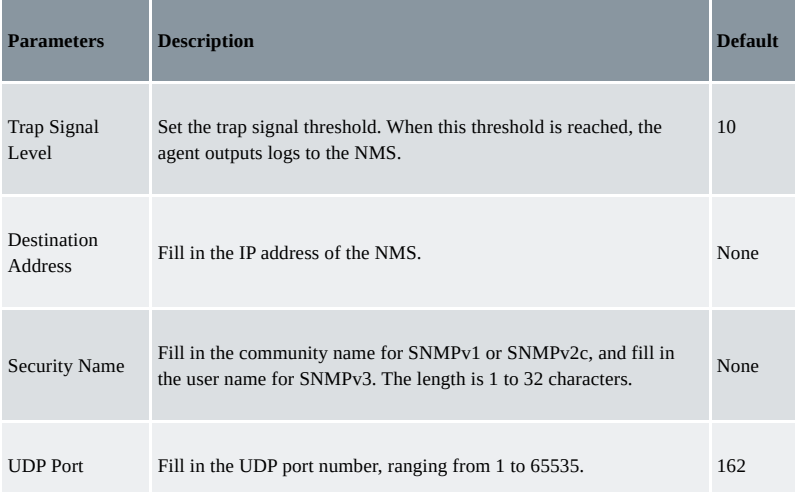

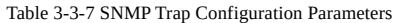

### <span id="page-27-1"></span>**3.3.8 I/O**

Click "Service >> I/O" in the navigation menu to check and configure I/O and relay the device. Voltage range:

- DI: 0~30V, 0~3V means low, 10~30V means high, and the max input voltage is 30V.
- DO: Wet contact, low means 0V, high means 13V (pull up, cannot be used as a power supply for another device directly).

Only IR315-<WMNN>-<WLAN/NA> supports this feature.

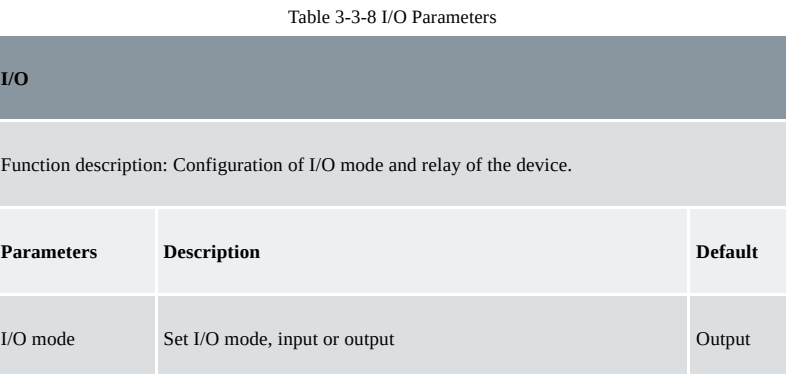

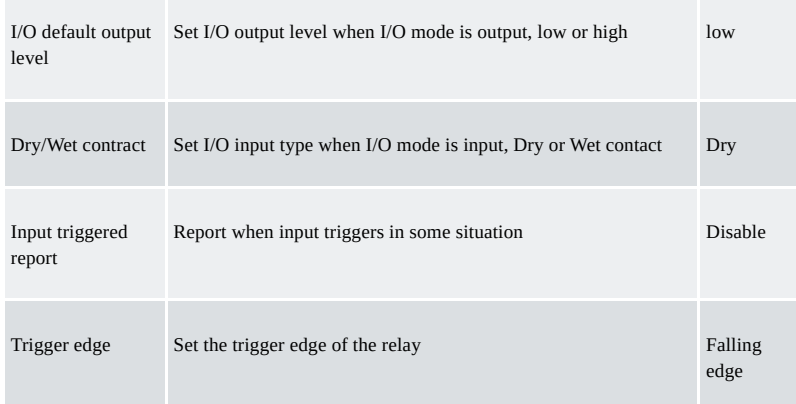

## <span id="page-28-0"></span>**3.3.9 DTU RS232/RS485**

Configure the DTU function, the device can transmit serial data to the customer's server. Only IR315-<WMNN>-<WLAN/NA>-S supports this feature.

Table 3-3-9 DTU RS232/RS485 Parameters

| <b>DTU RS232/RS485</b>                                                                                            |                                                                                                    |                          |  |
|----------------------------------------------------------------------------------------------------|----------------------------------------------------------------------------------------------------|--------------------------|--|
|                                                                                                    | Function Description: Transmit RS232 data to a server.                                                |                          |  |
| <b>Parameters</b>                                                                                                 | <b>Description</b>                                                                                    | <b>Default</b>           |  |
| Enable                                                                                                    | Enable serial port                                                                                    | <b>Disable</b>           |  |
| <b>Serial Basic Config</b>                                                                                        |                                                                                                    |                          |  |
| Serial type                                                                                                    | Serial port type, cannot change                                                                       | RS232 or<br><b>RS485</b> |  |
| <b>Baudrate</b>                                                                                                   | Set the serial port's baud rate                                                                       | 115200                   |  |
| Data Bits                                                                                                    | Set serial port's data bits                                                                           | 8                        |  |
| Parity                                                                                                    | Set parity of the serial port                                                                         | None                     |  |
| Stop Bit                                                                                                    | Set stop bit of serial port                                                                           | $\mathbf{1}$             |  |
| <b>Software Flow Control</b>                                                                                      | Enable software flow control can avoid data flow lost                                                 | Disable                  |  |
| <b>DTU Configuration</b>                                                                                          |                                                                                                    |                          |  |
| Function Description: Configure the protocol of data transmission, take transparent transmission as an<br>example |                                                                                                    |                          |  |
| <b>DTU Protocol</b>                                                                                               | Set the transmit protocol of DTU                                                                      | Transparent              |  |
| Protocol                                                                                                    | Configure type of protocol, TCP/UDP                                                                   | <b>TCP</b>               |  |
| Mode                                                                                                    | Set the connection mode between the router and the server                                             | Client                   |  |
| Frame Interval                                                                                                    | Set frame interval of serial                                                                          | $100$ ms                 |  |
| <b>Serial Buffer Frames</b>                                                                                       | Set the number of serial buffer frames                                                                | $\overline{4}$           |  |
| Keep alive Interval                                                                                               | Set the interval to test the connectivity between the router<br>and the server                        | 60                       |  |
| Keep alive Retry Time                                                                                             | The number of times to retry when a connection lose                                                   | 5                        |  |
| Multi-Server Policy                                                                                               | The policy for multi-server                                                                           | Parallel                 |  |
| Min Reconnect Interval                                                                                            | Set the min interval to reconnect                                                                     | 15                       |  |
| Max Reconnect Interval                                                                                            | Set the max interval to reconnect                                                                     | 180                      |  |
| DTU ID                                                                                                    | The ID of the router when connected to the server                                                     |                          |  |
| Source IP                                                                                                    | The source IP router uses when connected to the server, will<br>use WAN IP if this parameter is blank |                          |  |

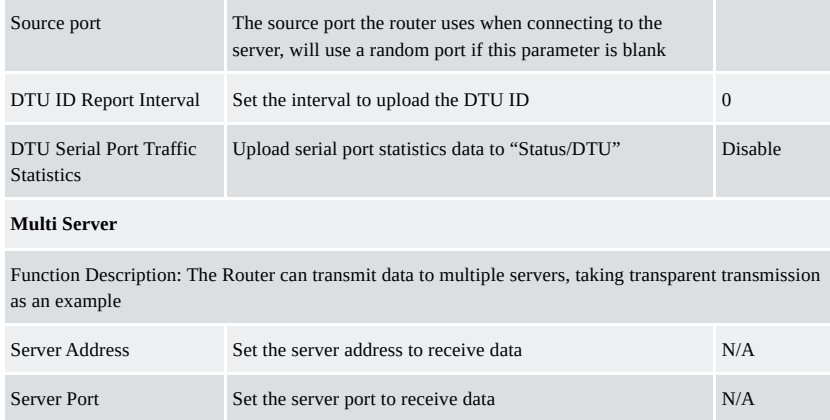

## <span id="page-29-0"></span>**3.3.10 SMS**

SMS permits message-based reboot and manual dialling. Configure Permit to Phone Number and click <Apply and Save>. After that, you can send a "reboot" command to restart the device or send a custom connection or disconnection command to redial or disconnect the device.

Table 3-3-10 SMS Parameters

From the navigation tree, select the "Service>>SMS" menu, then enter the "SMS" page.

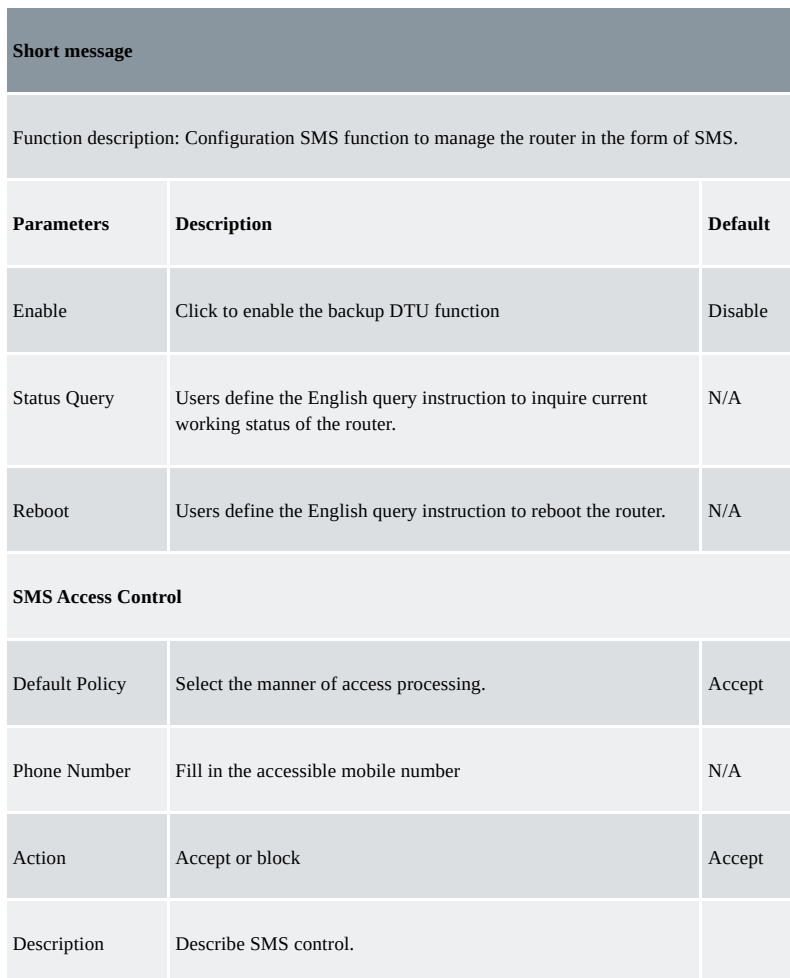

## <span id="page-29-1"></span>**3.3.11 Traffic Manager**

This function is mainly used to count data traffic in the cellular interface. If the threshold is 0, the router will only count and the rules will not take effort. This function requires enabling the NTP function.

Choose Services >> Traffic Manager to go to the "Traffic Manager" page.

Table 3-3-11 Traffic Manager - Basic Configuration Parameters

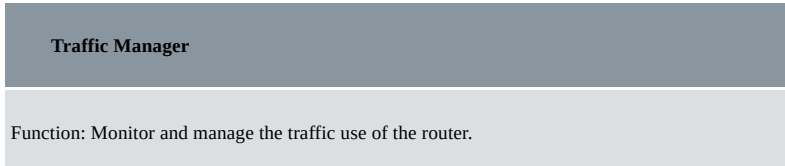

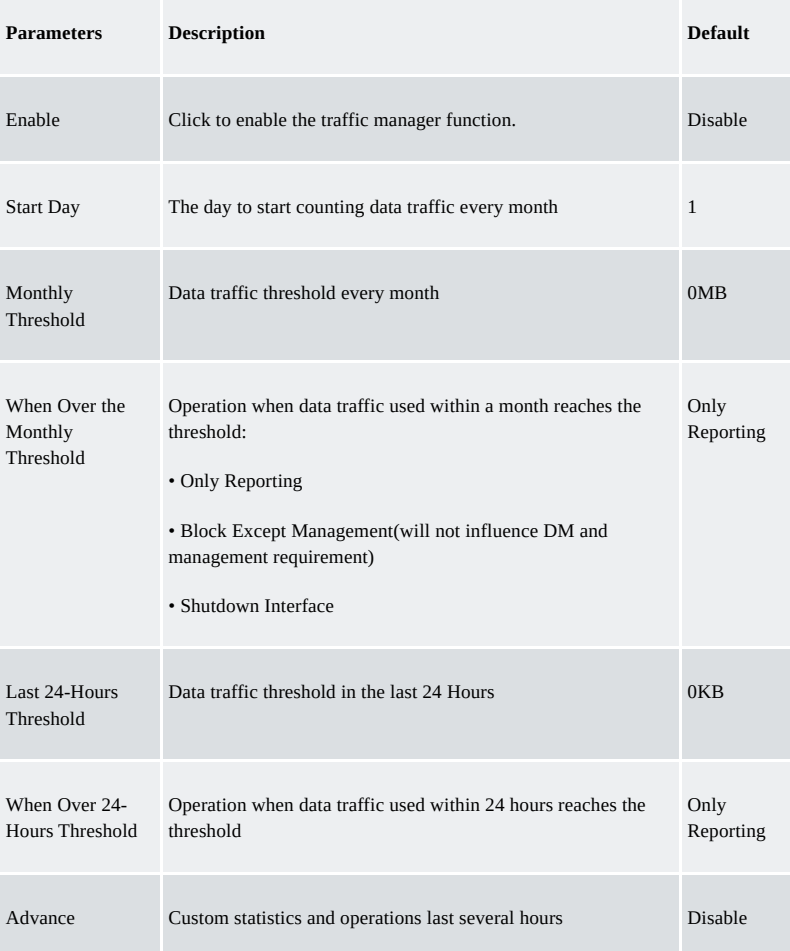

### <span id="page-30-0"></span>**3.3.12 Alarm Settings**

When an abnormality occurs, the router will report an alarm according to the settings. Currently, the router supports sending alarms in the following situations: System Service Fault, Memory Low, WAN/LAN1 Link-Up/Down, LAN2 Link-Up/Down, Cellular Up/Down, Traffic Alarm, Traffic Disconnect Alarm, SIM/UIM Card Switch, Active Link Switch, SIM/UIM Card Fault, Signal Quality Fault.

## **In the Alarm Manager interface, you can perform the following operations:**

- Select alarm types in the "Alarm Input" area.
- Set the alarm notification method of the console in the "Alarm Output" area.

Choose Services > Alarm Manager to go to the "Alarm Manager" page.

#### <span id="page-30-1"></span>**3.3.13 User Experience Plan**

InHand Networks' User Experience Program is designed to improve the product user experience and customer service quality. Users can disable or enable the User Experience Plan in "Services >> User Experience Plan".

## <span id="page-30-2"></span>**3.4 Firwall**

The firewall function of the router implements corresponding control to data flow at the entry direction (from Internet to LAN) and exit direction (from LAN to Internet) according to the content features of the message (such as protocol style, source/destination IP address, etc. ) and ensures safe operation of router and host in local area network.

## <span id="page-30-3"></span>**3.4.1 Basic**

From the navigation tree, select Firewall > Basic Setup, then enter the "Basic Setup" page.

Table 3-4-1 Firewall - Basic Setup Parameters

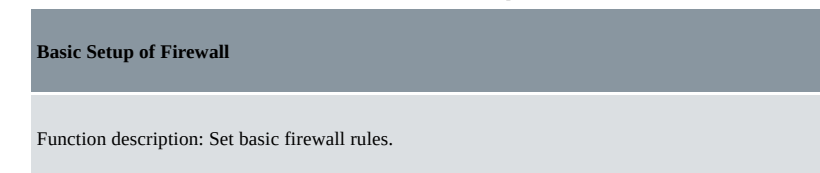

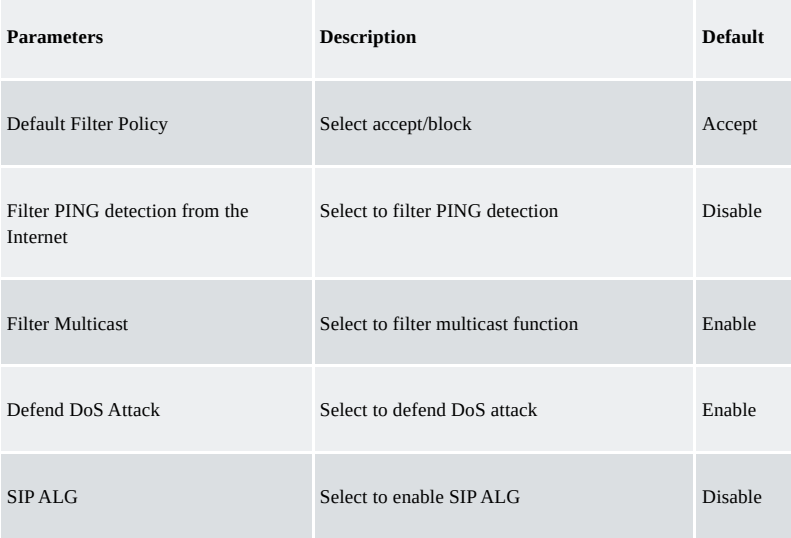

## <span id="page-31-0"></span>**3.4.2 Filtering**

Filter the network data by customising rules to allow or prohibit the specified data flow forwarded by the router. To enable Access Control from the navigation tree, select Firewall >> Filtering, then enter the "Filtering" page.

> Table 3-4-2 Filtering Parameters **Access Control of Firewall** Function description: Control the protocol, source/destination address and source/destination port passing through the network packet of the router to provide a safe intranet. **Parameters Description Default** Enable Check to enable filtering. Enable Protocol Select all/TCP/UDP/ICMP ALL Source address Set source address of access control 0.0.0.0/0 Source Port Set source port of access control Not available Destination Address Set destination address N/A Destination Port Set the destination port of access control Not available Action Select accept/block Accept Accept Log Click to enable the log and the log about access control will be recorded in the system Disable Description Convenient for recording parameters of access control N/A

## <span id="page-31-1"></span>**3.4.3 Device Access Filtering**

Set customised rules to allow or prohibit data and access to the router.

From the navigation tree, select Firewall > Device Access Filtering, then enter the "Device Access Filtering" page.

Table 3-4-3 Device Access Filtering Parameters

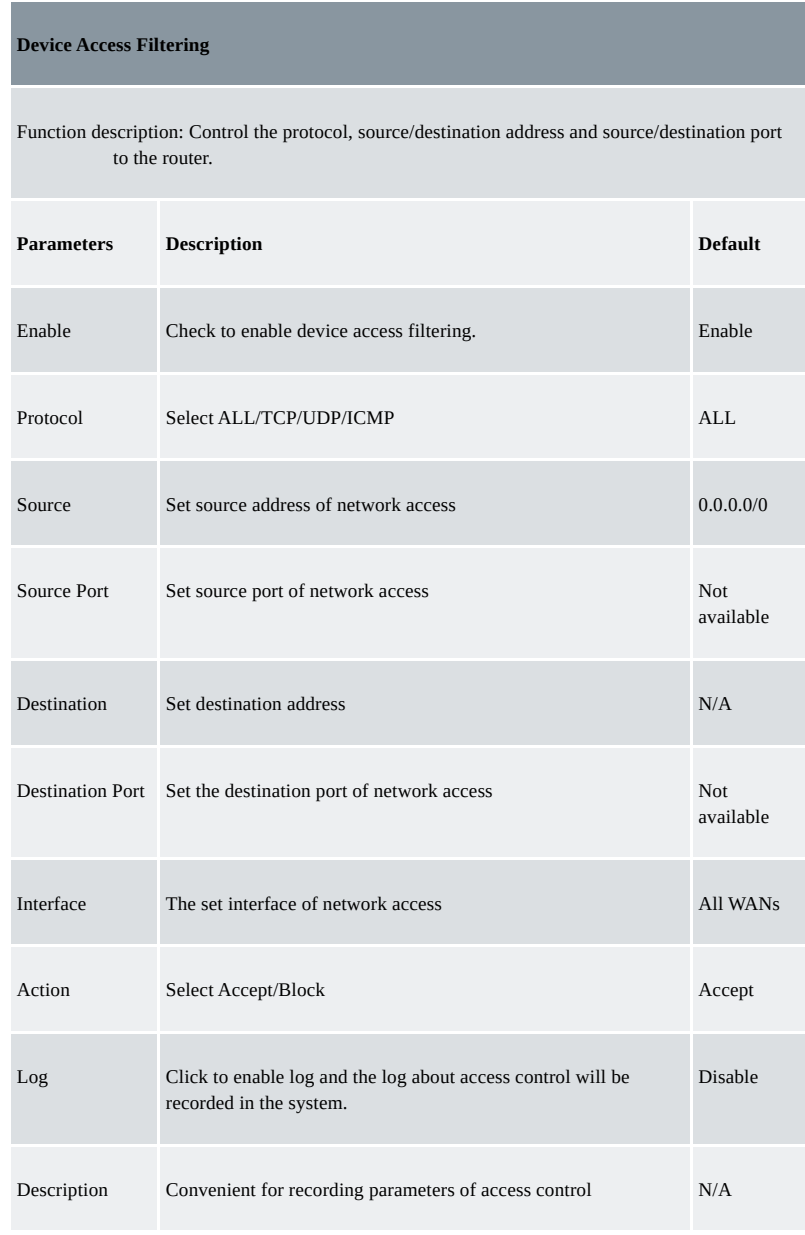

## <span id="page-32-0"></span>**3.4.4 Content Filtering**

Set rules to disable access to specific URLs.

From the navigation tree, select the "Firewall > Content Filtering" menu, then enter the "Content Filtering" page.

Table 3-4-4 Content Filtering Parameters

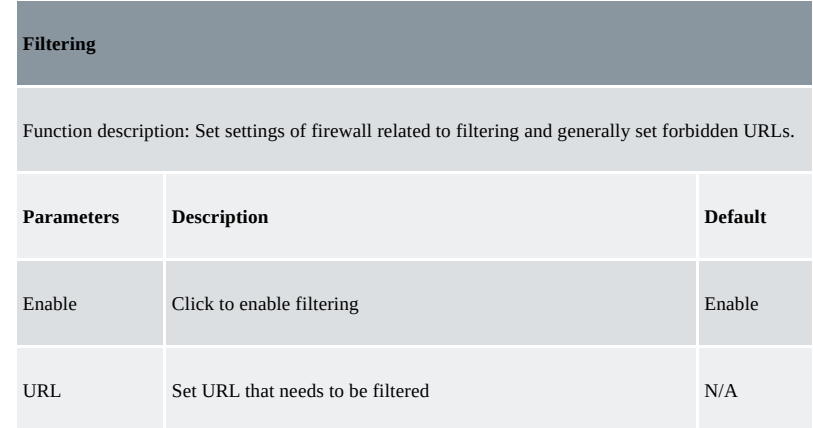

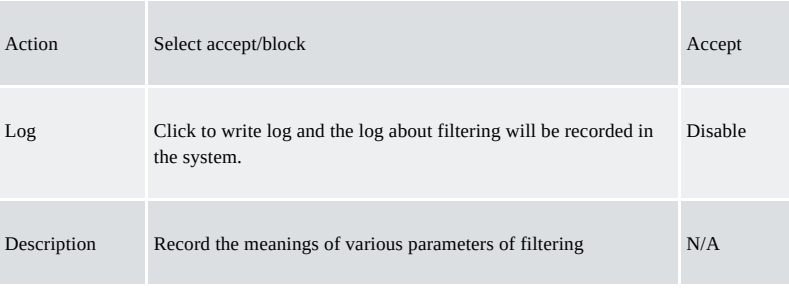

## <span id="page-33-0"></span>**3.4.5 Port Maping**

Port mapping is also called a virtual server. Setting port mapping can enable the host of the extranet to access to specific port of the host corresponding to the IP address of the intranet.

To configure port mapping, go into the navigation tree, select "Firewall >> Port Mapping", then enter the "Port Mapping" page.

Table 3-4-5 Firewall Port Mapping Parameters

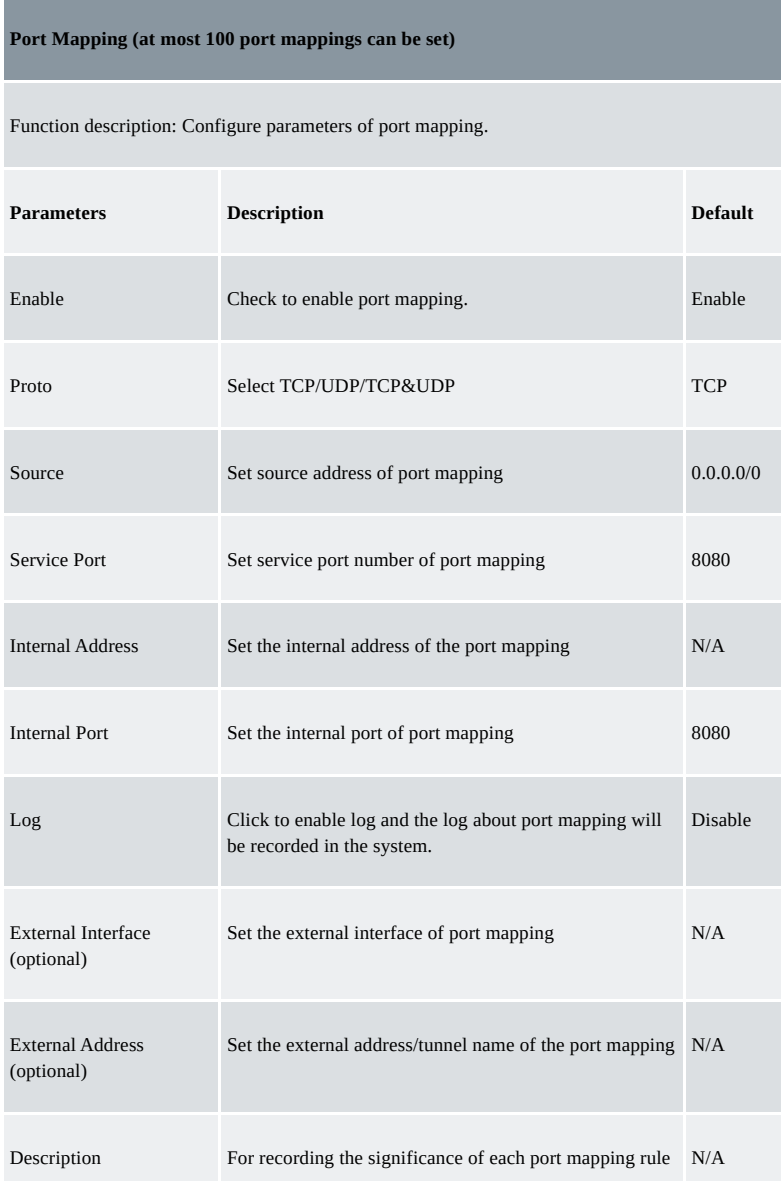

#### <span id="page-33-1"></span>**3.4.6 Virtual IP Maping**

Both the router and the IP address of the host of an intranet can correspond with one virtual IP. Without changing the IP allocation of the intranet, the extranet can access the host of the intranet via virtual IP. This function is always used with VPN.

To configure virtual IP mapping, go into the navigation tree, and select "Firewall >> Virtual IP Mapping".

Table 3-4-6 Firewall - Virtual IP Mapping Parameters

**Virtual IP Address**

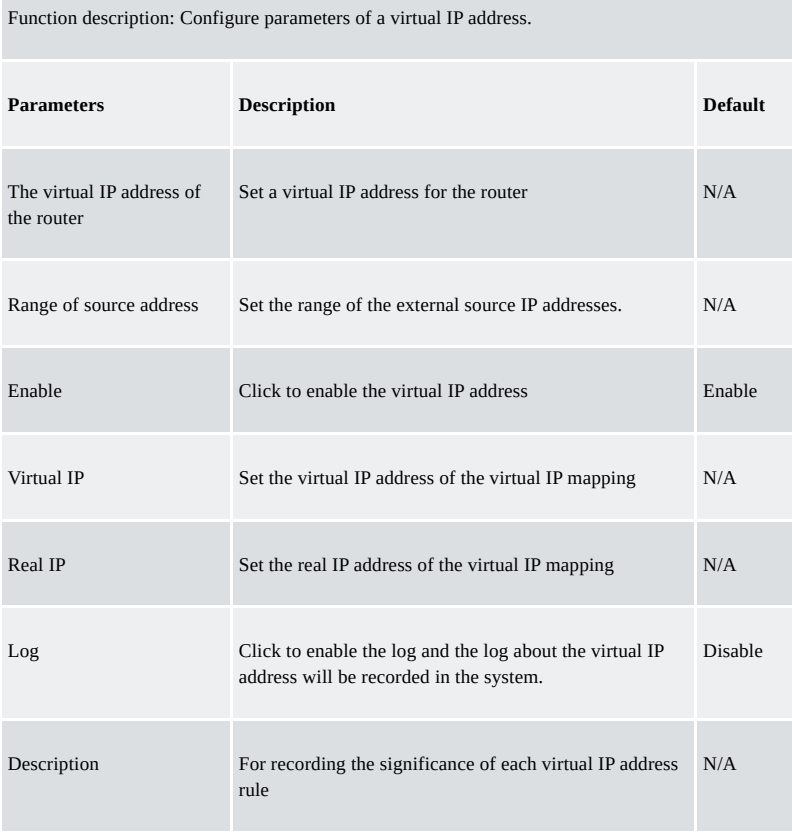

## <span id="page-34-0"></span>**3.4.7 DMZ**

After mapping all ports, the extranet PC can access all ports of an internal device by DMZ settings. From the navigation tree, select Firewall >> DMZ, then enter the "DMZ" page.

Table 3-4-7 Firewall - DMZ Parameters

| DMZ.                                          |                                            |                |  |
|-----------------------------------------------|--------------------------------------------|----------------|--|
| Function description: Configure DMZ settings. |                                            |                |  |
| <b>Parameters</b>                             | <b>Description</b>                         | <b>Default</b> |  |
| Enable DMZ                                    | Check to enable the DMZ.                   | <b>Disable</b> |  |
| DMZ Host                                      | Set address of DMZ Host                    | N/A            |  |
| Source Address Range                          | Enter the range of external source address | N/A            |  |
| Interface                                     | Select the external interface of DMZ.      | N/A            |  |

## <span id="page-34-1"></span>**3.4.8 MAC-IP Binding**

If the default filter policy in the basic setting of the firewall is disabled, only hosts specified in MAC-IP Binding can have access to the outer net. From the navigation tree, select Firewall >> MAC-IP Binding, then enter the "MAC-IP Binding" page.

Table 3-4-8 Firewall - MAC-IP Binding

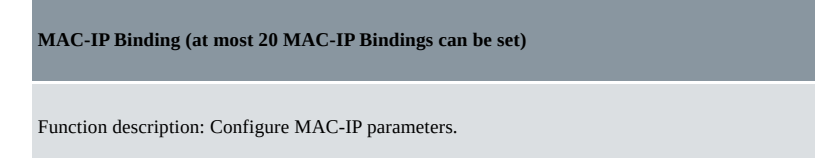

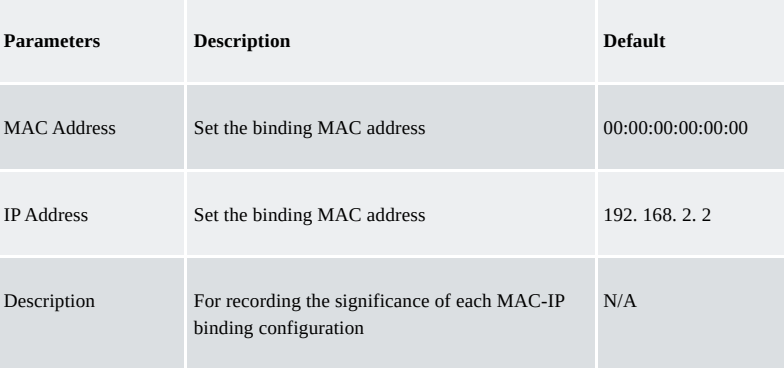

## <span id="page-35-0"></span>**3.4.9 NAT**

NAT is the network address translation function, including source address translation (SNAT) and destination address translation (DNAT). SNAT refers to the communication between the internal network and the external network when the destination address remains unchanged. DNAT refers to the translation of the destination address of the internal network into the external network without changing the source address when accessing the internal network.

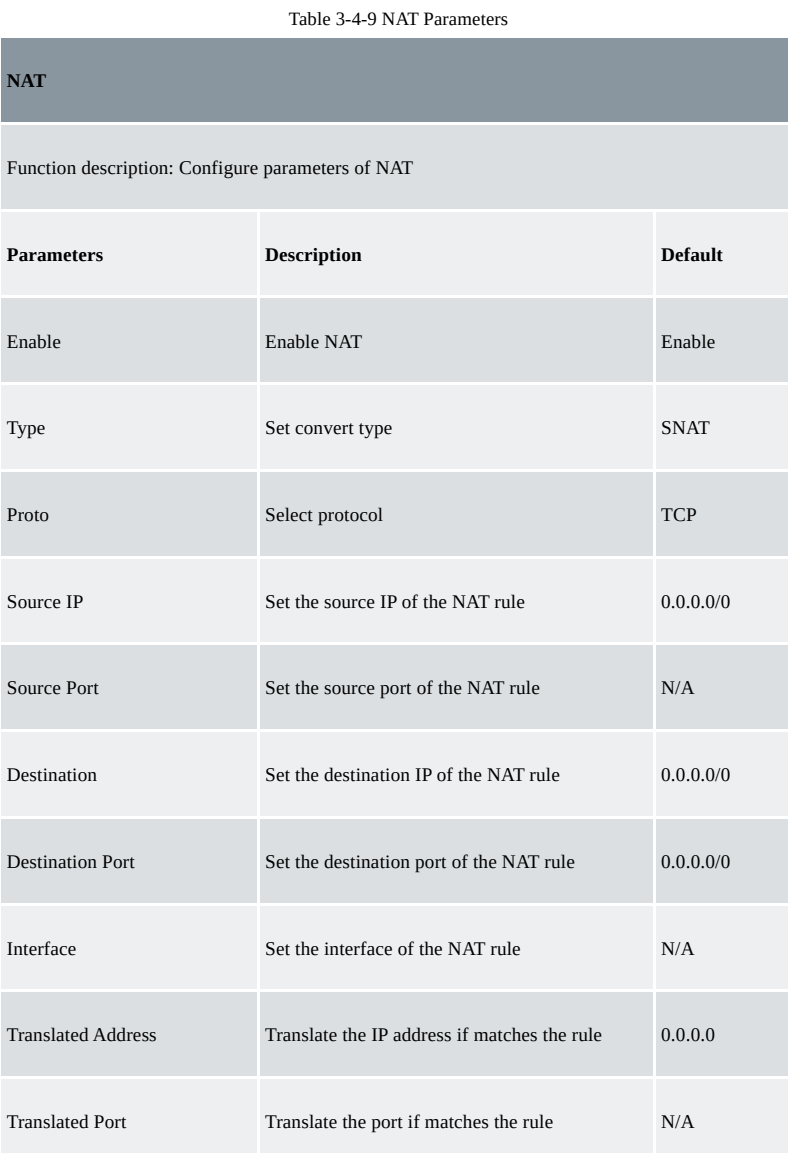

## <span id="page-35-1"></span>**3.5 QOS**

To ensure all LAN users can normally get access to network resources, the IP traffic control function can limit the flow of specified hosts in LAN. QoS provides dedicated bandwidth and different service quality for different applications, greatly improving the network service capabilities.

## <span id="page-35-2"></span>**3.5.1 IP BW Limit**

Bandwidth control sets a limit on the upload and download speeds when accessing external networks.

From the navigation tree, select QoS >> Bandwidth Control, then enter the "IP BW Limit" page.

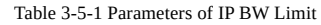

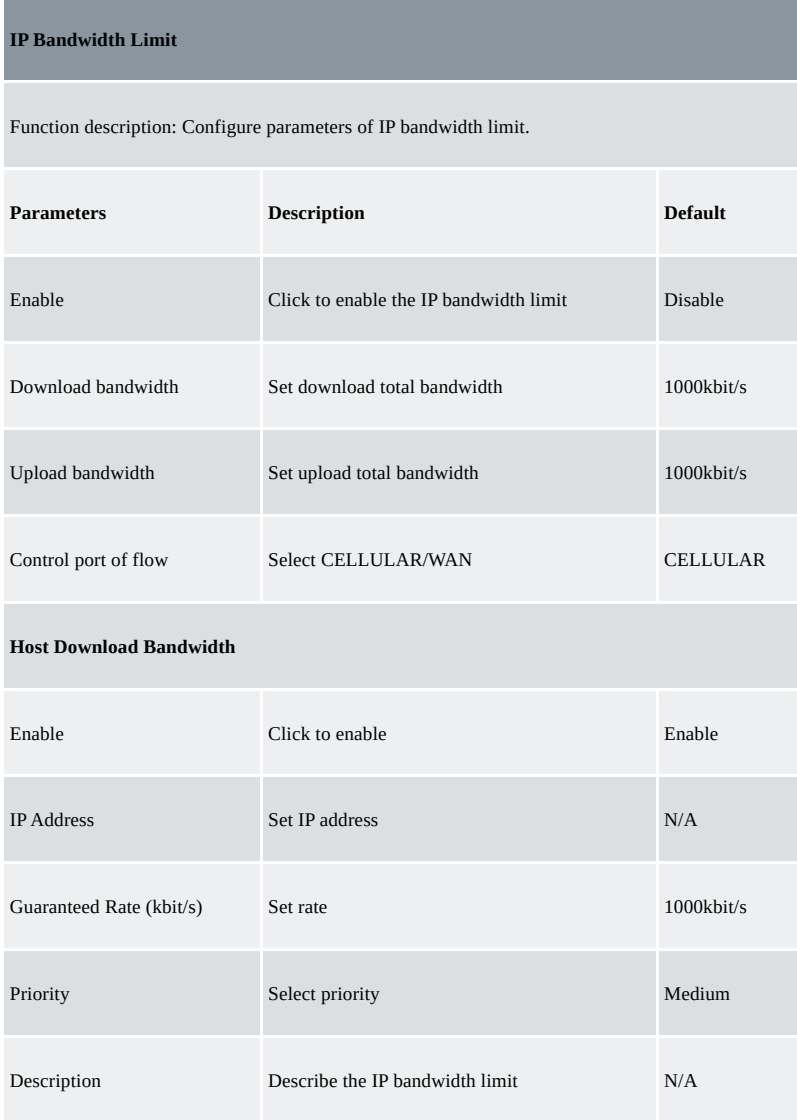

## <span id="page-36-0"></span>**3.6 VPN**

VPN is for building a private dedicated network on a public network via the Internet. "Virtuality" is a logical network. Two Basic Features of VPN:

- Private: the resources of a VPN are unavailable to unauthorized VPN users on the internet; a VPN can ensure and protect its internal information from external intrusion.
- Virtual: the communication among VPN users is realized via the public network which, meanwhile can be used by unauthorized VPN users so that what VPN users obtain is only a logistic private network. This public network is regarded as a VPN Backbone.

Build a credible and secure link by connecting remote users, company branches, and partners to the network of the headquarters via VPN to realize secure transmission of data. It is shown in the figure below:

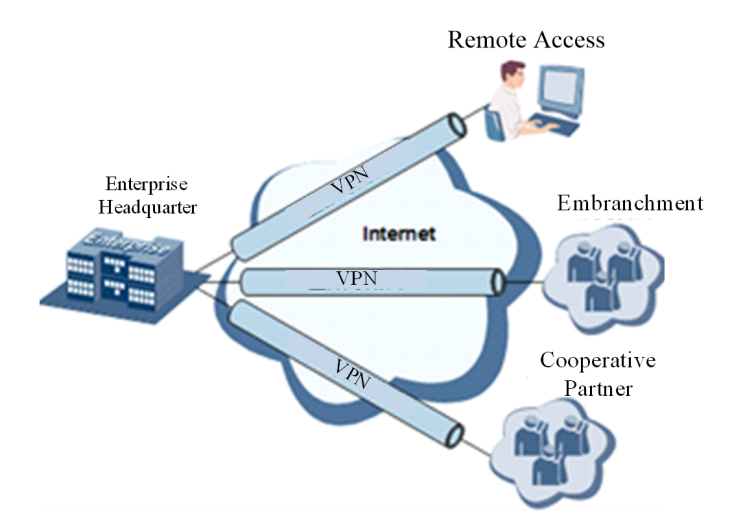

#### **Fundamental Principle of VPN**

The fundamental principle of VPN indicates enclosing the VPN message into the tunnel with tunnelling technology and establishing a private data transmission channel utilizing VPN Backbone to realize transparent message transmission.

Tunnelling technology encloses the other protocol message with one protocol. Also, the encapsulation protocol itself can be enclosed or carried by other encapsulation protocols. To the users, the tunnel is a logical extension of PSTN/link of ISDN, which is similar to the operation of the actual physical link.

#### <span id="page-37-0"></span>**3.6.1 IPSec Setting**

A majority of data contents are Plaintext Transmission on the Internet, which has many potential dangers such as password and bank account information being stolen and tampered with, user identity being imitated, suffering from malicious network attacks, etc. After the disposal of IPSec on the network, it can protect data transmission and reduce the risk of information disclosure.

IPSec is a group of open network security protocols made by IETF, which can ensure the security of data transmission between two parties on the Internet via data origin authentication, data encryption, data integrity and anti-replay function on the IP level. It can reduce the risk of disclosure and guarantee data integrity and confidentiality as well as maintain security of service transmission of users.

IPSec, including AH, ESP and IKE, can protect one or more data flows between hosts, between host and gateway, and between gateways. The security protocols of AH and ESP can ensure security and IKE is used for cypher code exchange.

IPSec can establish a bidirectional Security Alliance on the IPSec peer pairs to form a secure and interworking IPSec tunnel and to realize the secure transmission of data on the Internet.

From the navigation tree, select VPN>>IPSec Settings, then enter the "IPSec Settings" page.

Table 3-6-1 Parameters of IPSec Settings

| <b>IPSec settings</b>                                |                                                                                                    |                |  |
|------------------------------------------------------|----------------------------------------------------------------------------------------------------|----------------|--|
| Function description: Select the log level of IPSec. |                                                                                                    |                |  |
| <b>Parameters</b>                                    | <b>Description</b>                                                                                                    | <b>Default</b> |  |
| Log level                                            | Click to select log level.<br>Normal: Only the key log will be printed into<br>the system log.<br>Debug: More log-in debug levels will be<br>printed.<br>Data: All logs of IPSec will be printed. | Normal         |  |

## <span id="page-37-1"></span>**3.6.2 IPSec Tunnels**

From the navigation tree, select VPN>>IPSec Tunnels, enter "IPSec Tunnels" and click <add>.

Table 3-6-2 Parameters of IPSec Tunnels

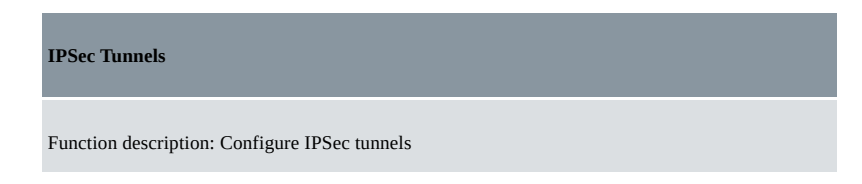

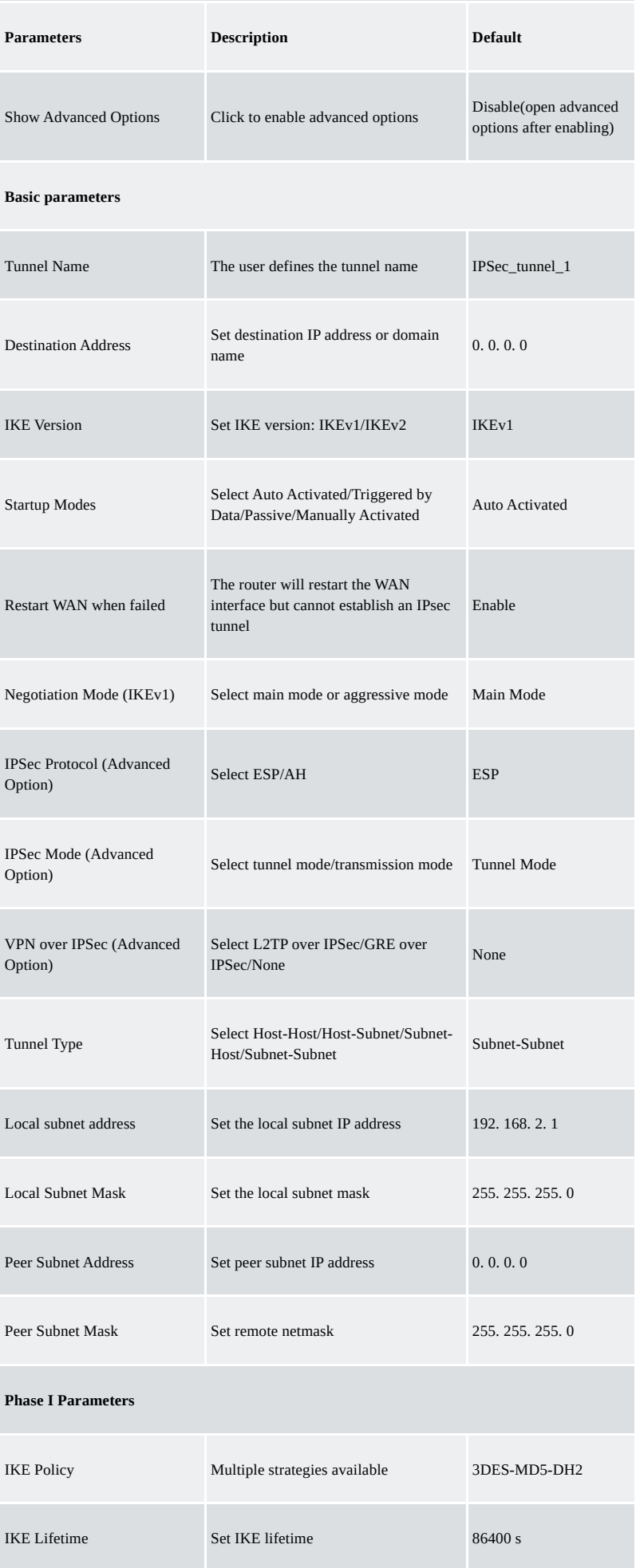

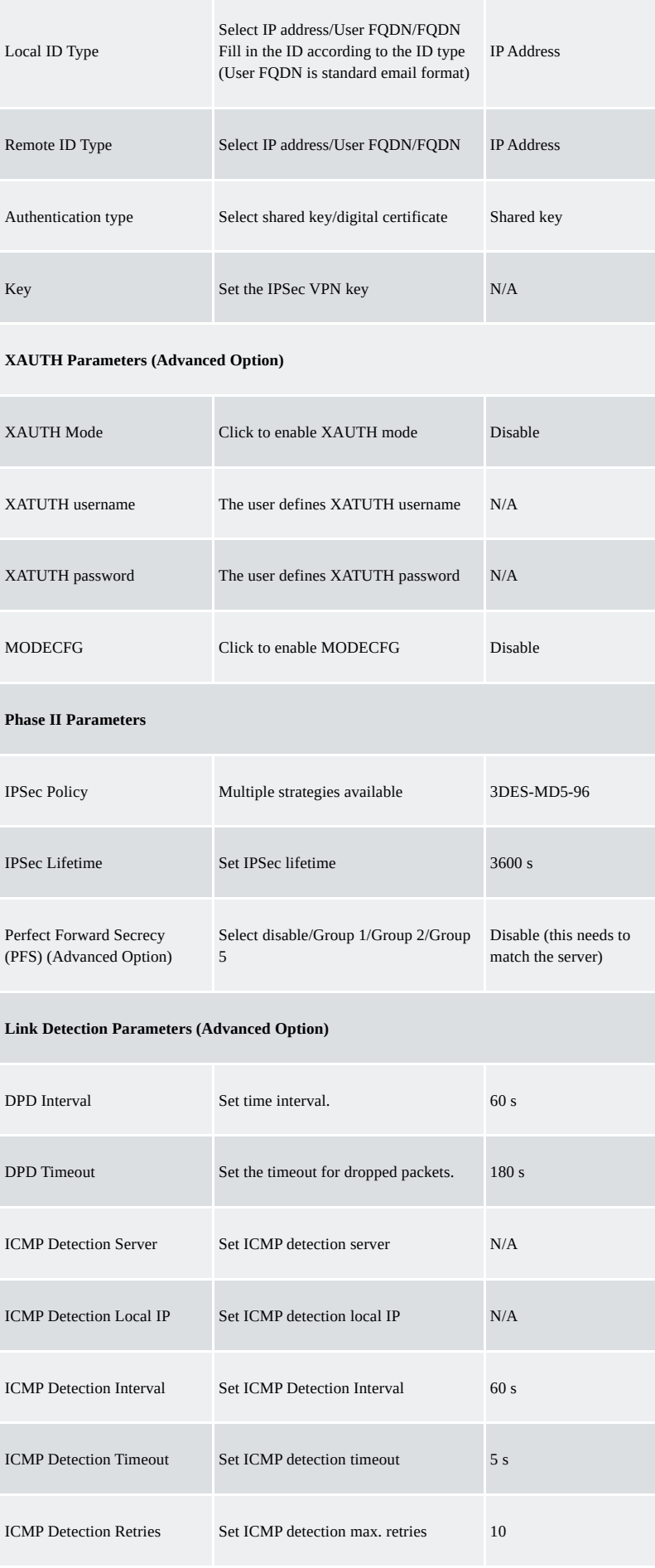

## **Note**:

The security level of three encryption algorithms ranks successively: AES, 3DES, and DES. The implementation mechanism of an encryption algorithm with stricter security is complex and slow arithmetic speed. DES algorithm can satisfy ordinary safety requirements.

## <span id="page-40-0"></span>**3.6.3 GRE Tunnels**

Generic Route Encapsulation (GRE) defines the encapsulation of any other network layer protocol on a network layer protocol. GRE could be used as the L3TP of a VPN to provide a transparent transmission channel for VPN data. In simple terms, GRE is a tunnelling technology which provides a channel through which encapsulated data messages can be transmitted and encapsulation and decapsulation can be realized at both ends. GRE tunnel application networking is shown in the following figure:

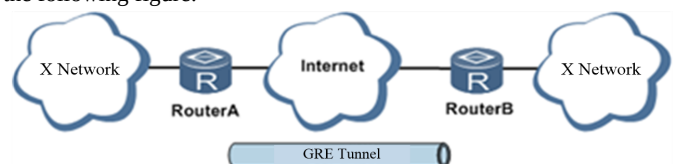

Along with the extensive application of IPv4, to have messages from some network layer protocol transmitted on the IPv4 network, those messages could be encapsulated by GRE to solve the transmission problems between different networks.

In the following circumstances, GRE tunnel transmission is applied:

- GRE tunnel could transmit multicast data packets as if it were a true network interface. Single-use of IPSec cannot achieve the encryption of multicast.
- A certain protocol adopted cannot be routed.
- A network of different IP addresses shall be required to connect other two similar networks.

#### **GRE application example: combined with IPSec to protect multicast data**

GRE can encapsulate and transmit multicast data in GRE tunnel, but IPSec, currently, could only carry out encryption protection against unicast data. In the case of multicast data requiring to be transmitted in an IPSec tunnel, a GRE tunnel could be established first for GRE encapsulation of multicast data and then IPSec encryption of encapsulated message to achieve the encryption transmission of multicast data in an IPSec tunnel. As shown below:

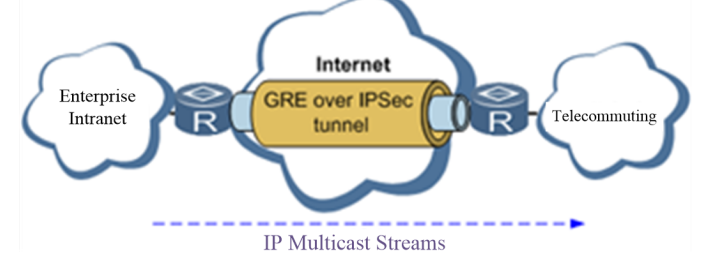

From the navigation tree, select VPN>>GRE Tunnels and enter "GRE Tunnels".

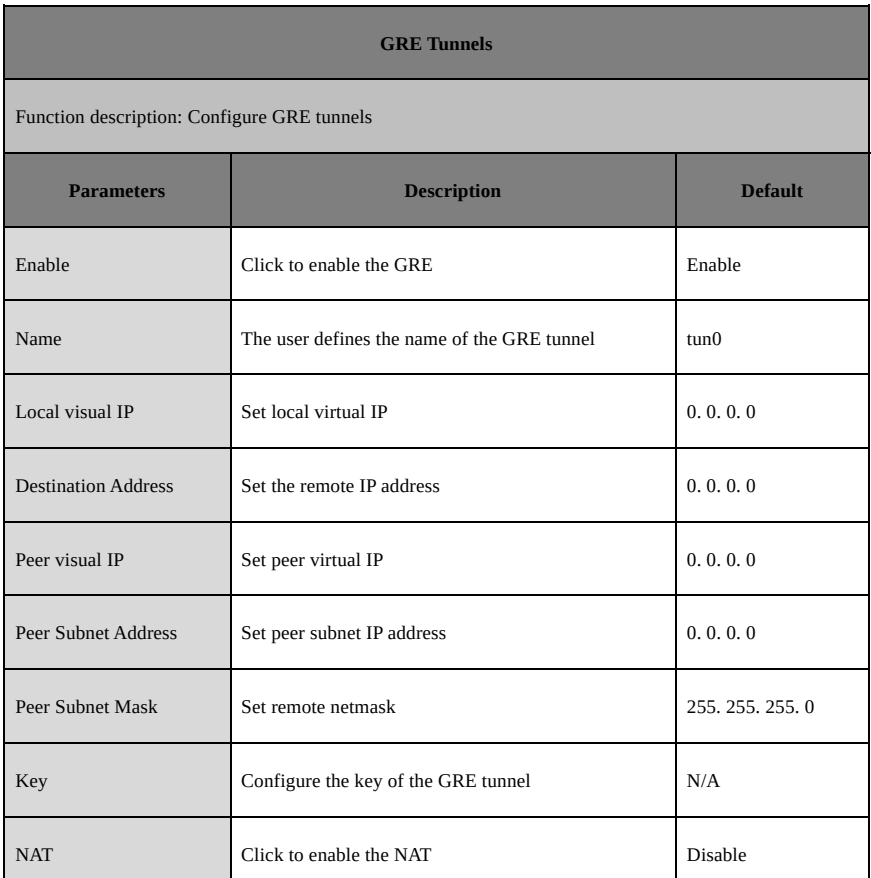

Table 3-6-3 Parameters of GRE Tunnels

## <span id="page-41-0"></span>**3.6.4 L2TP Client**

L2TP, one of VPDN TPs, has expanded the applications of PPP, known as a very important VPN technology for remote dial-in users to access the network of enterprise headquarters.

L2TP, through the dial-up network (PSTN/ISDN), based on the negotiation of PPP, could establish a tunnel between enterprise branches and enterprise

headquarters so that remote user has access to the network of enterprise headquarters. PPPoE is applicable in L2TP. Through the connection of Ethernet and the Internet, an L2TP tunnel between remote mobile officers and enterprise headquarters could be established.

L2TP-Layer 2 Tunnel Protocol encapsulates private data from the user network at the head of L2 PPP. No encryption mechanism is available, thus IPSes are required to ensure safety.

Main Purpose: branches in other places and employees on a business trip could access the network of enterprise headquarters through a virtual tunnel by public network remotely.

A typical L2TP network diagram is shown below:

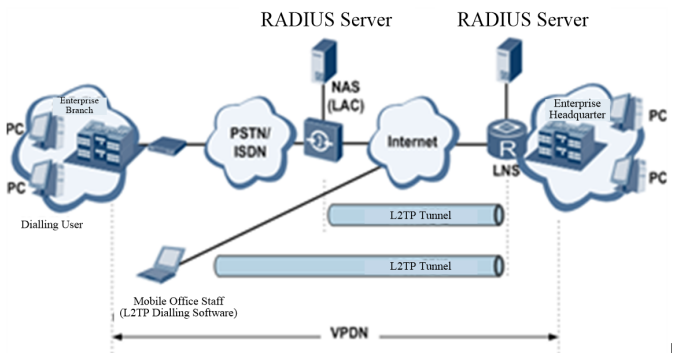

From the navigation tree, select VPN>>L2TP Client, enter "L2TP Client" and click <add>.

Table 3-6-4 Parameters of L2TP Client

| <b>L2TP Client</b>                                             |                                                                                        |                       |  |
|----------------------------------------------------------------|----------------------------------------------------------------------------------------|-----------------------|--|
| Function description: Configure parameters of the L2TP client. |                                                                                        |                       |  |
| <b>Parameters</b>                                              | <b>Description</b>                                                                     | <b>Default</b>        |  |
| Enable                                                         | Click to enable the L2TP client                                                        | <b>Disable</b>        |  |
| Tunnel Name                                                    | The user defines the tunnel name of the L2TP<br>client                                 | L2TP_tunnel_1         |  |
| <b>L2TP Server</b>                                             | Set the L2TP Server address                                                            | N/A                   |  |
| Username                                                       | Set the server's username                                                              | N/A                   |  |
| Password                                                       | Set the server's password                                                              | N/A                   |  |
| Server Name                                                    | Set server name                                                                        | 12tpserver            |  |
| <b>Startup Modes</b>                                           | Select Auto Activated/Triggered by<br>Data/Passive/Manually<br>Activated/L2TPOverIPSec | <b>Auto Activated</b> |  |
| <b>Authentication Method</b>                                   | <b>Select CHAP/PAP</b>                                                                 | <b>CHAP</b>           |  |

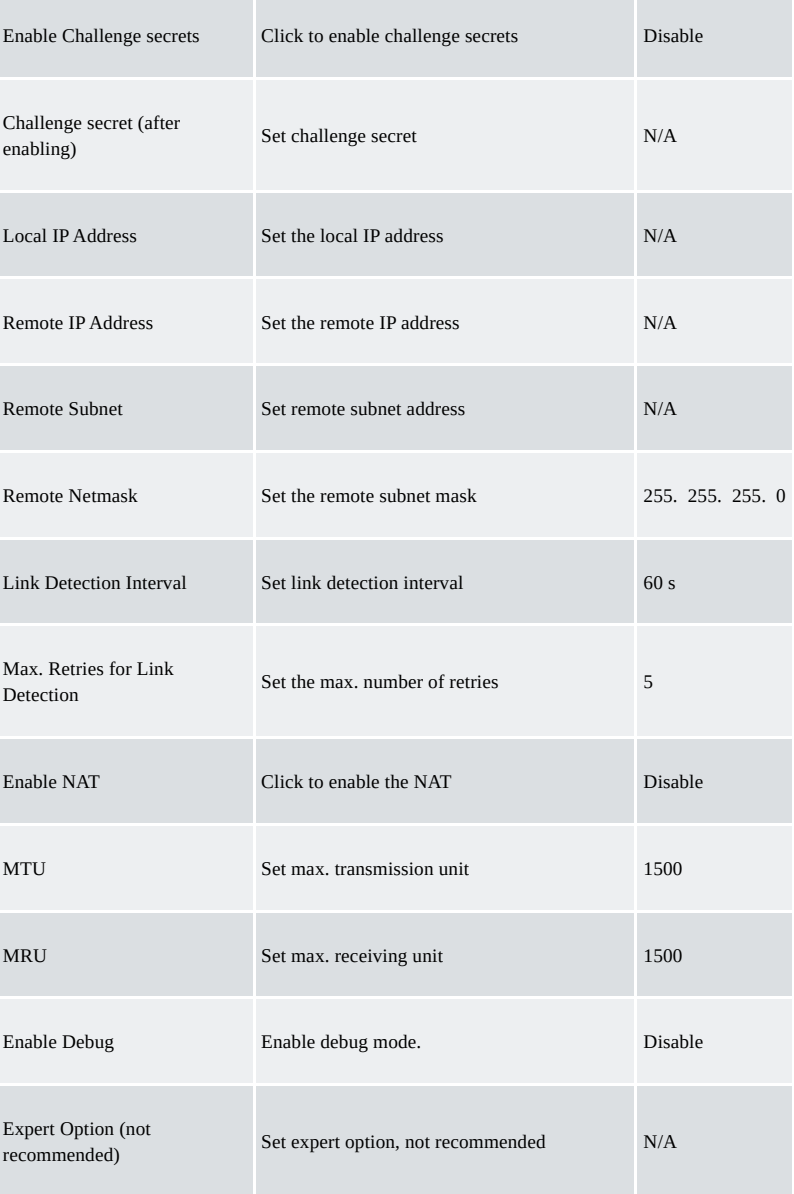

## <span id="page-42-0"></span>**3.6.5 PPTP Client**

From the navigation tree, select VPN>>PPTP Client, enter "PPTP Client" and click <add>.

Table 3-6-5 Parameters of PPTP Client

| <b>PPTP Client</b>                                                 |                                     |                |
|--------------------------------------------------------------------|-------------------------------------|----------------|
| Function description: Configure the parameters of the PPTP client. |                                     |                |
| <b>Parameters</b>                                                  | <b>Description</b>                  | <b>Default</b> |
| Enable                                                             | Click to enable the PPTP client     | <b>Disable</b> |
| <b>Tunnel Name</b>                                                 | The user defines the tunnel name    | PPTP_tunnel_1  |
| <b>PPTP Server</b>                                                 | Set the PPTP Server address         | N/A            |
| Username                                                           | Set username of PPTP server         | N/A            |
| Password                                                           | Set the password of the PPTP server | N/A            |

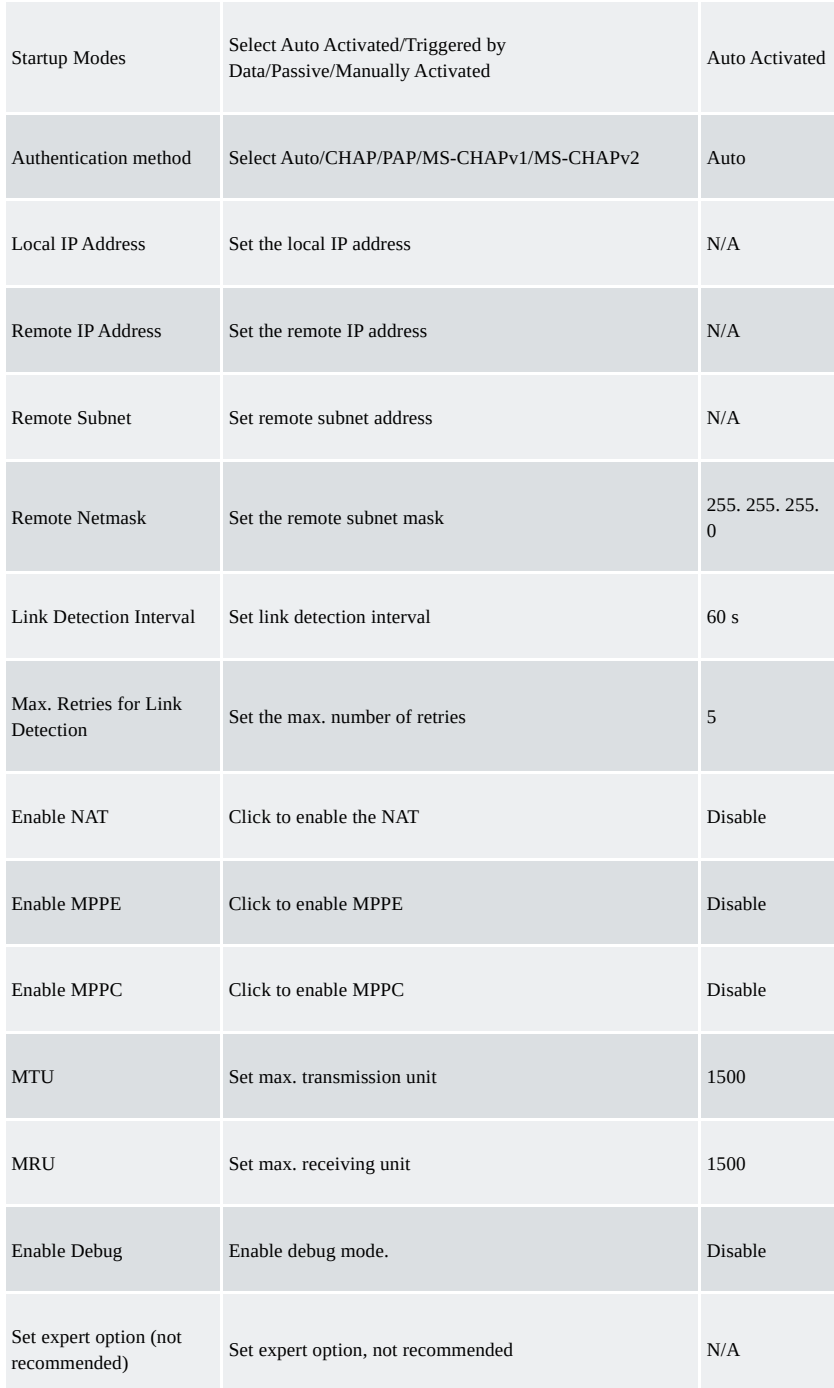

#### <span id="page-43-0"></span>**3.6.6 OpenVPN**

A single point participating in the establishment of a VPN is allowed to carry out ID verification by a preset private key, third-party certificate or username/password. OpenSSL encryption library and SSLv3/TLSv1 protocol are massively used.

In OpenVPN, if a user needs to access a remote virtual address (address family matching virtual network card), then the OS will send the data packet (TUN mode) or data frame (TAP mode) to the visual network card through the routing mechanism. Upon reception, the service program will receive and process those data and send them out through outer net by SOCKET, owing to which, the remote service program will receive those data and carry out the processing, then send them to the virtual network card, then application software receive and accomplish a complete unidirectional transmission, vice versa. From the navigation tree, select "VPN>>OpenVPN", then enter the "OpenVPN" page, and click <Add>.

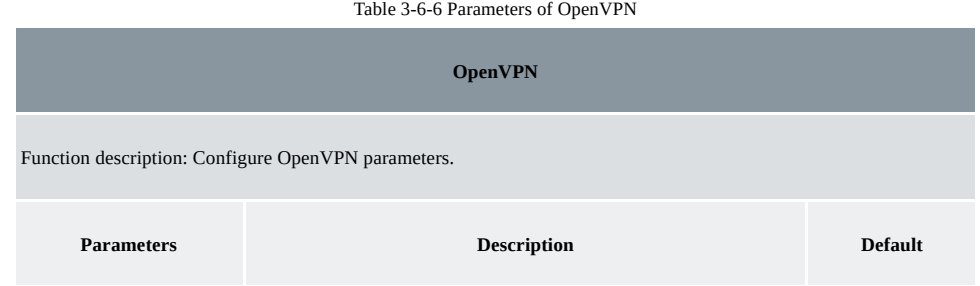

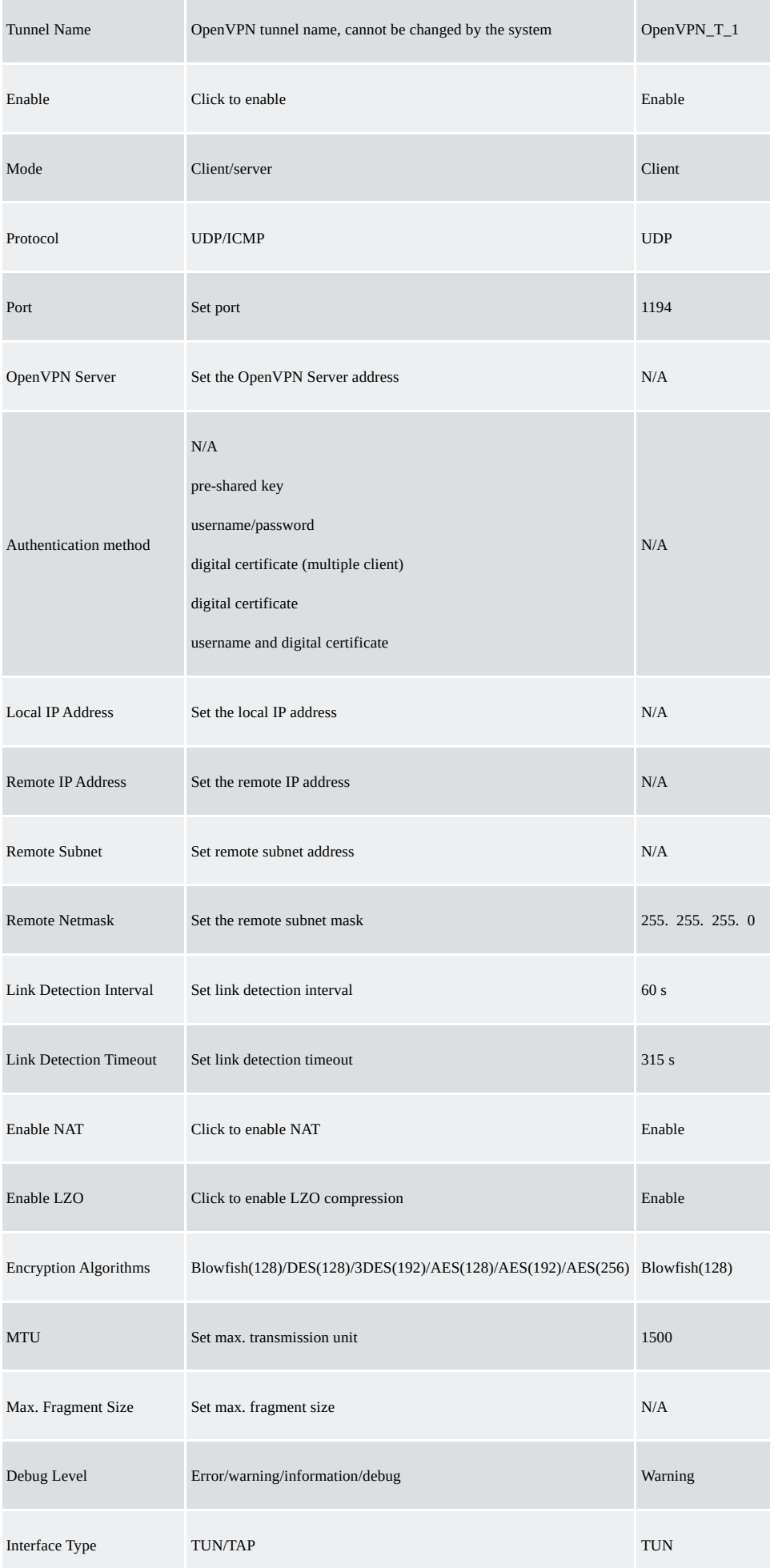

## <span id="page-45-0"></span>**3.6.7 OpenVPN Advanced**

From the navigation tree, select "VPN>>OpenVPN Advanced" and enter the "OpenVPN Advanced" interface.

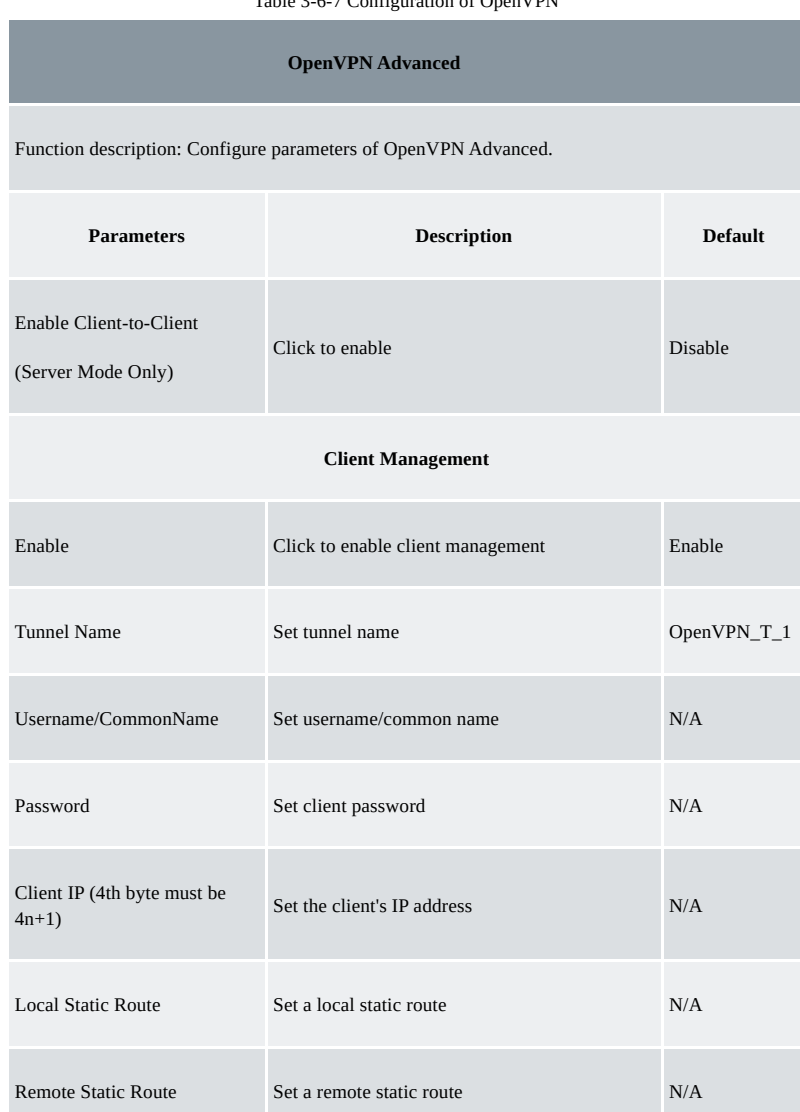

## Table 3-6-7 Configuration of OpenVPN

## <span id="page-45-1"></span>**3.6.8 WireGuard Tunnels**

WireGuard is a new generation VPN which aims to provide a more efficient and more secure VPN service with advanced encryption algorithms. Click the Add button to configure and create a WireGuard tunnel, and check the VPN status on this page.

From the navigation tree, select VPN >> WireGuard Tunnels, then enter the WireGuard VPN configure page.

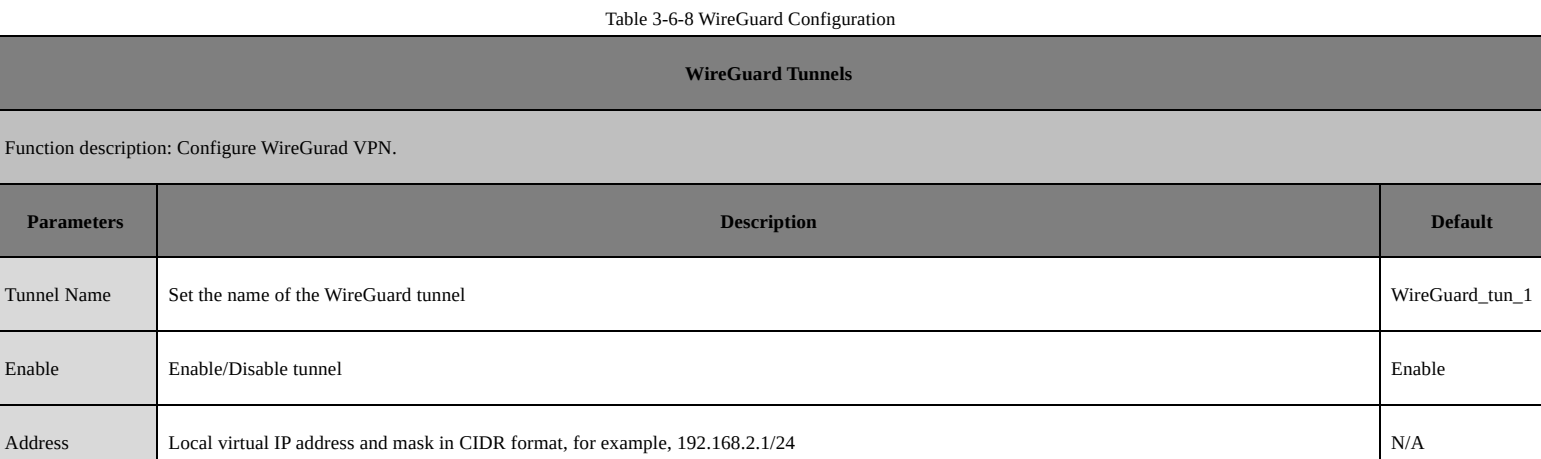

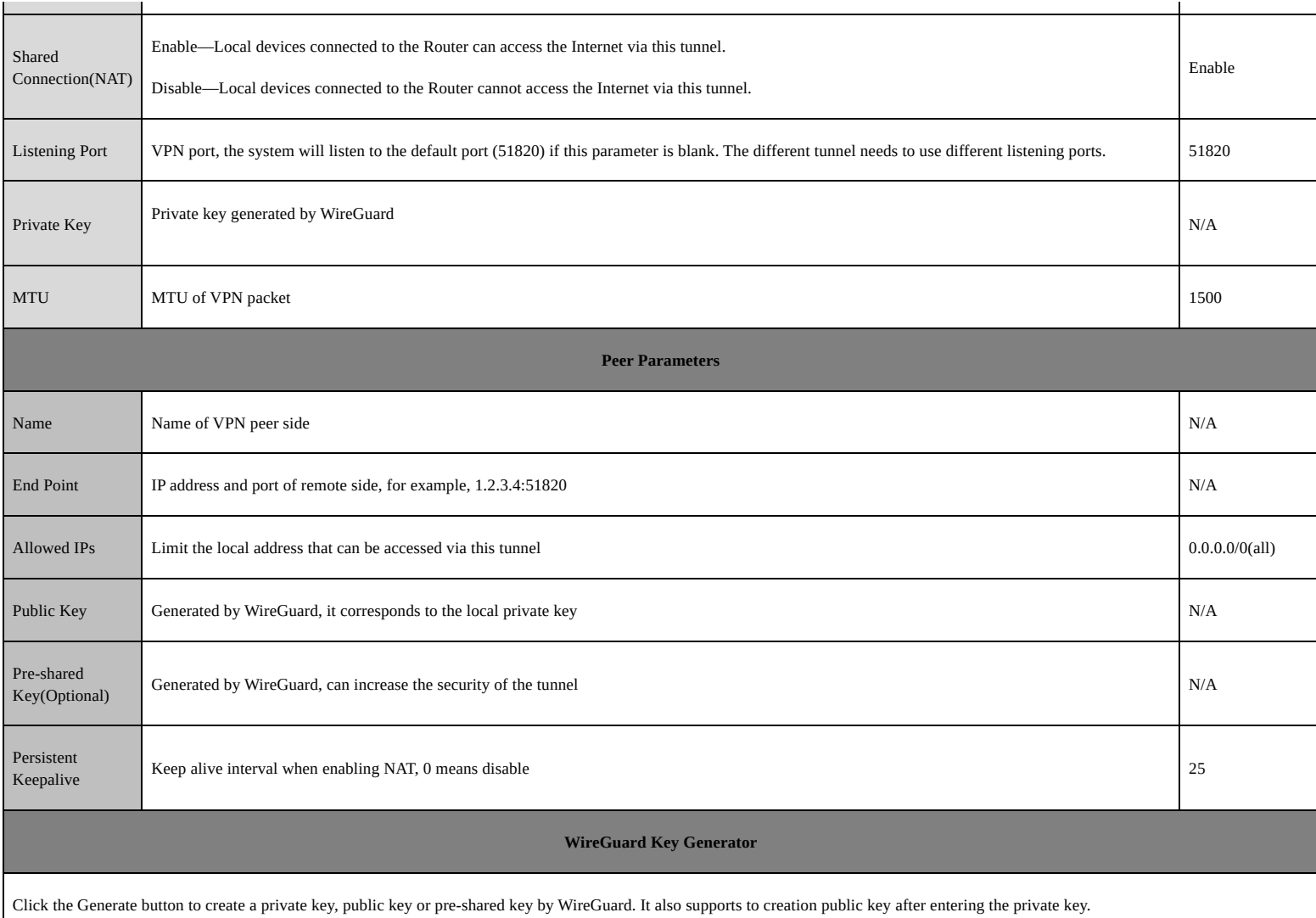

The private key is used in local tunnel parameters, public key is used in the peer public key.

## <span id="page-46-0"></span>**3.6.9 ZeroTier VPN**

ZeroTier VPN supports users to build a network that allows all client devices to access each other. There are two network types in ZeroTier VPN, planet and moon. In Planet network, the user needs to log in and create a VPN network <https://www.zerotier.com/> at first. Moon network is a private VPN network created by the user.

From the navigation tree, select VPN >> ZeroTier VPN, then enter the "ZeroTier VPN" configure page.

Table 3-6-9 ZeroTier VPN Parameters

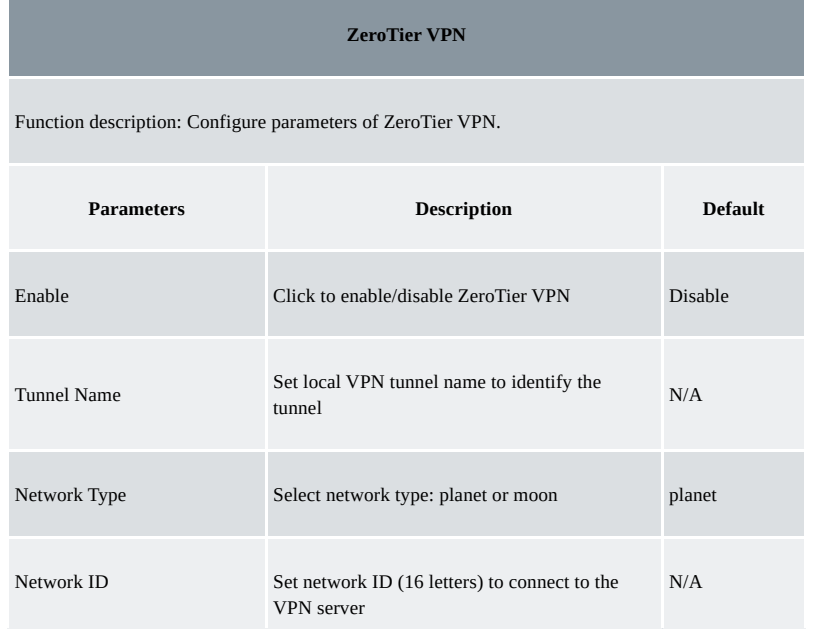

## <span id="page-47-0"></span>**3.6.10 Certificate Management**

## From the navigation tree, select VPN >> Certificate Management, then enter the "Certificate Management" page.

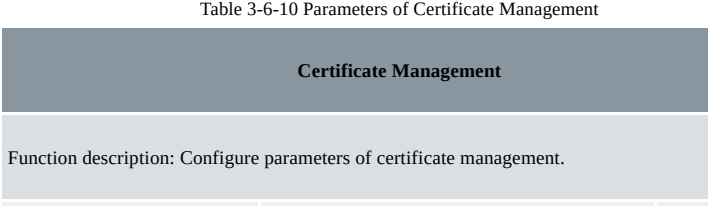

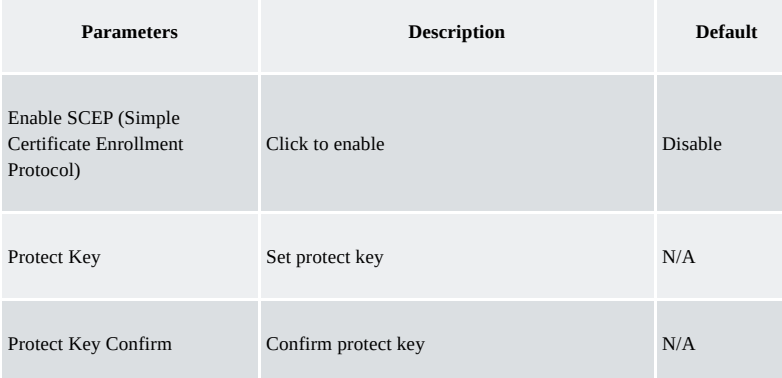

## **Enable SCEP (Simple Certificate Enrollment Protocol)**

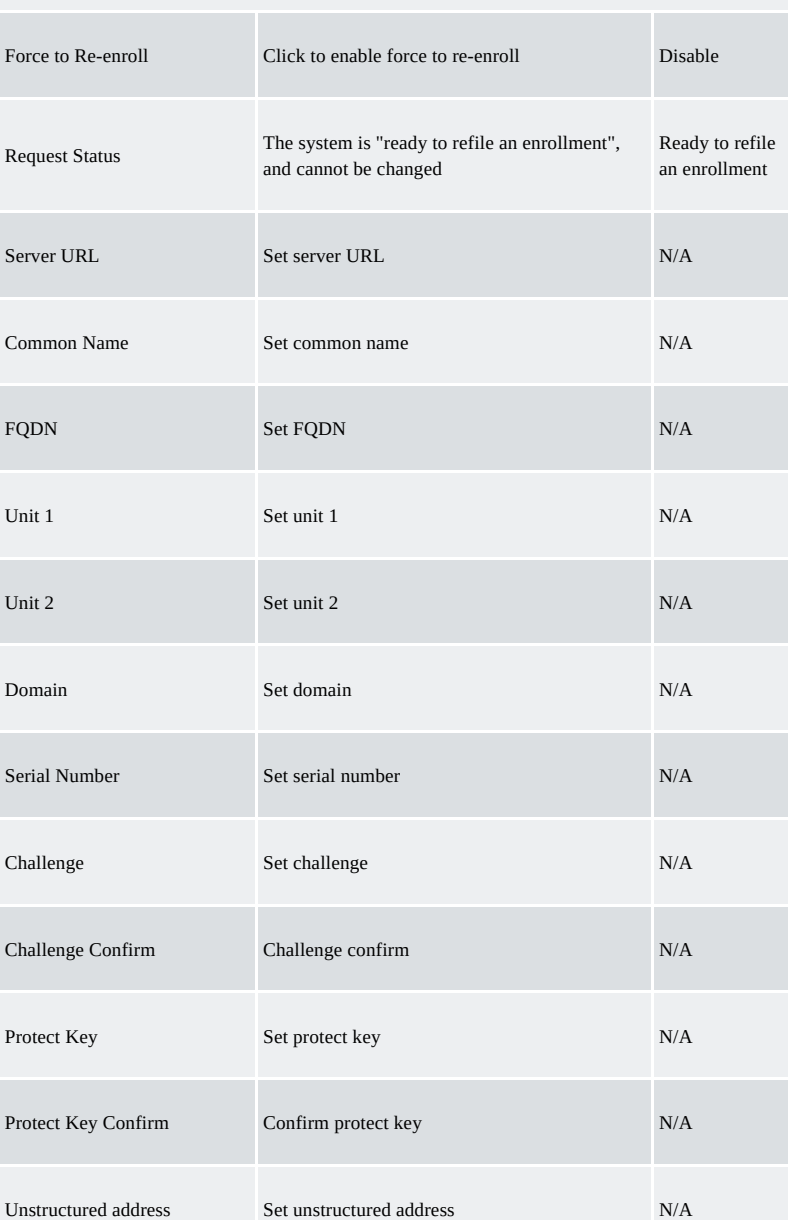

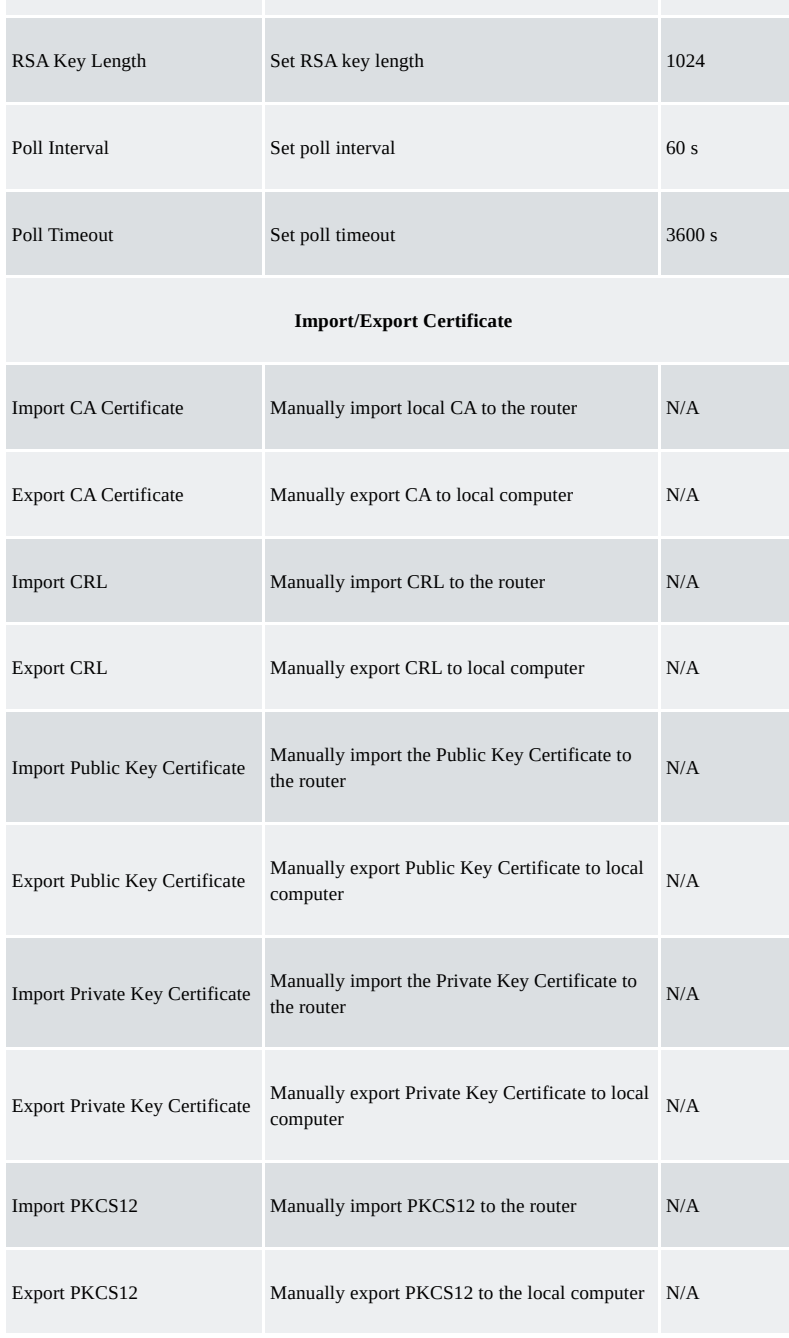

## **Note**:

When using the certificate, please make sure the time of the router is synced with real-time.

## <span id="page-48-0"></span>**3.7 Tools**

## <span id="page-48-1"></span>**3.7.1 Ping**

To do a ping, enter the navigation tree, select Tools>>Ping Detection, then enter the "Ping Detection" page.

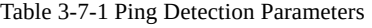

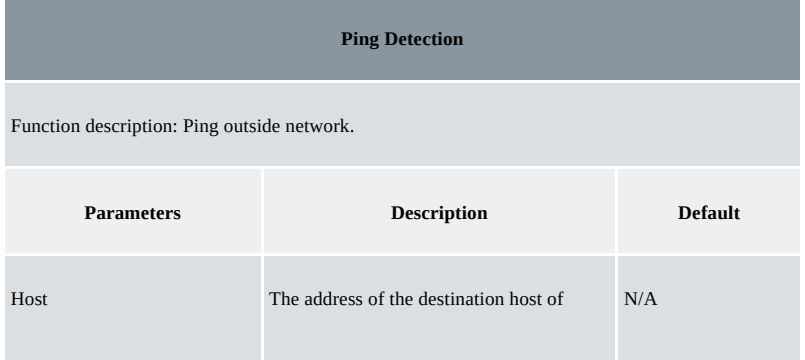

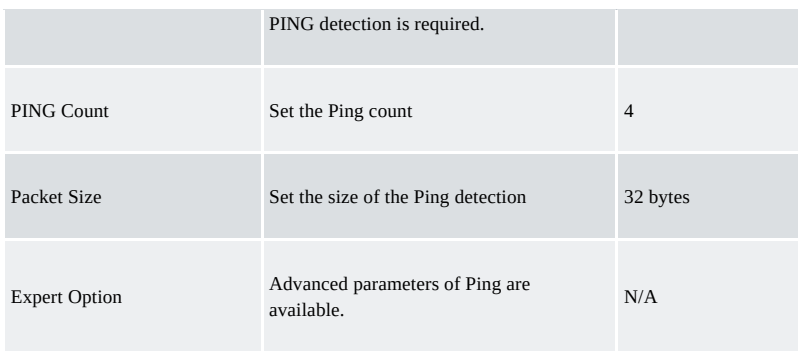

## <span id="page-49-0"></span>**3.7.2 Traceroute**

To perform a traceroute, select the "Tools>>Traceroute" menu in the navigation tree, then enter the "Traceroute" page.

Table 3-7-2 Traceroute Parameters

| <b>Traceroute</b>                                                    |                                                                          |                |  |
|----------------------------------------------------------------------|--------------------------------------------------------------------------|----------------|--|
| Function description: Applied for network routing failure detection. |                                                                          |                |  |
| <b>Parameters</b>                                                    | <b>Description</b>                                                       | <b>Default</b> |  |
| Host                                                                 | The address of the destination host which<br>to be detected is required. | N/A            |  |
| Maximum Hops                                                         | Set the max. hops for traceroute                                         | 20             |  |
| Timeout                                                              | Set the timeout of the traceroute                                        | 3 <sub>s</sub> |  |
| Protocol                                                             | <b>ICMP/UDP</b>                                                          | <b>UDP</b>     |  |
| <b>Expert Option</b>                                                 | Advanced parameters for traceroute are<br>available.                     | N/A            |  |

## <span id="page-49-1"></span>**3.7.3 Link Speed Test**

Enter the navigation tree, select "Tools>>Link Speed Test", then enter the "Link Speed Test" page. Select a file locally and click upload/download, then check the network speed in the log.

## <span id="page-49-2"></span>**3.7.4 TCPDUMP**

Enter the navigation tree, select "Tools>>TCPDUMP", then enter the TCP dump page.

Table 3-7-4 TCPDUMP Parameters

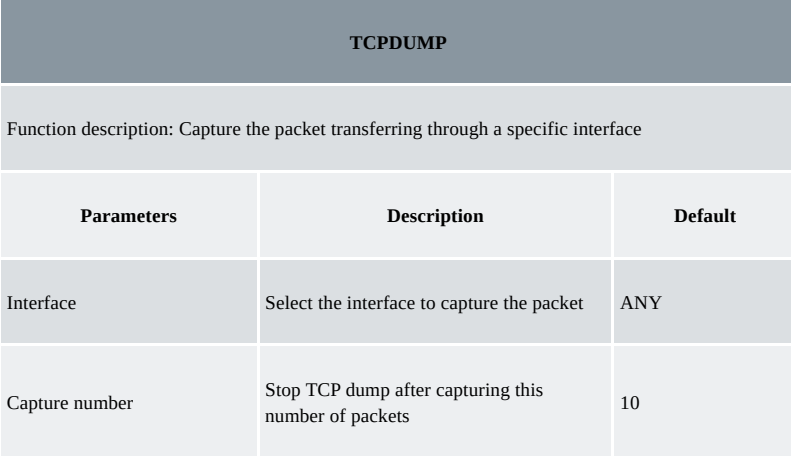

## <span id="page-50-0"></span>**3.8 Application**

#### <span id="page-50-1"></span>**3.8.1 Smart ATM**

Select Application >> Smart ATM, then enter the "Smart ATM" page. You can set the configuration of the ATM platform.

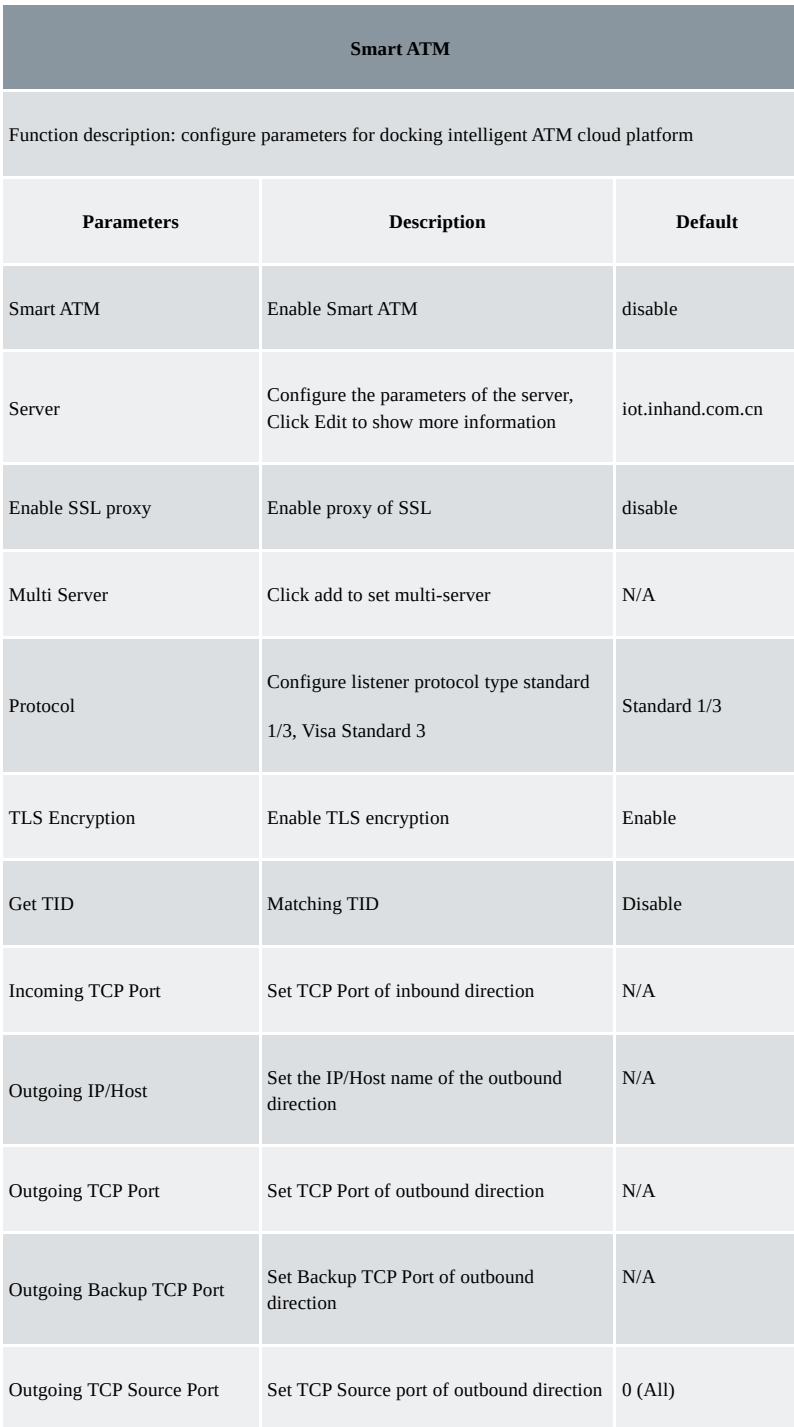

### <span id="page-50-2"></span>**3.8.2 Status Report**

Select Application >> Status Report, then enter the "Status Report" page. You can set the configuration of the Status Report. Table 3-8-2 Smart Report Parameters

**Status Report**

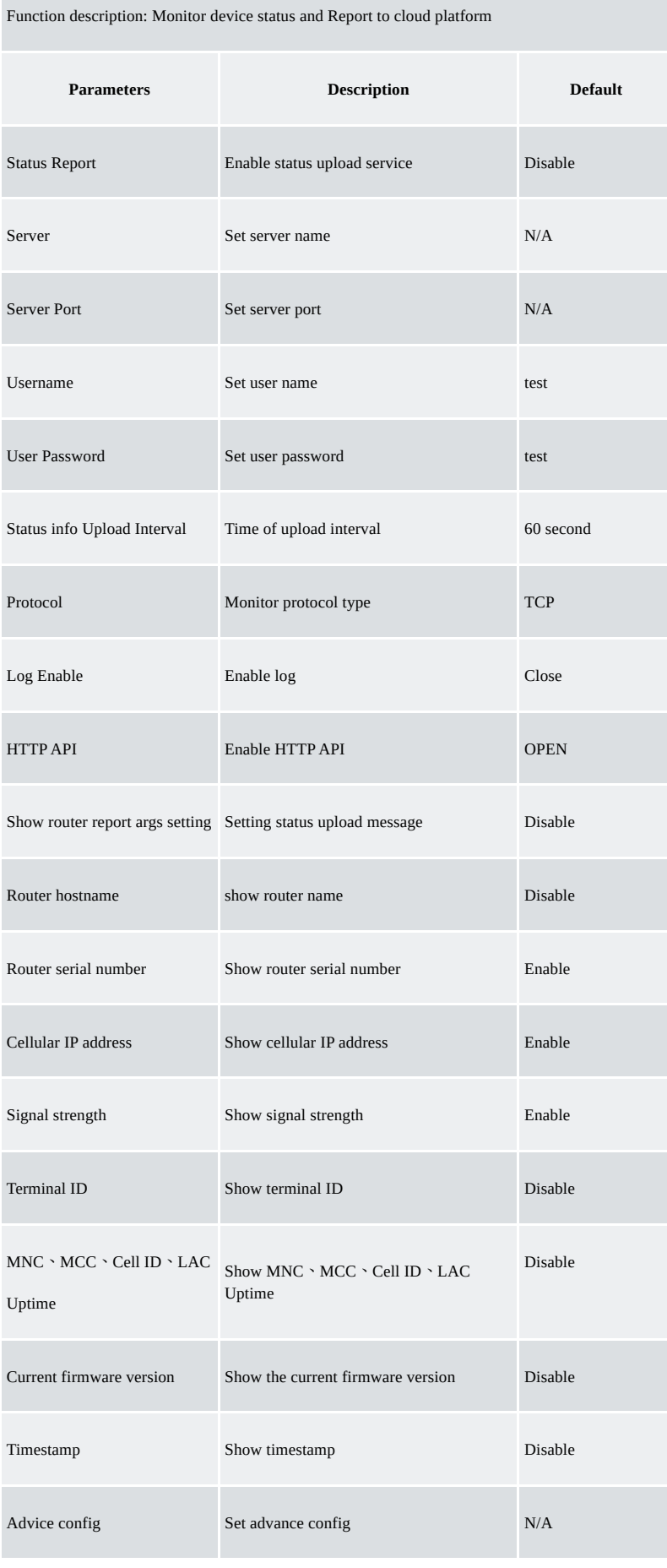

## <span id="page-51-0"></span>**3.8.3 Smart—EMS**

Select Application >> Smart-EMS, then enter the "Smart-EMS" page. You can set the configuration for Smart-EMS.

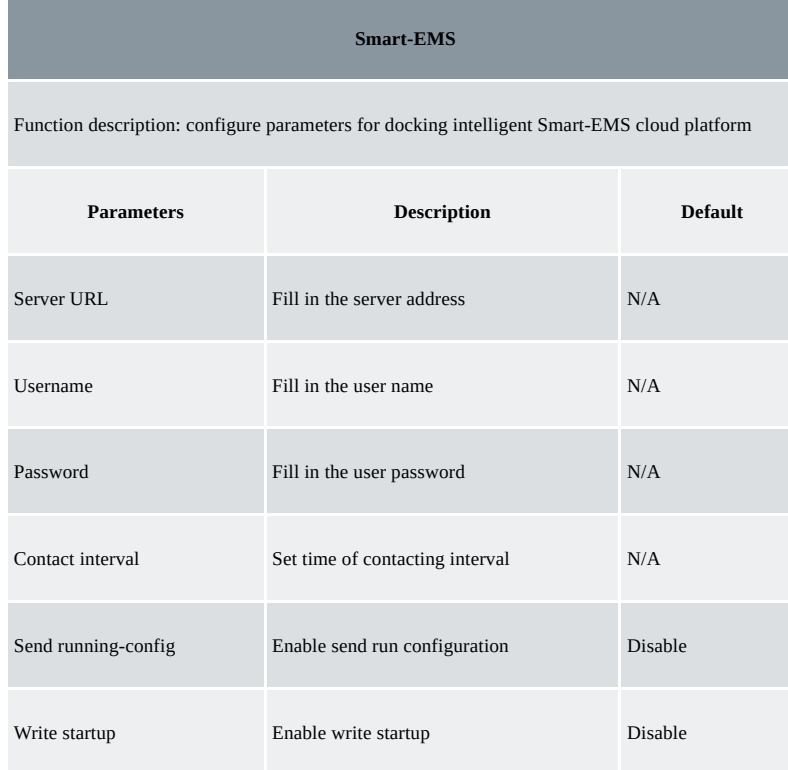

## <span id="page-52-0"></span>**3.9 Status**

## <span id="page-52-1"></span>**3.9.1 System**

From the navigation tree, select Status >> System, then enter the "System" page. This page displays system statistics, including name, model, serial number, description, current version, current Bootloader version, router time, PC time, UP time, CPU load and memory consumption. Technicians may click the <Sync Time> button to synchronize the router with the system time of the host, as covered in the set-up chapter.

#### <span id="page-52-2"></span>**3.9.2 Modem**

From the navigation tree, select Status >> Modem, then enter the "Modem" page. This page displays the basic information of dialup, including status, signal level, register status, IMEI (ESN) code, IMSI code, LAC and cell ID.

Click Status > Modem, then enter the "Modem" page to configure parameters.

#### <span id="page-52-3"></span>**3.9.3 Traffic Statistic**

Choose Status >> Traffic Statistics to go to the "Traffic Statistics" page to query traffic statistics. This page displays the traffic statistics on the dialling interface, including the statistics on the traffic received in the latest month, traffic transmitted in the latest month, traffic received on the last day, traffic transmitted on the last day, traffic received in the last hour, and traffic transmitted in the last hour.

## <span id="page-52-4"></span>**3.9.4 DTU**

Only the IR315 serial type supports this page. Choose Status >> DTU to go to the "DTU" page to check the serial connection status.

### <span id="page-52-5"></span>**3.9.5 Alarm**

Choose Status >> Alarm to go to the "Alarm" page to view all alarms generated in the system since power-on. You can clear or confirm the alarms. **The alarms have the following states**:

- Raise: indicates that the alarm has been generated but has not been confirmed.
- Confirm: indicates that the alarm cannot be solved currently.
- All: indicates all generated alarms.

#### **The alarms are classified into the following levels:**

- EMERG: The device undergoes a serious error that causes a system reboot.
- CRIT: The device undergoes an unrecoverable error.
- WARN: The device undergoes an error that affects system functions.
- NOTICE: The device undergoes an error that affects system performance.
- INFO: A normal event occurs.

#### <span id="page-53-0"></span>**3.9.6 WLAN**

Choose Status > WLAN to go to the "WLAN" page to query the WLAN connection status. This page displays the WLAN connection information, including channel, SSID, BSSID, security, signal (%), mode, and status.

#### <span id="page-53-1"></span>**3.9.7 Network Connections**

From the navigation tree, select Status >> Network Connections, then enter the "Network Connections" page to see the status of the connections. This page shows the basic information of dialup and LAN. WAN includes MAC address, connection type, IP address, netmask, gateway, DNS, MTU, Status, etc. Dialup includes connection type, IP address, netmask, gateway, DNS, MTU, status and connection time. LAN includes connection type, MAC address, IP address, netmask, gateway, MTU and DNS.

#### <span id="page-53-2"></span>**3.9.8 Device Manager**

From the navigation tree, select Status >> Device Manager, then enter the "Device Manager" page to check the status of the connections between the router and Device Manager.

### <span id="page-53-3"></span>**3.9.9 Route Table**

From the navigation tree, select Status >> Route Table, then enter the "Route Table" page to see router status. This page displays the active route table, including destination, netmask, gateway, metric and interface.

#### <span id="page-53-4"></span>**3.9.10 Device List**

From the navigation tree, select Status >> Device List, then enter the "Device List" page to inquire about the device list. This page displays the device list, including interface, MAC address, IP address, host and lease (click MAC address to link to IEEE to inquire validity of the address).

#### <span id="page-53-5"></span>**3.9.11Log**

From the navigation tree, select Status >> Log, then enter the "Log" page. This page displays the logs, including select to see the number of log lines (20/50/....../all), log level (information, debug and warning), time, module and content. Clear log, download log file, download system diagnosis record (refresh rate of this page is  $5/10/$ ...... 1min by default).

## <span id="page-53-6"></span>**3.9.12Third-Party Software Notices**

From the navigation tree, select Status > Third Party Software Notices, then enter the "Third Party Software Notices" page to check the third-party software used in the router system.

# <span id="page-53-7"></span>**Appendix A: FAQ**

#### **1.InRouter is powered on, but can't access the Internet through it?**

Please first check:

- Whether the InRouter is inserted with a SIM card.
- Whether the SIM card is enabled with data service, whether the service of the SIM card is suspended because of an overdue charge.
- Whether the dialup parameters, e.g. APN, dialup number, username and password are correctly configured.
- Whether the IP Address of your computer is the same subnet with InRouter and the gateway address is the InRouter LAN address.

#### **2.InRouter is powered on, have a ping to detect InRouter from your PC and find packet loss?**

Please check if the network crossover cable is in good condition.

## **3.Forget the setting after revising the IP address and can't configure InRouter.**

- Method 1: connect InRouter with a serial cable, and configure it through the console port.
- Method 2: Within 5 seconds after InRouter is powered on, press and hold the Restore button until the ERROR LED flashes, then release the button and the ERROR LED should go off, press and hold the button again until the ERROR LED blinks 6 times, the InRouter is now restored to factory default settings.

#### You may configure it now.

#### **4.After InRouter is powered on, it frequently auto restarts. Why does this happen?**

First check:

- Whether the module works normally.
- Whether the InRouter is inserted with a SIM card.
- Whether the SIM card is enabled with data service, whether the service of the SIM card is suspended because of an overdue charge.
- Whether the dialup parameters, e.g. APN, dialup number, username and password are correctly configured.
- Whether the signal is normal.
- Whether the power supply voltage is normal.

### **5**.**Why does upgrading the firmware of my InRouter always fail?**

First check:

- When upgrading locally, check if the local PC and InRouter are in the same network segment.
- When upgrading remotely, please first make sure the InRouter can access the Internet.

## 6. After InRouter establishes a VPN with the VPN server, your PC under InRouter can connect to the server, but the centre can't connect to your PC **under InRouter.**

Please make sure the firewall of your computer is disabled.

### 7. After InRouter establishes VPN with the VPN server, your PC under InRouter can't connect to the server ping.

Please make sure "Shared Connection" on "Network=>WAN" or "Network=>Dialup" is enabled in the configuration of InRouter.

### **8. InRouter is powered on, but the Power LED is not on.**

- Check if the protective tube is burned out.
- Check the power supply voltage range and if the positive and negative electrodes are correctly connected.

### **9. InRouter is powered on, but the Network LED is not on when connected to the PC.**

- When the PC and InRouter are connected with a network cable, please check whether a network crossover cable is used.
- Check if the network cable is in good condition.
- Please set the network card of the PC to 10/100M and full duplex.

## 10. InRouter is powered on, when connected with the PC, the Network LED is normal but can't have a ping detection to the InRouter.

Check if the IP Address of the PC and InRouter are in the same subnet and the gateway address is InRouter LAN address.

## **11. InRouter is powered on, but can't configure through the web interface.**

- Whether the IP Address of your computer is the same subnet with InRouter and the gateway address is the InRouter LAN address.
- Check the firewall settings of the PC used to configure InRouter, and whether this function is shielded by the firewall.
- Please check whether your IE has any third-party plugins (e.g. 3721 and IEMate). It is recommended to configure after unloading the plugin.

## **12. The InRouter dialup always fails, I can't find out why.**

Please restore InRouter to the factory default settings and configure the parameters again.

#### **13. How to restore InRouter to factory default settings?**

The method to restore InRouter to factory default settings:

- 1. Press and hold the Restore button, power on InRouter;
- 2. Release the button until after the STATUS LED flashes and the ERROR LED is on;
- 3. After the button is released, the ERROR LED will go off, within 30s press and hold the Restore button again until the ERROR LED flashes;
- 4. Release the button, the system is now successfully restored to factory default settings.

# <span id="page-54-0"></span>**Appendix B: Instruction of Command Line**

## **1.Help Command**

The help command can be obtained after entering help or "?" into the console, "?" can be entered at any time during the process of command input to obtain the current command or help from command parameters, and command or parameters can be automatically complemented in case of only command or command parameter.

#### **1.1 Help**

[Command] Help [<cmd>] [Function] Get help from the command. [View] All views

#### [Parameter]

<cmd> command name

[Example]

## Enter:

help

Get the list of all currently available commands.

enter:

help show

Display all the parameters of the show command and use instructions thereof.

### **2 View Switchover Command**

#### **2.1 Enable**

[Command] Enable [15 [<password>]]

[Function] Switchover to the privileged user level.

[View] Ordinary user view.

[Parameter]15:User right limit level, only supports right limit 15 (super users) at current.

<password> Password corresponded to privileged user limit level, hint of password inputting will be given in case of no entering.

#### **[Example]**

Enter exit in ordinary user view:

enable 123456

Switchover to super users and the password 123456.

#### **2.2 Disable**

[Command] Disable

[Function] Exit the privileged user level.

[View] Superuser view, configure view

[Parameter] No

#### **[Example]**

Enter in super user view:

disable

Return to ordinary user view.

### **2. 3 End and !**

[Command] End or !

[Function] Exit the current view and return to the last view.

[View] Configure view.

[Parameter] No

#### **[Example]**

Enter in configured view:

end

Return to super user view.

#### **2. 4 Exit**

[Command] Exit

[Function] Exit the current view and return to the last view (exit console in case it is an ordinary user)

[View] All views

[Parameter] No

#### **[Example]**

Enter in configured view: exit Return to super user view. enter exit in ordinary user view: exit Exit console.

#### **3 Check the system state command**

#### **3. 1 Show version**

[Command] Show version

[Function] Display the type and version of software of the router

[View] All views

[Parameter] No

#### **[Example]**

Enter:

show version

Display the following information:

Type: display the current factory type of equipment

Serial number: display the current factory serial number of the equipment

Description: www.inhand.com.cn

Current version: display the current version of the equipment

Current version of Bootloader: display the current version of equipment

#### **3. 2 Show system**

[Command] Show system

[Function] Display the information on the router system

[View] All views

[Parameter] No

#### **[Example]**

Enter:

show system

Display the following information:

Example: 00:00:38 up 0 min, load average: 0.00, 0.00, 0.00

#### **3. 3 show clock**

[Command] Show clock

[Function] Display the system time of the router

[View] All views

[Parameter] No

### **[Example]**

Enter:

show clock

Display the following information:

For example Sat Jan 1 00:01:28 UTC 2000

#### **3. 4 Show modem**

[Command] Show modem

[Function] Display the MODEM state of the router

[View] All views

[Parameter] No

#### **[Example]**

Enter:

show modem

Display the following information:

Modem type

state

manufacturer

Product name

signal level

register state

IMSI number

Network Type

#### **3. 5 Show log**

[Command] Show log [lines <n>]

[Function] Display the log of the router system and display the latest 100 logs by default.

#### [View] All views

#### **[Parameter]**

Lines <n> limit the log numbers displayed, wherein, n indicates the latest n logs in case it is a positive integer indicates the earliest n logs in case it is a negative integer and indicates all the logs in case it is 0.

#### **[Example]**

Enter:

show log

Display the latest 100 log records.

#### **3. 6 Show users**

[Command] Show users

[Function] Display the user list of routers.

[View] All views

[Parameter] No

#### **[Example]**

Enter:

show users

The displayed user list of the system is as follows:

User:

-------------------------------------------------

\* adm ------

Wherein, the user marked with  $*$  is a super user.

## **3. 7 Show startup-config**

[Command] Show startup-config

[Function] Display the starting device of the router.

[View] Superuser view and configuration view

[Parameter] No

#### **[Example]**

Enter:

show startup-config

Display the starting configuration of the system.

### **3. 8 Show running-config**

[Command] Show running-config

[Function] Display the operational configuration of the router

[View] Superuser view and configuration view

[Parameter] No

#### **[Example]**

Enter:

show startup-config

Display the operational configuration of the system.

## **4 Check Network Status Command**

#### **4. 1 Show interface**

[Command] Show interface

[Function] Display the information on the port state of the router

[View] All views

[Parameter] No

#### **[Example]**

Enter:

show interface

Display the state of all ports.

## **4. 2 Show IP**

[Command] Show IP

[Function] Display the information on the port state of the router

[View] All views

[Parameter] No

#### **[Example]**

Enter:

Show IP

Display system IP status

#### **4. 3 Show route**

[Command] Show route

[Function] Display the routing list of the router

[View] All views

[Parameter] No

#### **[Example]**

enter:

show route

Display the routing list of the system

#### **4. 4 Show arp**

[Command] Show arp

[Function] Display the ARP list of router

[View] All views

[Parameter] No

#### **[Example]**

Enter:

show arp

Display the ARP list of the system

#### **5 Internet Testing Command**

The router has provided ping, telnet and traceroute for Internet testing.

#### **5. 1 Ping**

[Command] Ping <hostname> [count <n>] [size <n>] [source <ip>]

[Function] Apply ICMP testing for the appointed mainframe.

[View] All views

#### **[Parameter]**

<hostname> tests the address or domain name of the mainframe.

count <n> testing times

size <n> tests the size of the data package (byte)

source <ip> IP address of appointed testing

#### **[Example]**

Enter:

ping www.g.cn

Test www. g. cn and display the testing results

#### **5. 2 Telnet**

[Command] Telnet <hostname> [<port>] [source <ip>]

[Function] Telnet logs in the appointed mainframe

[View] All views

#### **[Parameter]**

<hostname> in need of the address or domain name of the mainframe logged in.

<port>telnet port

source <ip> appoints the IP address of the telnet logged in.

#### **[Example]**

Enter:

telnet 192.168.2.2

telnet logs in 192. 168. 2. 2

## **5. 3 Traceroute**

#### [Command] Traceroute <hostname> [maxhops <n>] [timeout <n>]

[Function] Test the acting routing of the appointed mainframe.

#### [View] All views

#### **[Parameter]**

<hostname> tests the address or domain name of the mainframe.

max hops  $\leq n$  tests the maximum routing jumps

timeout <n> timeout of each jumping testing (sec)

#### **[Example]**

Enter:

traceroute www.g.cn

Apply the routing of www. g. cn and display the testing results.

#### **6 Configuration Command**

In the super user view, the router can use the configure command to switch it over configure view for management.

Some setting commands can support no and default, wherein, no indicates the setting of cancelling some parameter and default indicates the recovery of the default setting of some parameter.

#### **6. 1 Configure**

[Command] Configure terminal

[Function] Switch over to the configuration view and input the equipment at the terminal end.

[View] Superuser view

[Parameter] No

#### **[Example]**

Enter in super user view:

configure terminal

Switchover to configuration view.

#### **6. 2 Hostname**

[Command] Hostname [<hostname>]

default hostname

[Function] Display or set the mainframe name of the router.

[View] Configure view.

#### **[Parameter]**

<hostname> new mainframe name

### **[Example]**

Enter in configured view:

hostname

Display the mainframe name of the router.

Enter in configured view:

hostname MyRouter

Set the mainframe name of the router MyRouter.

Enter in configured view:

default hostname

Recover the mainframe name of the router to the factory setting.

#### **6. 3 Clock timezone**

#### [Command] Clock timezone <timezone><n>

default clock timezone

[Function] Set the time zone information of the router.

[View] Configure view.

#### **[Parameter]**

<timezone> timezone name, 3 capitalized English letters

<n> time zone deviation value, -12~+12

#### **[Example]**

Enter in configured view:

clock timezone CST -8

The time zone of IG601 is east east-eighth area and the name is CST (China's standard time).

Enter in configured view:

default clock timezone

Recover the timezone of the router to the factory setting.

#### **6. 4 Ntp server**

#### **[Command]**

NTP server <*hostname*>

no NTP server

default NTP server

[Function] Set the customer end of the Internet time server

[View] Configure view.

#### **[Parameter]**

<hostname> address or domain name of mainframe of time server

#### **[Example]**

Enter in configured view:

ntp server pool.ntp.org

Set the address of the Internet time server pool. ntp. org.

Enter in configured view:

no ntp server

Disable the router to get system time via the network.

Enter in configured view:

default ntp server

Recover the network time server of the router to the factory setting.

## **6.5 Config export**

[Command] Config export

[Function] Export config

[View] Configure view.

[Parameter] No

### **[Example]**

Enter in configured view:

config export

The current config. is exported.

#### **6.6 Config import**

[Command] Config import

[Function] Import config

[View] Configure view.

[Parameter] No

#### **[Example]**

Enter in configured view:

config import

The config. is imported.

#### **7 System Management Command**

#### **7. 1 Reboot**

[Command] Reboot

[Function] System restarts.

[View] Superuser view and configuration view

[Parameter] No

#### **[Example]**

Enter in super user view:

reboot

System restarts.

#### **7. 2 Enable username**

[Command] Enable password [<name>]

[Function] Modify the username of the superuser.

[View] Configure view.

### **[Parameter]**

<name> new super user username

#### **[Example]**

Enter in configured view:

enable username admin

The username of the superuser is changed to admin.

#### **7.3 Enable password**

[Command] Enable password [<password>]

[Function] Modify the password of the super user.

[View] Configure view.

#### **[Parameter]**

<password> New super user password

## **[Example]**

Enter in configured view:

enable password

Enter the password according to the hint.

#### **7.4 Username**

[Command] Username <name> [password [<password>]]

no username <name>

default username

[Function] Set user name, password

[View] Configure view.

[Parameter] No

### **[Example]**

Enter in configured view:

username abc password 123

Add an ordinary user, the name is abc and the password is 123.

Enter in configured view:

no username abc

Delete the ordinary user with the name abc.

Enter in configured view:

default username

Delete all the ordinary users.